# РУКОВОДСТВО ПО ЭКСПЛУАТАЦИИ

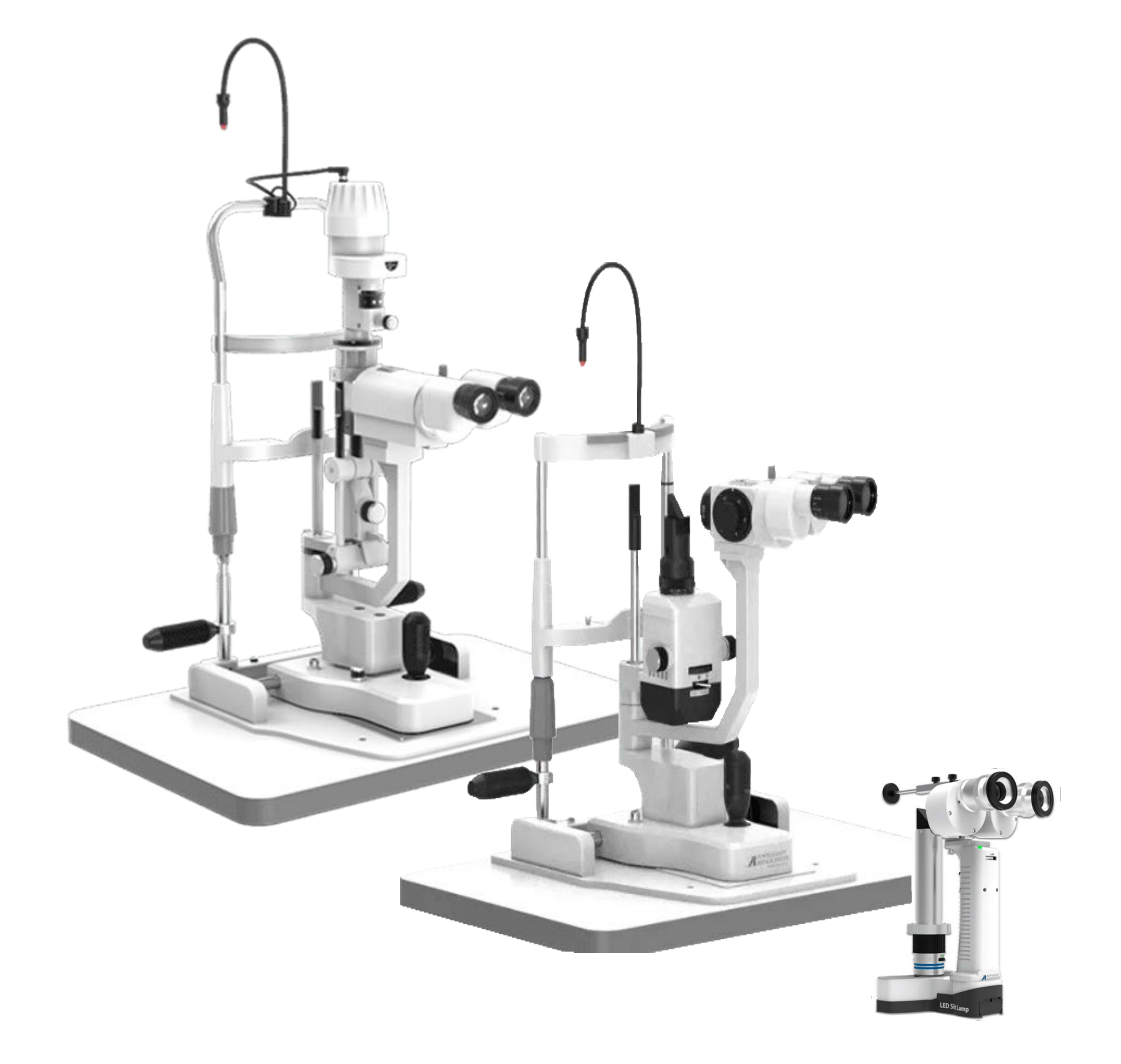

# Лампа щелевая в вариантах исполнения AIA11 AIA12 PSLAIA 11

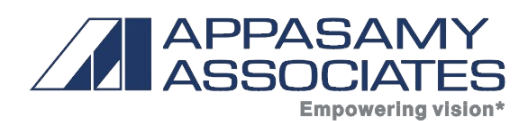

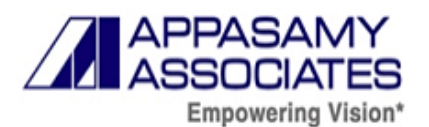

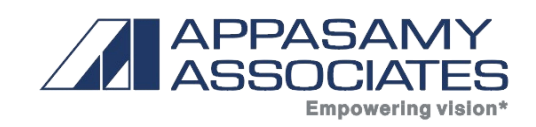

# **Содержание**

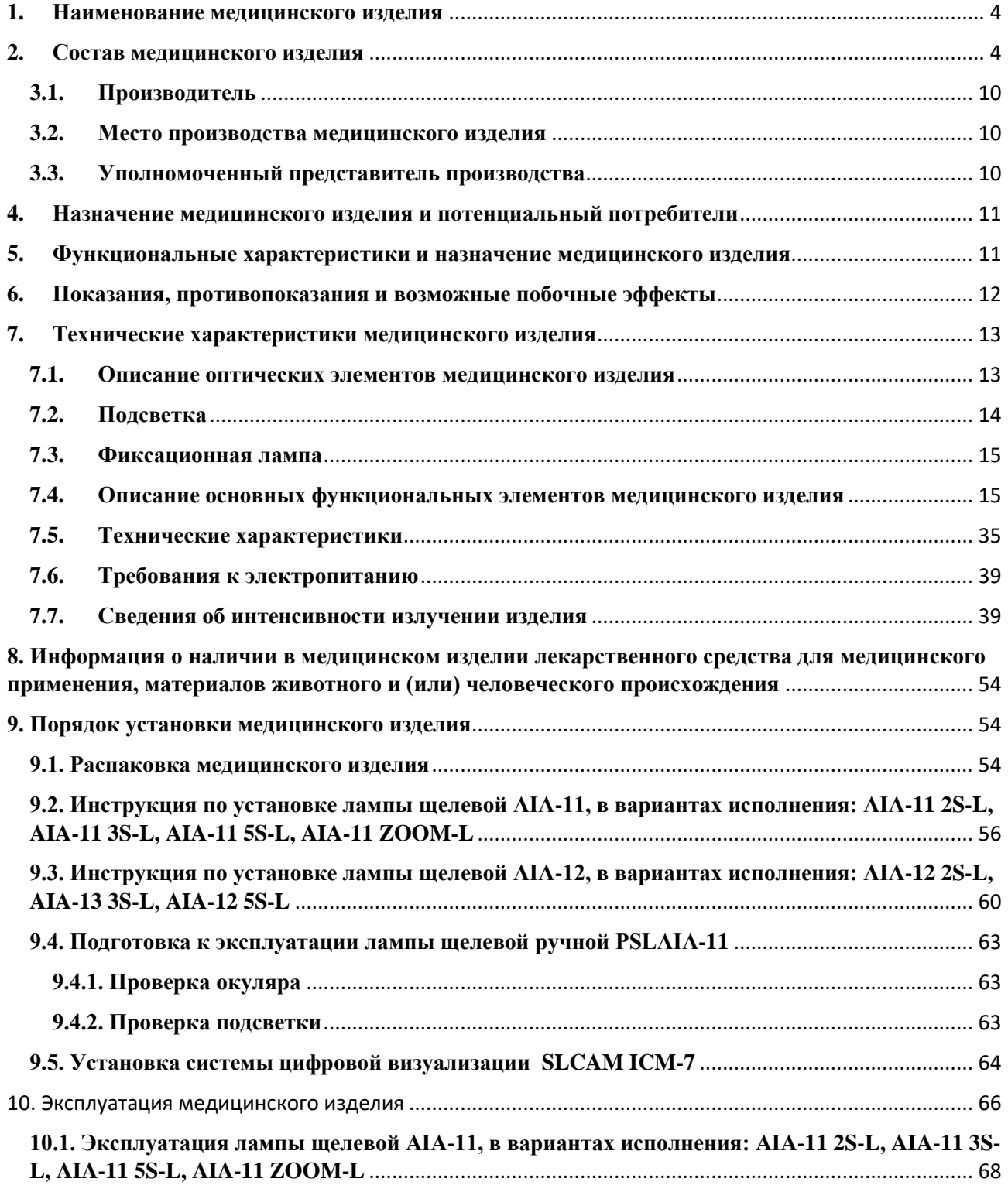

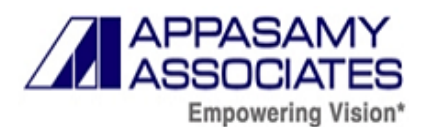

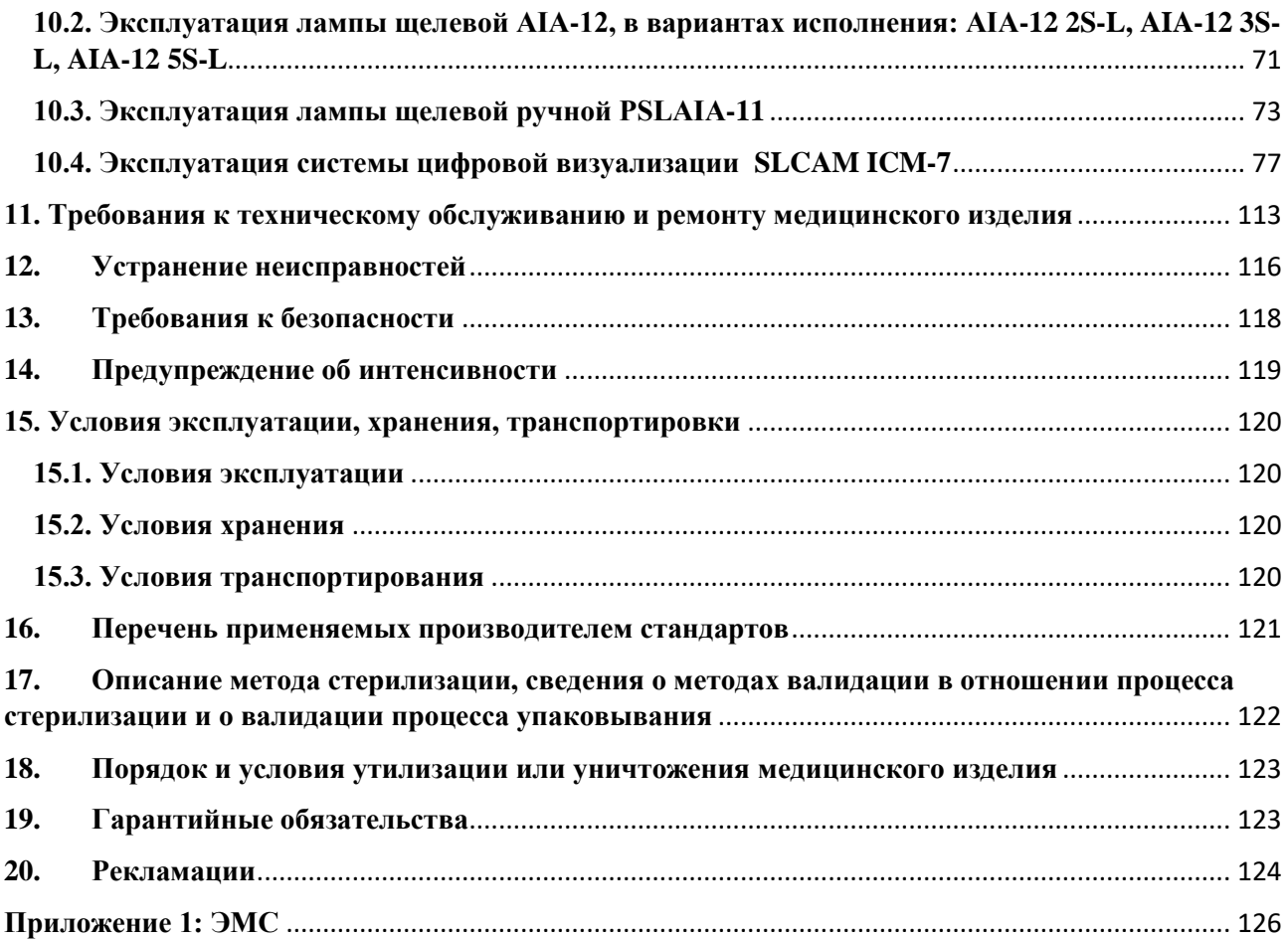

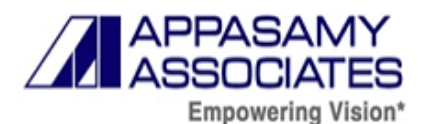

#### <span id="page-3-0"></span>**1. Наименование медицинского изделия**

Лампа щелевая в вариантах исполнения

#### <span id="page-3-1"></span>**2. Состав медицинского изделия**

#### **Лампа щелевая в вариантах исполнения**, в составе:

I.Лампа щелевая в вариантах исполнения:

- 1. **Лампа щелевая AIA-11 2S-L**, в составе:
- 1.1. Основание лампы щелевой;
- 1.2. Столешница с крепежными элементами;
- 1.3. Микроскоп бинокулярный двухпозиционный;
- 1.4. Блок осветителя AIA-11;
- 1.5. Окуляр 10х 2 шт.;
- 1.6. Опора лобно-лицевая;
- 1.7. Ручки для опоры лобно-лицевой 2шт./уп.;
- 1.8. Кожух защитный 2шт./уп.;
- 1.9. Кольцо стопорное;
- 1.10. Стержень для фокусировки;
- 1.11. Блок питания;
- 1.12. Коннектор угловой 4pin / 6pin;
- 1.13. Втулка черная;
- 1.14. Окуляр  $15x 2$  шт.;
- 1.15. Линза Руби в сборе (при необходимости);
- 1.16. Зеркало сменное;
- 1.17. Бумага для подбородка 100 шт./уп.;
- 1.18. Фиксатор бумаги для подбородка 2шт./уп.;
- 1.19. Экран защитный 2шт./уп.;
- 1.20. Лампа запасная диодная (при необходимости)
- 1.21. Стол электроподъемный с колесиками
- 1.22. Руководство по эксплуатации.
- 2. **Лампа щелевая AIA-11 3S-L**, в составе:
- 2.1. Основание лампы щелевой;
- 2.2. Столешница с крепежными элементами;

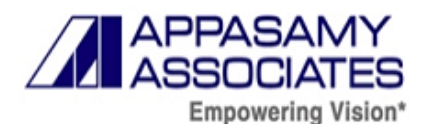

- 2.3. Микроскоп бинокулярный трехпозиционный;
- 2.4. Блок осветителя AIA-11;
- 2.5. Окуляр 12,5х 2 шт.;
- 2.6. Опора лобно-лицевая;
- 2.7. Ручки для опоры лобно-лицевой 2шт./уп.;
- 2.8. Кожух защитный 2шт./уп.;
- 2.9. Кольцо стопорное;
- 2.10. Стержень для фокусировки;
- 2.11. Блок питания;
- 2.12. Коннектор угловой 4pin / 6pin;
- 2.13. Втулка черная;
- 2.14. Окуляр 15х 2 шт.;
- 2.15. Линза Руби в сборе (при необходимости);
- 2.16. Зеркало сменное;
- 2.17. Бумага для подбородка 100 шт./уп.;
- 2.18. Фиксатор бумаги для подбородка 2шт./уп.;
- 2.19. Экран защитный 2шт./уп.;
- 2.20. Лампа запасная диодная (при необходимости)
- 2.21. Стол электроподъемный с колесиками
- 2.22. Руководство по эксплуатации.
- 3. **Лампа щелевая AIA-11 5S-L**, в составе:
- 3.1. Основание лампы щелевой;
- 3.2. Столешница с крепежными элементами;
- 3.3. Микроскоп бинокулярный пятипозиционный;
- 3.4. Блок осветителя AIA-11;
- 3.5. Окуляр 12,5х 2 шт.;
- 3.6. Опора лобно-лицевая;
- 3.7. Ручки для опоры лобно-лицевой 2шт./уп.;
- 3.8. Кожух защитный 2шт./уп.;
- 3.9. Кольцо стопорное;
- 3.10. Стержень для фокусировки;
- 3.11. Блок питания;

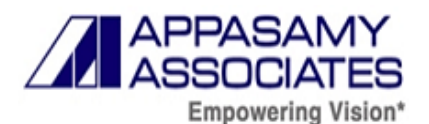

- 3.12. Коннектор угловой 4pin / 6pin;
- 3.13. Втулка черная;
- 3.14. Окуляр 15х 2 шт.;
- 3.15. Линза Руби в сборе (при необходимости);
- 3.16. Зеркало сменное;
- 3.17. Бумага для подбородка 100 шт./уп.;
- 3.18. Фиксатор бумаги для подбородка 2шт./уп.;
- 3.19. Экран защитный 2шт./уп.;
- 3.20. Инструменты для сборки (набор ключей шестигранных) 4 шт./уп.;
- 3.21. Лампа запасная диодная (при необходимости)
- 3.22. Стол электроподъемный с колесиками
- 3.23. Руководство по эксплуатации.
- 3.24. Система цифровой визуализации SLCAM ICM-7
- 3.24.1. Система захвата изображения:
- 3.24.1.1.Камера CCD;
- 3.24.1.2.Кабель для камеры CCD;
- 3.24.1.3.С Крепление;
- 3.24.1.4.Делитель оптический;
- 3.24.1.5.Блок питания;
- 3.24.1.6.Педаль ножная;
- 3.24.2. Ключ электронный;
- 3.24.3. Блок системный;
- 3.24.4. Кабель питания для блока системного;
- 3.24.5. Клавиатура;
- 3.24.6. Мышь;
- 3.24.7. Монитор;
- 3.24.8. Крепление для монитора;
- 3.24.9. Кабель питания для монитора;
- 3.24.10. Столик выдвижной для клавиатуры;
- 3.24.11. Кронштейн для крепления блока системного;
- 3.24.12. Чехол пылезащитный;
- 3.24.13. Лампа запасная диодная AIA-11;

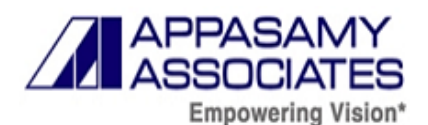

- 3.24.14. Руководство по эксплуатации.
- 4. **Лампа щелевая AIA-11 ZOOM-L**, в составе:Основание лампы щелевой;
- 4.1. Столешница с крепежными элементами;
- 4.2. Микроскоп бинокулярный регулируемый;
- 4.3. Блок осветителя AIA-11;
- 4.4. Окуляр 12,5х 2 шт.;
- 4.5. Опора лобно-лицевая;
- 4.6. Ручки для опоры лобно-лицевой 2шт./уп.;
- 4.7. Кожух защитный 2шт./уп.;
- 4.8. Кольцо стопорное;
- 4.9. Стержень для фокусировки;
- 4.10. Блок питания;
- 4.11. Коннектор угловой 4pin / 6pin;
- 4.12. Втулка черная;
- 4.13. Окуляр  $15x 2$  шт.;
- 4.14. Линза Руби в сборе (при необходимости);
- 4.15. Зеркало сменное;
- 4.16. Бумага для подбородка 100 шт./уп.;
- 4.17. Фиксатор бумаги для подбородка 2шт./уп.;
- 4.18. Экран защитный 2шт./уп.;
- 4.19. Лампа запасная диодная (при необходимости)
- 4.20. Стол электроподъемный с колесиками
- 4.21. Руководство по эксплуатации.
- 5. **Лампа щелевая AIA-12 2S-L**, в составе:
- 5.1. Основание лампы щелевой;
- 5.2. Столешница с крепежными элементами;
- 5.3. Микроскоп бинокулярный двухпозиционный;
- 5.4. Блок осветителя AIA-12;
- 5.5. Окуляр  $10x 2$  шт.;
- 5.6. Опора лобно-лицевая;
- 5.7. Ручки для опоры лобно-лицевой 2шт./уп.;
- 5.8. Кожух защитный 2шт./уп.;

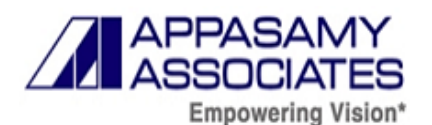

- 5.9. Кольцо стопорное;
- 5.10. Стержень для фокусировки;
- 5.11. Блок питания;
- 5.12. Коннектор угловой 4pin / 6pin;
- 5.13. Окуляр  $15x 2$  шт.;
- 5.14. Линза Руби в сборе (при необходимости);
- 5.15. Зеркало сменное;
- 5.16. Бумага для подбородка 100 шт./уп.;
- 5.17. Фиксатор бумаги для подбородка 2шт./уп.;
- 5.18. Экран защитный 2шт./уп.;
- 5.19. Лампа запасная диодная (при необходимости)
- 5.20. Стол электроподъемный с колесиками
- 5.21. Руководство по эксплуатации.
- 6. **Лампа щелевая AIA-12 3S-L**, в составе:
- 6.1. Основание лампы щелевой;
- 6.2. Столешница с крепежными элементами;
- 6.3. Микроскоп бинокулярный трехпозиционный;
- 6.4. Блок осветителя AIA-12;
- 6.5. Окуляр 12,5х 2 шт.;
- 6.6. Опора лобно-лицевая;
- 6.7. Ручки для опоры лобно-лицевой 2шт./уп.;
- 6.8. Кожух защитный 2шт./уп.;
- 6.9. Кольцо стопорное;
- 6.10. Стержень для фокусировки;
- 6.11. Блок питания;
- 6.12. Коннектор угловой 4pin / 6pin;
- 6.13. Окуляр 15х 2 шт.;
- 6.14. Линза Руби в сборе (при необходимости);
- 6.15. Зеркало сменное;
- 6.16. Бумага для подбородка 100 шт./уп.;
- 6.17. Фиксатор бумаги для подбородка 2шт./уп.;
- 6.18. Экран защитный 2шт./уп.;

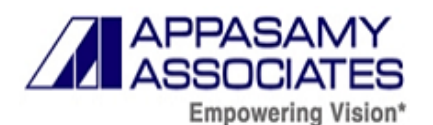

- 6.19. Лампа запасная диодная (при необходимости)
- 6.20. Стол электроподъемный с колесиками
- 6.21. Руководство по эксплуатации.
- 7. **Лампа щелевая AIA-12 5S-L**, в составе:
- 7.1. Основание лампы щелевой;
- 7.2. Столешница с крепежными элементами;
- 7.3. Микроскоп бинокулярный пятипозиционный;
- 7.4. Блок осветителя AIA-12;
- 7.5. Окуляр 12,5х 2 шт.;
- 7.6. Опора лобно-лицевая;
- 7.7. Ручки для опоры лобно-лицевой 2шт./уп.;
- 7.8. Кожух защитный 2шт./уп.;
- 7.9. Кольцо стопорное;
- 7.10. Стержень для фокусировки;
- 7.11. Блок питания;
- 7.12. Коннектор угловой 4pin / 6pin;
- 7.13. Окуляр 15х 2 шт.;
- 7.14. Линза Руби в сборе (при необходимости);
- 7.15. Зеркало сменное;
- 7.16. Бумага для подбородка 100 шт./уп.;
- 7.17. Фиксатор бумаги для подбородка 2шт./уп.;
- 7.18. Экран защитный 2шт./уп.;
- 7.19. Лампа запасная диодная (при необходимости)
- 7.20. Стол электроподъемный с колесиками
- 7.21. Руководство по эксплуатации.
- 8. **Лампа щелевая ручная PSLAIA-11**, в составе:
- 8.1. Блок лампы щелевой в сборе;
- 8.2. Комплект для зарядки аккумулятора в составе:
- 8.2.1.Блок зарядки аккумулятора;
- 8.2.2.Батарея аккумуляторная;
- 8.2.3.Блок питания;
- 8.3. Планка диоптрийная регулировочная;

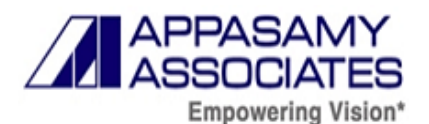

#### 8.4. Руководство по эксплуатации

#### **3. Информация о производителе**

#### **3.1. Производитель**

<span id="page-9-0"></span>Appasamy Associates Private Limited («Аппасами Ассоциэйтс Прайвет Лимитед»), Индия Юридический адрес: No. 20, SBI Officer's Colony, First street, Arumbakkam, Chennai –

600106, Tamil Nadu, India

Тел.: (91-44) 32980153, факс: (91-44) 23630721

Е-mail: [info@appasamy.com](mailto:info@appasamy.com)

#### <span id="page-9-1"></span>**3.2. Место производства медицинского изделия**

1. No. 446, SIDCO Industrial Estate, Ambattur, Chennai – 600098, Tamil Nadu, India.

2. R.S. No: 112, Thiruvandarkoil Village, Pondy – Villupuram Main Road, Mannadipet Commune, Puducherry – 605107, India

#### **3.3. Уполномоченный представитель производства**

<span id="page-9-2"></span>Общество с ограниченной ответственностью «Вартамана Интернэшнл Тредерс» (ООО «Вартамана Интернэшнл Тредерс»)

Юридический адрес: 121059, Москва г, Бережковская наб., дом 20, строение 64, этаж 3, помещение I, комната 19

Тел.: (495) 775-01-32, (495) 933-00-49

Е-mail: varthamana@inbox.ru

#### **4. Классификация медицинского изделия**

Время установления рабочего режима 30 секунд.

Режим работы: продолжительный.

#### **Класс риска**

Класс риска медицинского изделия 2а.

#### **Информация о стерильном состоянии МИ**

Медицинское изделие является не стерильным.

#### **Вид медицинского изделия в соответствии с номенклатурной классификацией:**

Вид медицинского изделия**:** 105070.

#### **Тип защиты. Электробезопасность**

В соответствии с ГОСТ 60601-1 тип рабочей части: Тип B.

#### **Класс защиты**

Защита от поражения электрическим током: Класс 1.

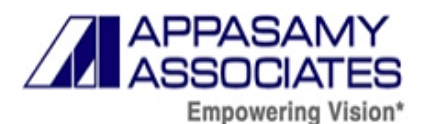

#### **Класс безопасности ПО системы цифровой визуализации SLCAM ICM-7**

В соответствии с ГОСТ 62304-2013: класс А.

#### **Степень защиты**

В соответствии с ГОСТ 14254-2015 степень защиты: IPX1.

**Код общероссийского классификатора продукции по видам экономической деятельности (ОКПД2)**

Код общероссийского классификатора продукции по видам экономической деятельности: 26.60.12.119.

#### **5. Назначение медицинского изделия и потенциальный потребители**

<span id="page-10-0"></span>Лампа щелевая в вариантах исполнения предназначена для использования в обследовании переднего отрезка глаза эпителия, роговицы и заднего отрезка глаза, используется для диагноза болезней и травмы, которые затрагивает структурные свойства глаза.

Изделия применяется в условиях офтальмологических кабинетов врачамиофтальмологами.

#### **6. Функциональные характеристики и назначение медицинского изделия**

<span id="page-10-1"></span>Лампа щелевая в вариантах исполнения (далее по тексту – лампа щелевая, щелевая лампа, изделие, устройство) – это специальный микроскоп, который обеспечивает увеличенный трехмерный вид различных частей глаза. Осмотр с щелевой лампой выполняется с передних частей глаза, включая роговицу, хрусталик, радужную оболочку и заднюю секцию стекловидного тела. Специальные линзы могут быть помещены между щелевой лампой и роговицей или прямо на роговице, чтобы осматривать более глубокие структуры глаза, такие как оптический нерв и область, где жидкость вытекает из глаза.

Устройство предусматривает свет через узкую щель, который проецируется в глаз, а отражения обнаруживаются наклонно с помощью передвижного микроскопа для наблюдения и/или измерения положения отражающих поверхностей.

Щелевая лампа предусматривает подсветку и наличие бинокулярного микроскопа. Устройство способно перемещаться целиком перед глазами пациента с помощью инструментального основания. Подсветка предлагает широкий спектр возможностей настройки с целью сделать практически невидимые области глаза видимыми. Для щелевой лампы также имеется ряд принадлежностей, предусматривающих специальные возможности диагностики в дополнение к общим обследованиям.

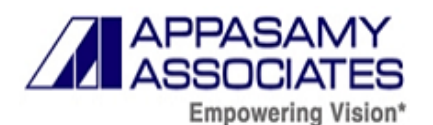

К щелевой лампе может быть прикреплена камера, чтобы фотографировать различные части глаза.

Лампа щелевая ручная PSLAIA-11 является портативным устройством.

Система цифровой визуализации SLCAM ICM-7 представляет собой комбинацию из системы захвата изображения, монитора, блока системного и из других периферийных систем. Система цифровой визуализации SLCAM ICM-7 работает в комбинации с щелевой лампой серии AIA-11. Устройство способно перемещаться целиком перед глазами пациента с помощью инструментального основания. Подсветка предлагает широкий спектр возможностей настройки с целью сделать практически невидимые области глаза видимыми.

Отличия в вариантах исполнения, обозначения символов в наименовании изделия:

AIA-11 – освещение сверху, AIA-12 – освещение снизу;

L – лампа светодиодная; 2S/3S/5S – двукратное/трехкратное/пятикратное увеличение; ZOOM – постепенное увеличение.

# <span id="page-11-0"></span>**7. Показания, противопоказания и возможные побочные эффекты Показания**

Лампы щелевые в вариантах исполнения AIA-11 2S-L, AIA-11 3S-L, AIA-11 5S-L, AIA-11 ZOOM-L, AIA-12 2S-L, AIA-12 3S-L, AIA-12 5S-L предназначены для использования в обследовании переднего отрезка глаза эпителия, роговицы и заднего отрезка глаза, используется для диагноза болезней и травмы, которые затрагивает структурные свойства переднего сегмента глаза.

Лампа щелевая ручная PSLAIA-11 используется для наблюдения и осмотра глаз. Предназначена для использования в обследовании переднего отрезка глаза эпителия, роговицы и заднего отрезка глаза, используется для диагноза болезней и травмы, которые затрагивает структурные свойства переднего сегмента глаза. Является портативным устройством.

#### **Противопоказания**

- •Младенцы
- •Афакические пациенты
- •Пациенты повторного обследования в течение предыдущих 24 часов
- •Высокая интенсивность света, направленная в глаз пациента

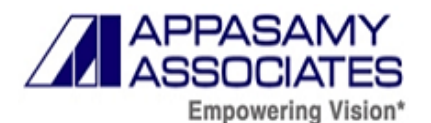

#### **Возможные побочные эффекты**

Возможные побочные эффекты при использовании медицинского изделия в соответствии с рекомендациями, приведенными в эксплуатационной документации, отсутствуют.

#### <span id="page-12-0"></span>**8. Технические характеристики медицинского изделия**

#### <span id="page-12-1"></span>**8.1. Описание оптических элементов медицинского изделия**

Таблица 1. Описание оптических элементов

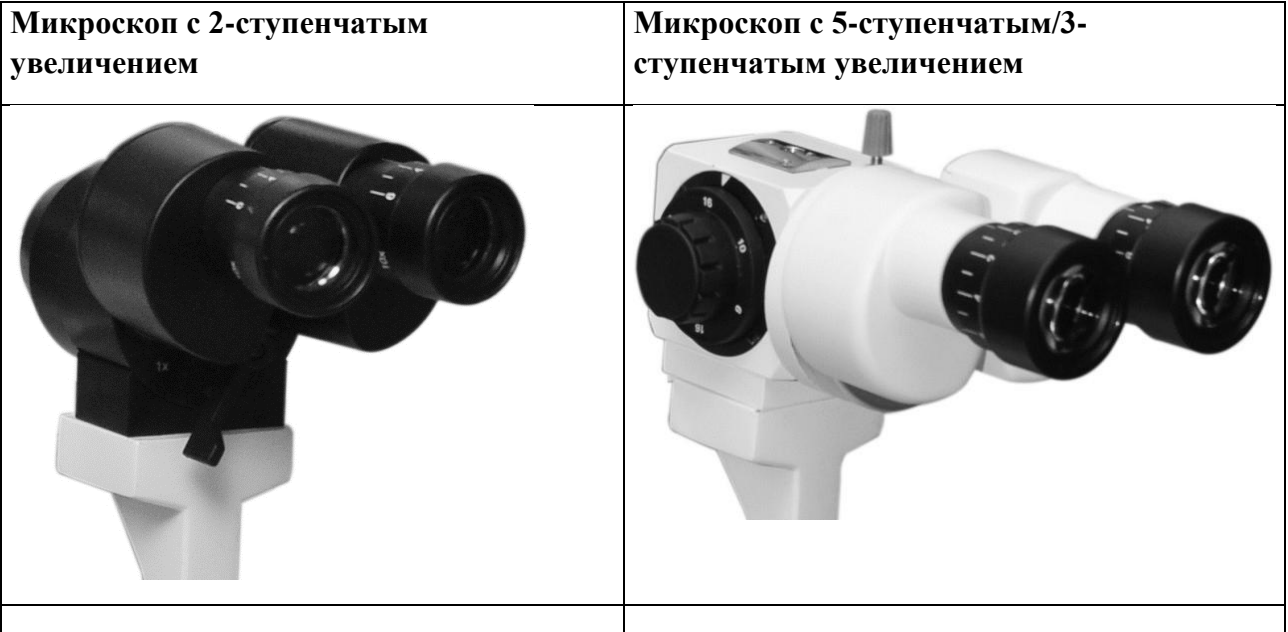

Окуляры (21) устанавливаются в соответствии с рефракционной аномалией до начала проведения обследования. Для этого в комплекте предусмотрен рычаг фокусировки. Плоская черная поверхность рычага фокусировки (10) устанавливается перпендикулярно микроскопу. Блок подсветки устанавливается под углом 0 ° по отношению к микроскопу. Каждый окуляр регулируется отдельно путем вращения колец с насечками дот тех пор, пока не будет видна проецируемая щель в фокусе. Процедура осуществляется отдельно для окуляров с 10-кратным и 15 кратным увеличением с учетом соответствующих положений на шкале держателя окуляра, чтобы не пришлось производить настройку заново. Ближайшие Микроскоп с 5-ступенчатым увеличением и ахроматической оптикой выдает четкие изображения. Пять основных увеличений кратных 0.4x, 0.6x, 1.0x, 1.6x, 2.5x / 0.6x, 1.0x, 1.6x обеспечивают общее увеличение кратное 6x, 10x, 16x, 25x, 40x / 10x, 16x, 25x соответственно. Увеличение меняется при вращении барабана. Окуляры (21) устанавливаются в соответствии с рефракционной аномалией до начала проведения обследования. Для этого в комплекте предусмотрен рычаг фокусировки. Плоская черная поверхность рычага фокусировки (10) устанавливается перпендикулярно микроскопу. Блок подсветки устанавливается под углом 0 ° по отношению к микроскопу. Каждый окуляр регулируется отдельно путем вращения колец дот тех пор,

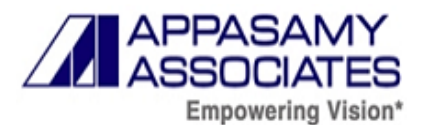

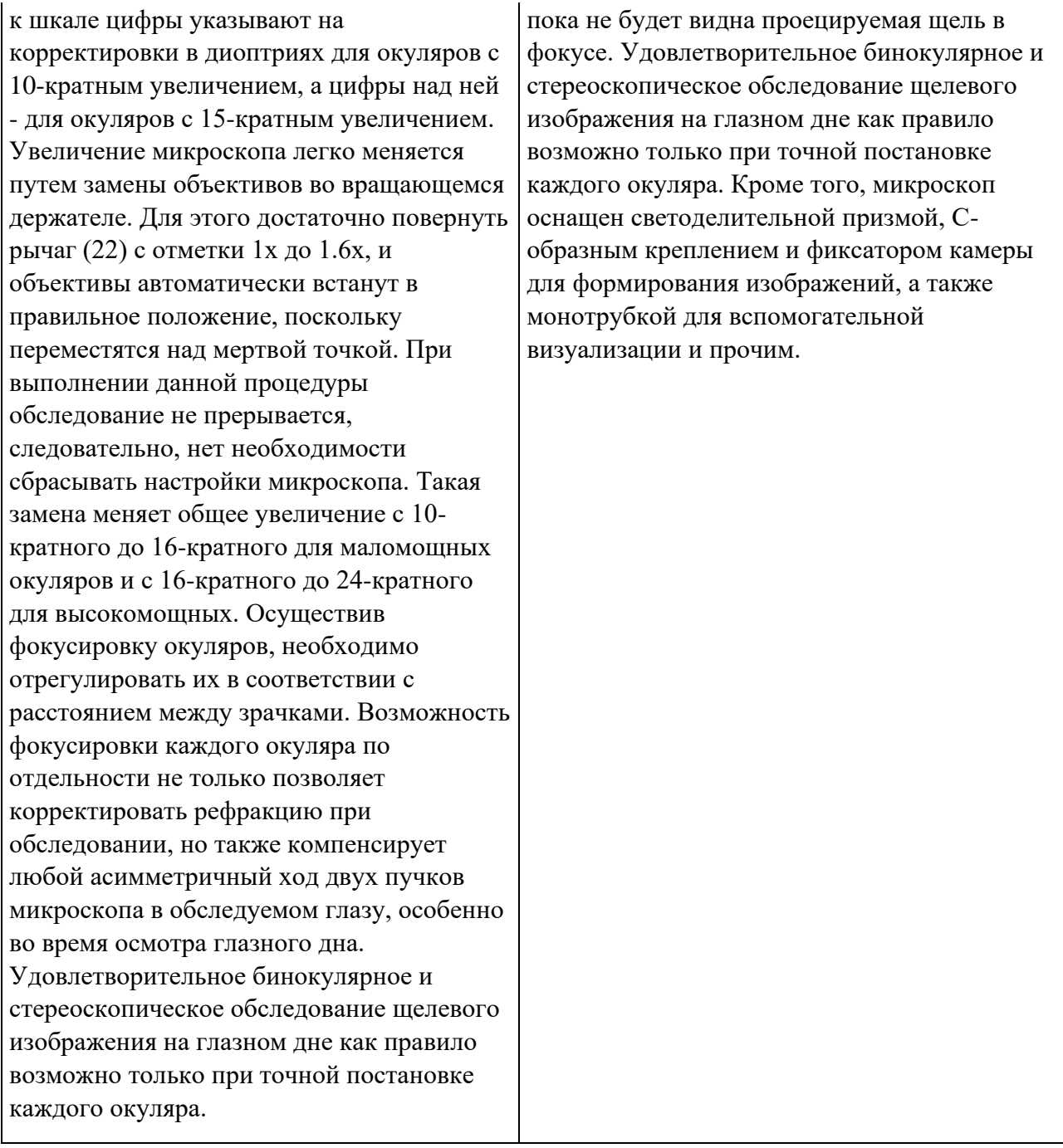

#### **8.2. Подсветка**

<span id="page-13-0"></span>Свет от вертикально подвешенной светодиодной лампы проходит через конденсатор, щелевой механизм и объектив, а затем отражается наклонным зеркалом в глаз пациента.

#### **а. Щель. Фильтр и диафрагма:**

Ширина щели изменяется с помощью регуляторов, которые также используются в качестве ручек для изменения угла между микроскопом и блоком подсветки. Вращение ручки отвечает за поворот щелевого изображения по вертикали под любым косым углом и по

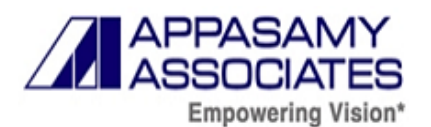

горизонтали. Кроме того, щелевое изображение можно наклонять, что создает горизонтальный оптический разрез, особо полезный при гониоскопии и обследовании глазного дна.

Такой наклон достигается нажатием защелки и наклоном всего блока подсветки.

На пути подсветки лежат два диска. Один из них содержит 3 фильтра: фильтр поглощения тепла, зеленый фильтр и кобальтовый синий. Синие фильтры используются для аппланационной тонометрии. Также предусматривается установка УФ-фильтра.

Другой управляемый вращающейся ручкой (12) диск содержит 7 отверстий, образующих области диаметром 14, 10, 6, 4, 3, 1 и 0,2 мм. Таким образом достигаются длины щелей таких размеров.

#### **б. Наклейка с указанием фильтра**

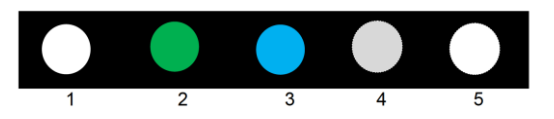

Рисунок 1 – Наклейка с указанием фильтра

- 1. Открытое положение
- 2. Зеленый фильтр
- 3. Синий фильтр
- 4. Поглощение тепла
- 5. Свободное пространство для размещения и добавления фильтра

#### **в. Зеркало подсветки**

Лицевая поверхность зеркала (11) достаточно устойчива к царапинам. Зеркало легко снимается для чистки или замены. Ретроподсветка, дополнительная подсветка, рассеяние склеры и прочее достигаются смещением щелевого изображения от центра поля зрения. Добиться этого можно ослаблением винта (9) и вращением блока подсветки вокруг собственной вертикальной оси. Щелевое изображение заново центрируется путем затяжки винта.

#### **8.3. Фиксационная лампа**

<span id="page-14-0"></span>Точка фиксации устанавливается на дальнее зрение пациента с целью устранить сопутствующую аккомодацию и конвергенцию, а также обеспечить неподвижность глаза пациента.

#### <span id="page-14-1"></span>**8.4. Описание основных функциональных элементов медицинского изделия**

Таблица 2 – Компоненты лампы щелевой AIA-11 в вариантах исполнения

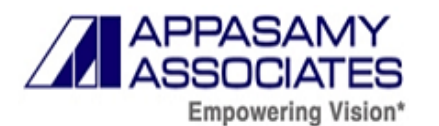

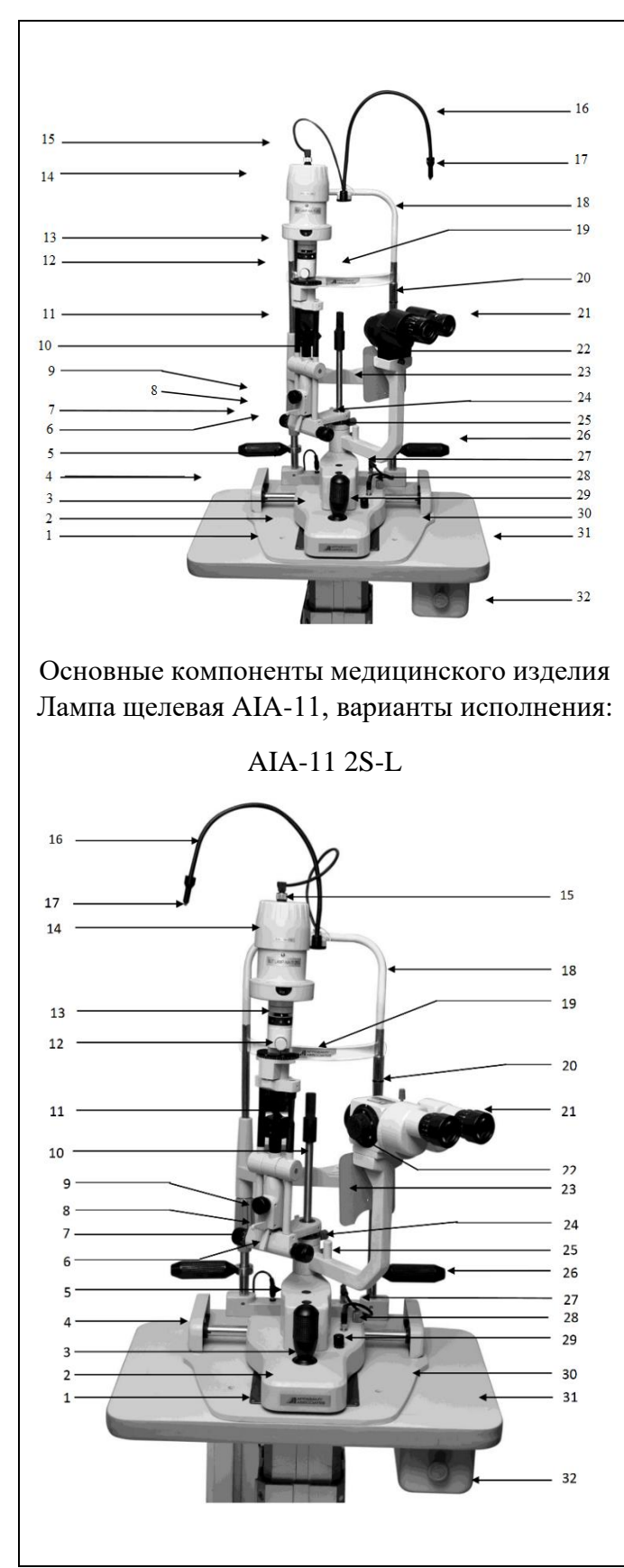

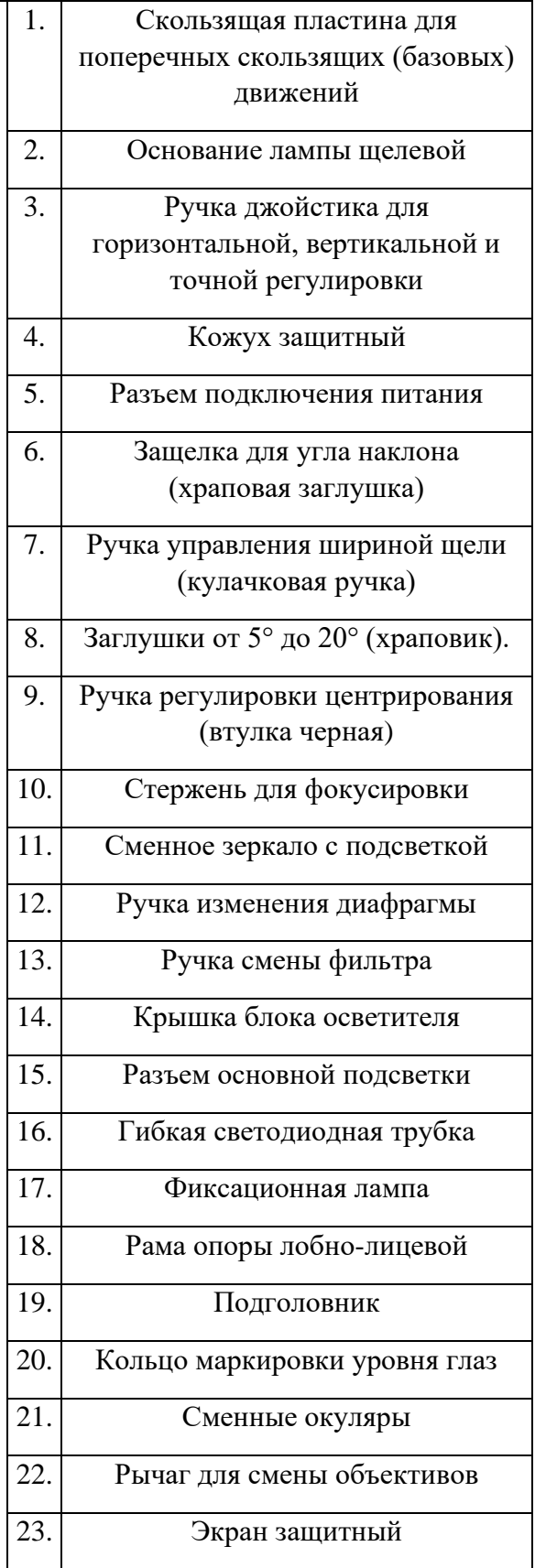

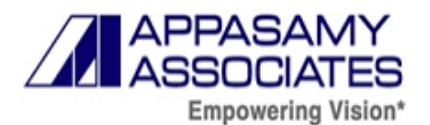

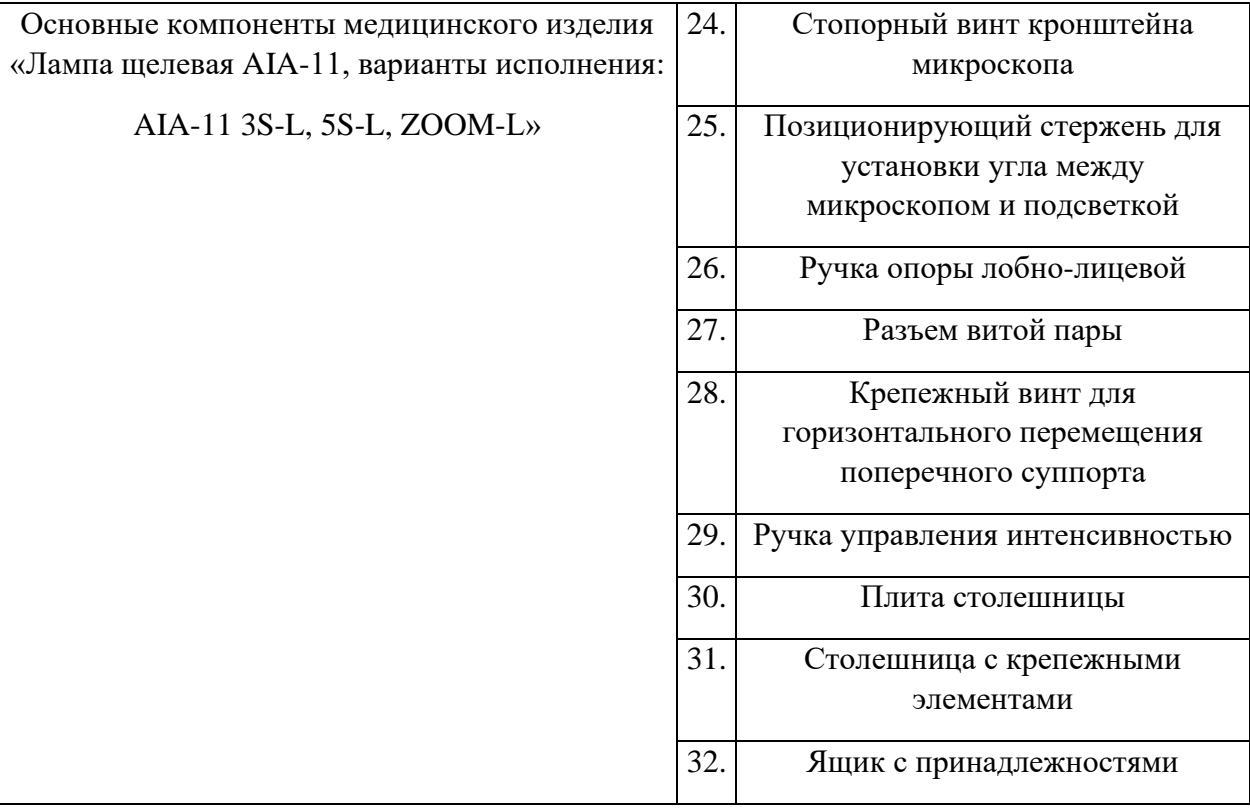

#### Таблица 3 – Компоненты лампы щелевой AIA-12 в вариантах исполнения

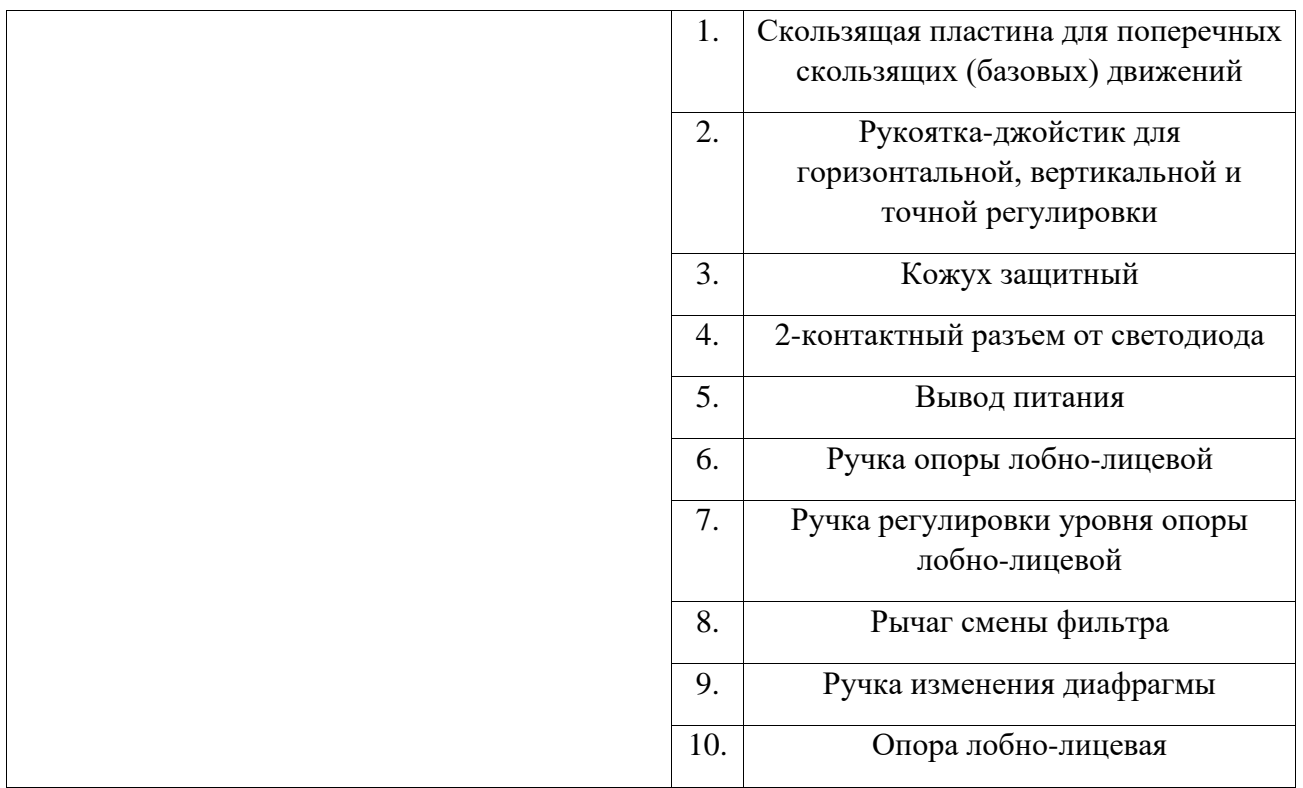

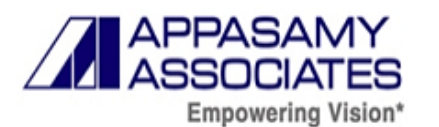

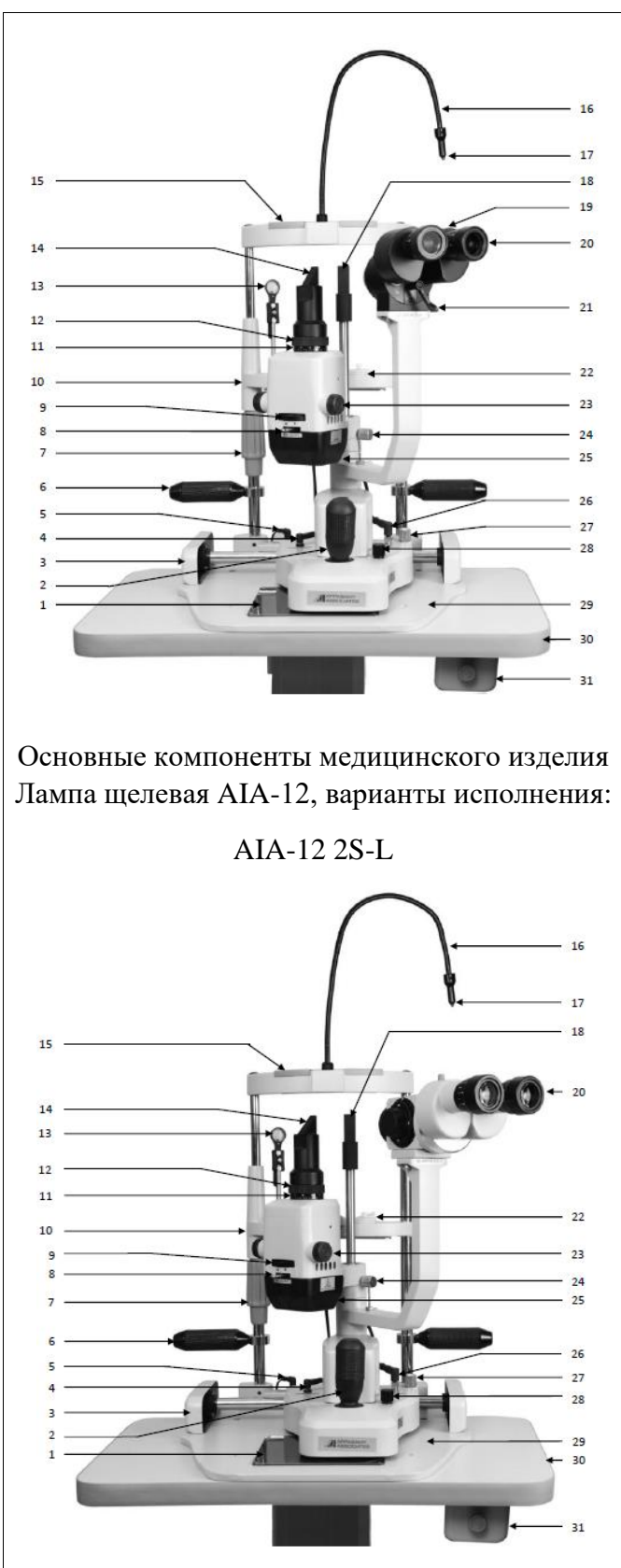

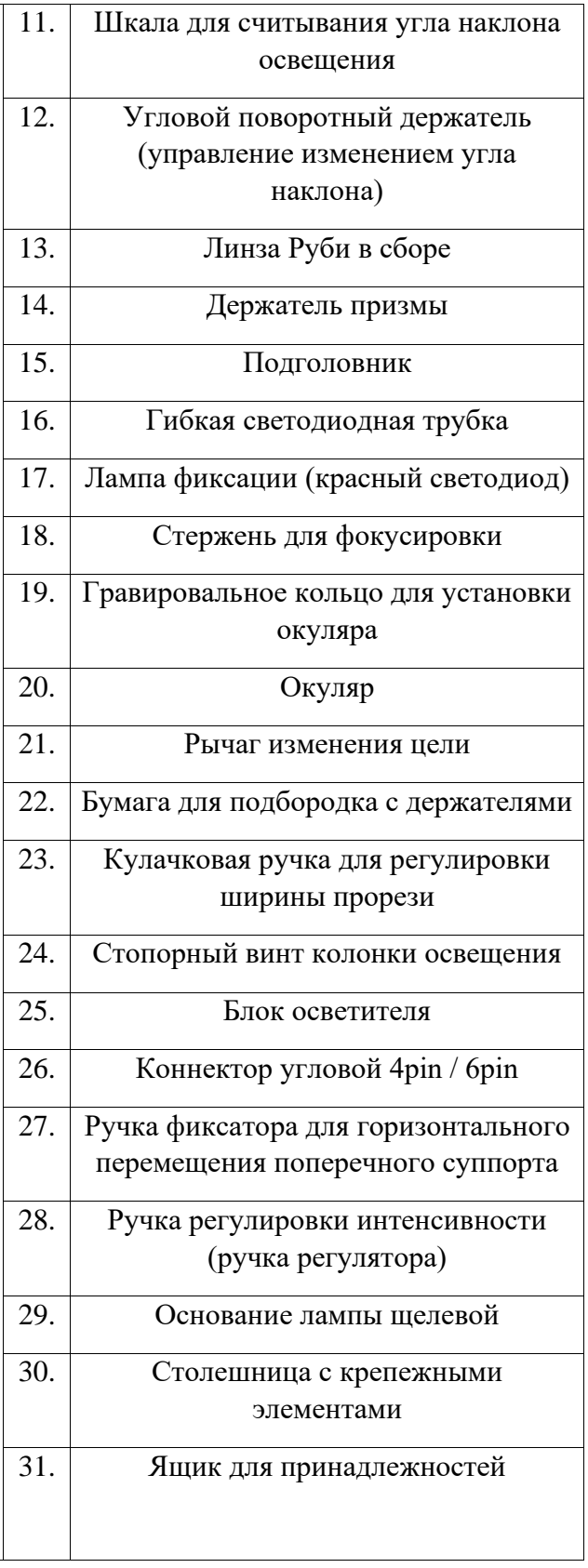

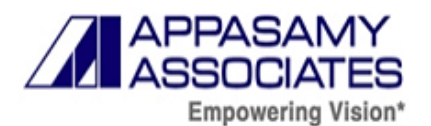

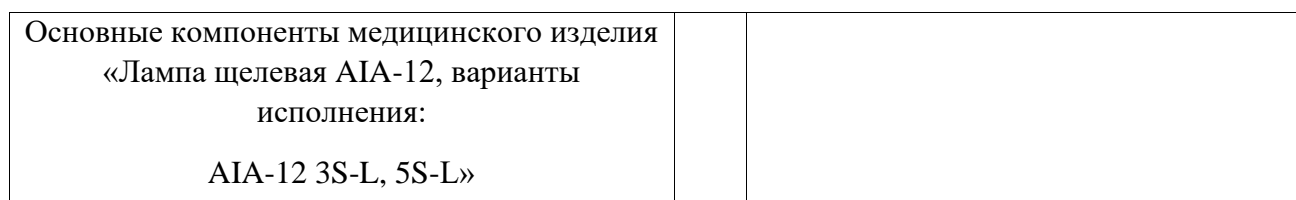

Таблица 4 – Основные компоненты лампы щелевой ручной PSLAIA-11

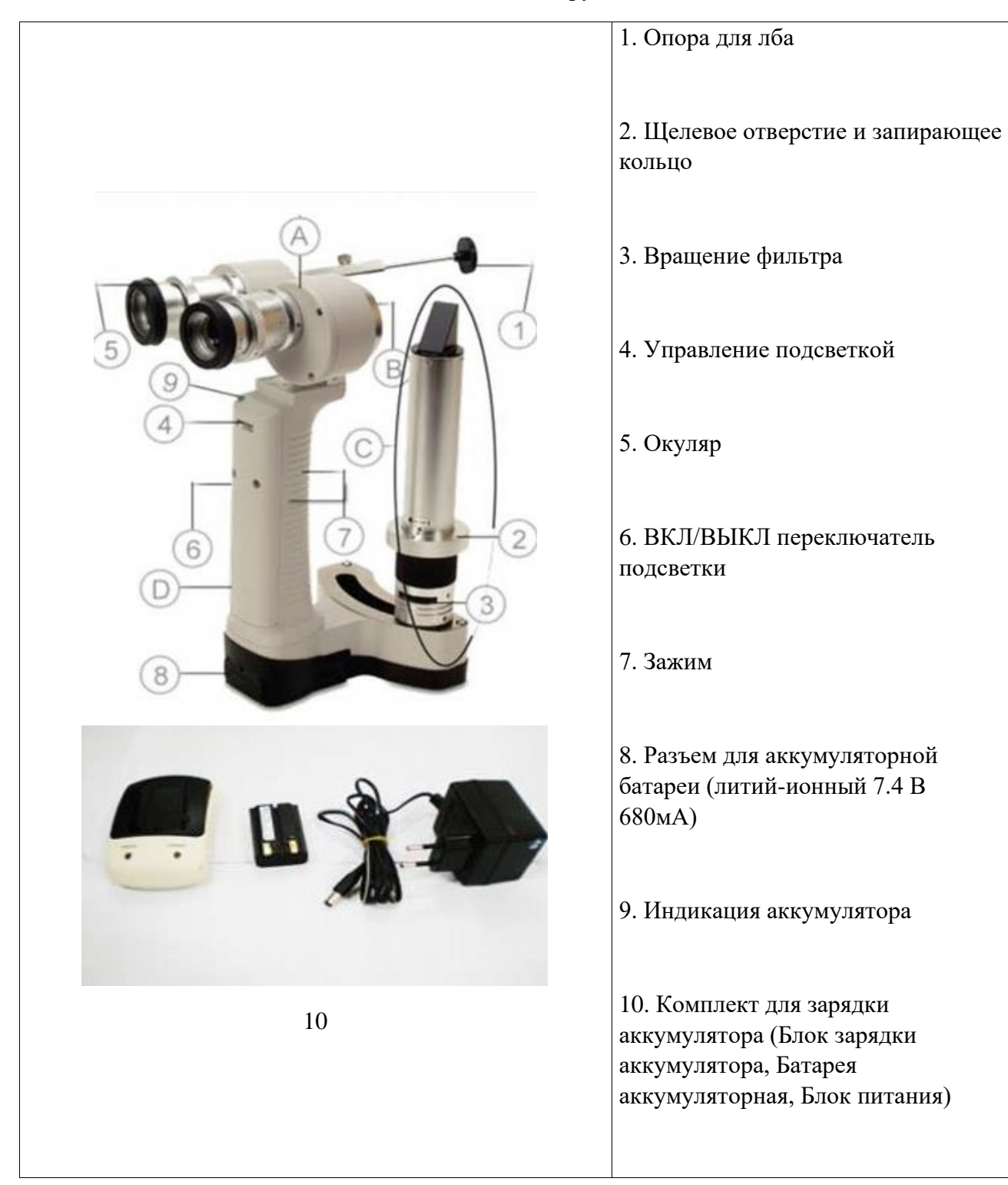

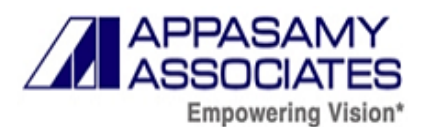

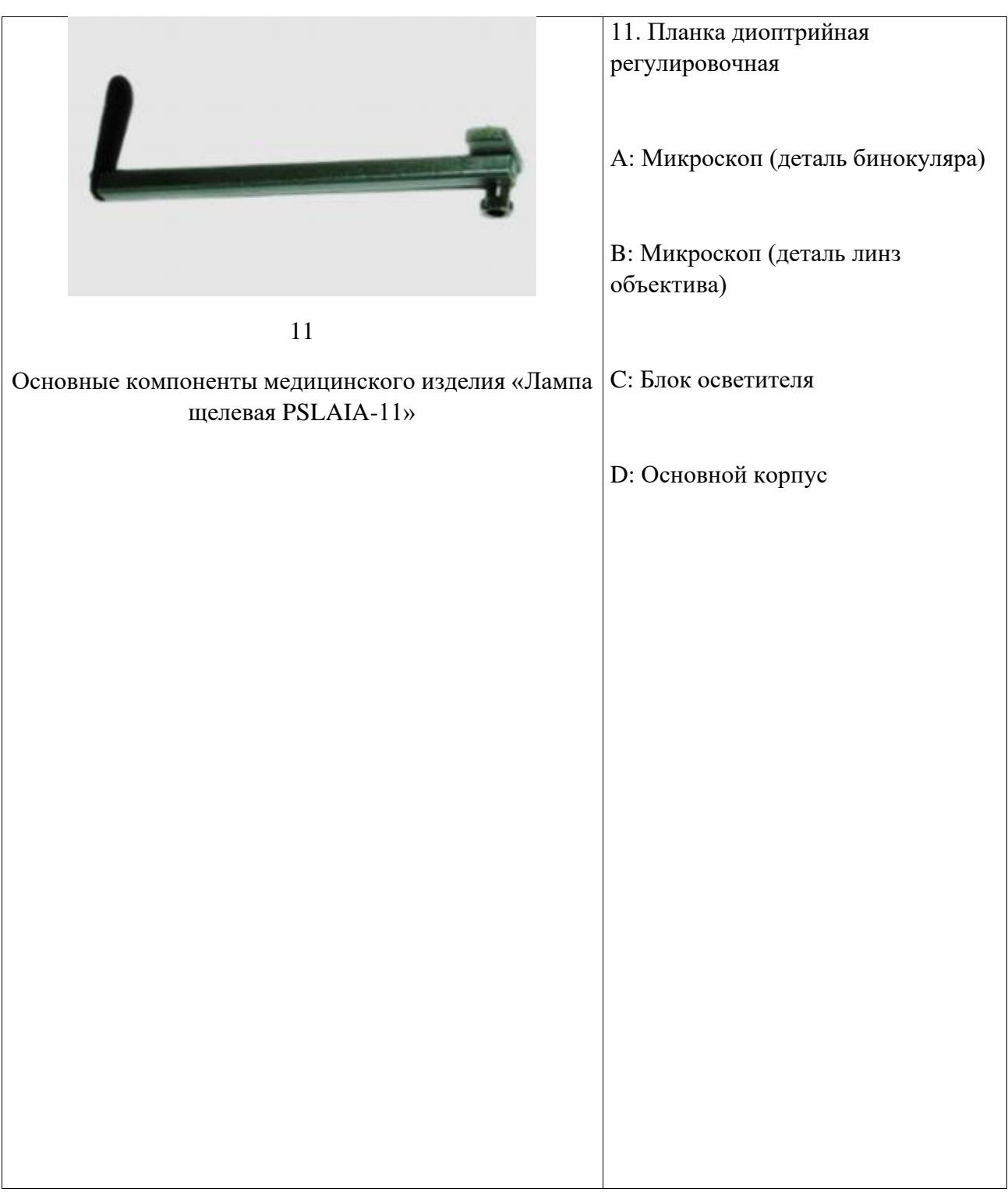

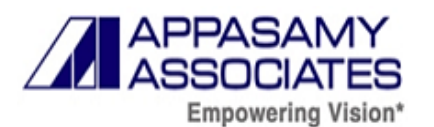

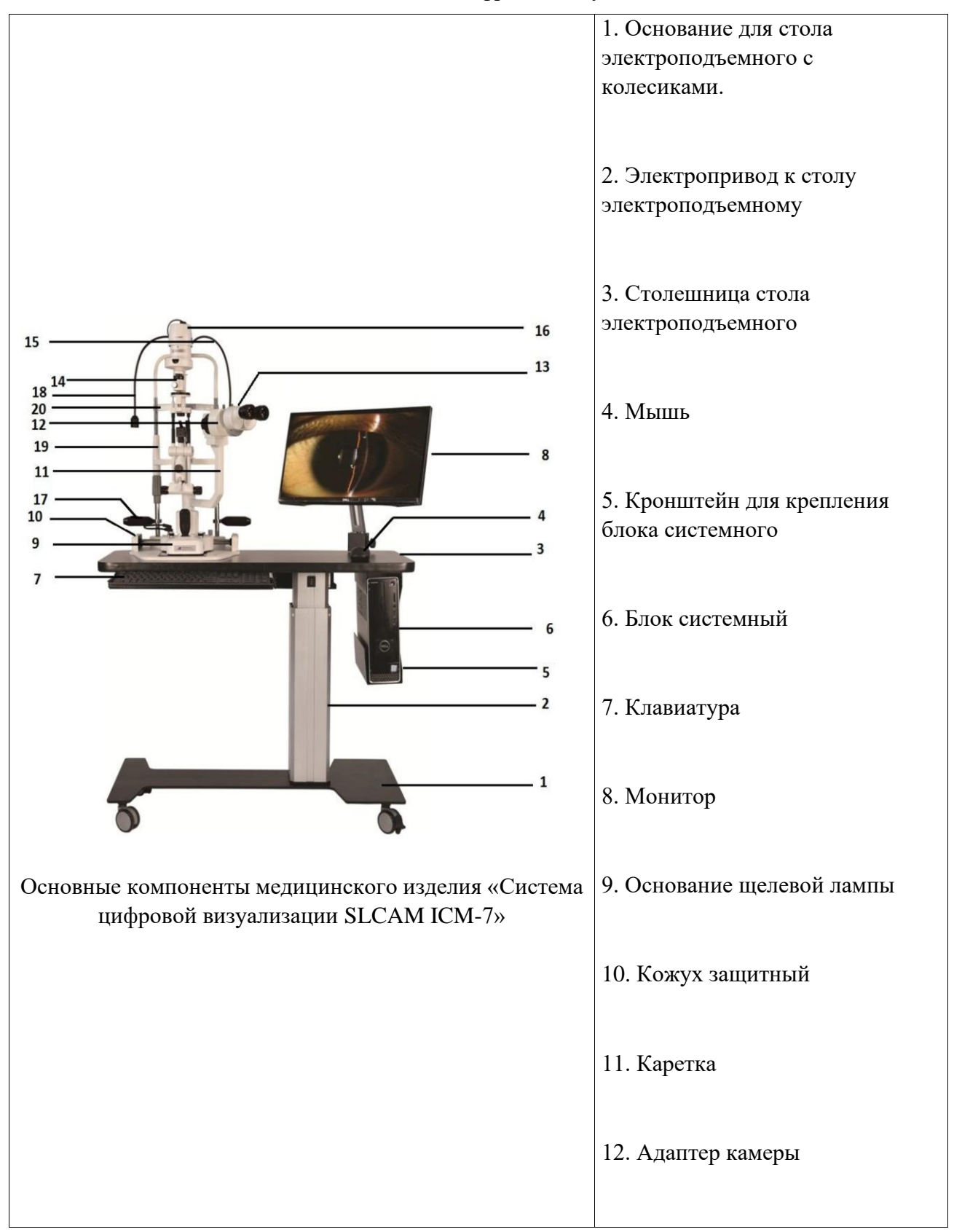

#### Таблица 5 - Основные компоненты системы цифровой визуализации SLCAM ICM-7

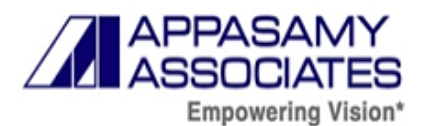

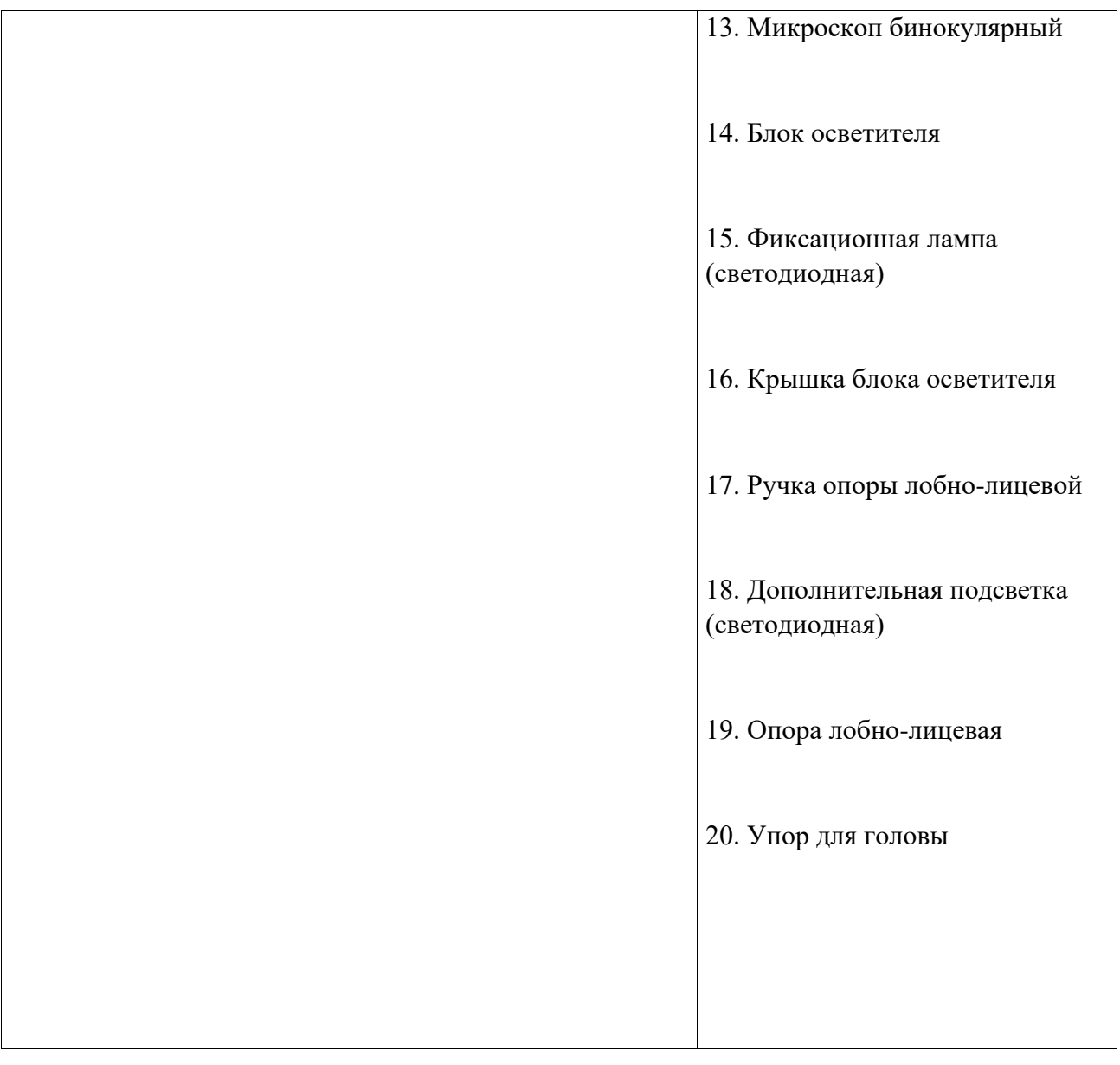

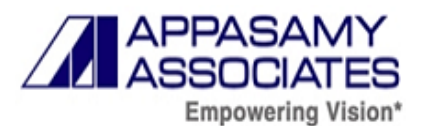

# **Таблица 6** – Составные части медицинского изделия:

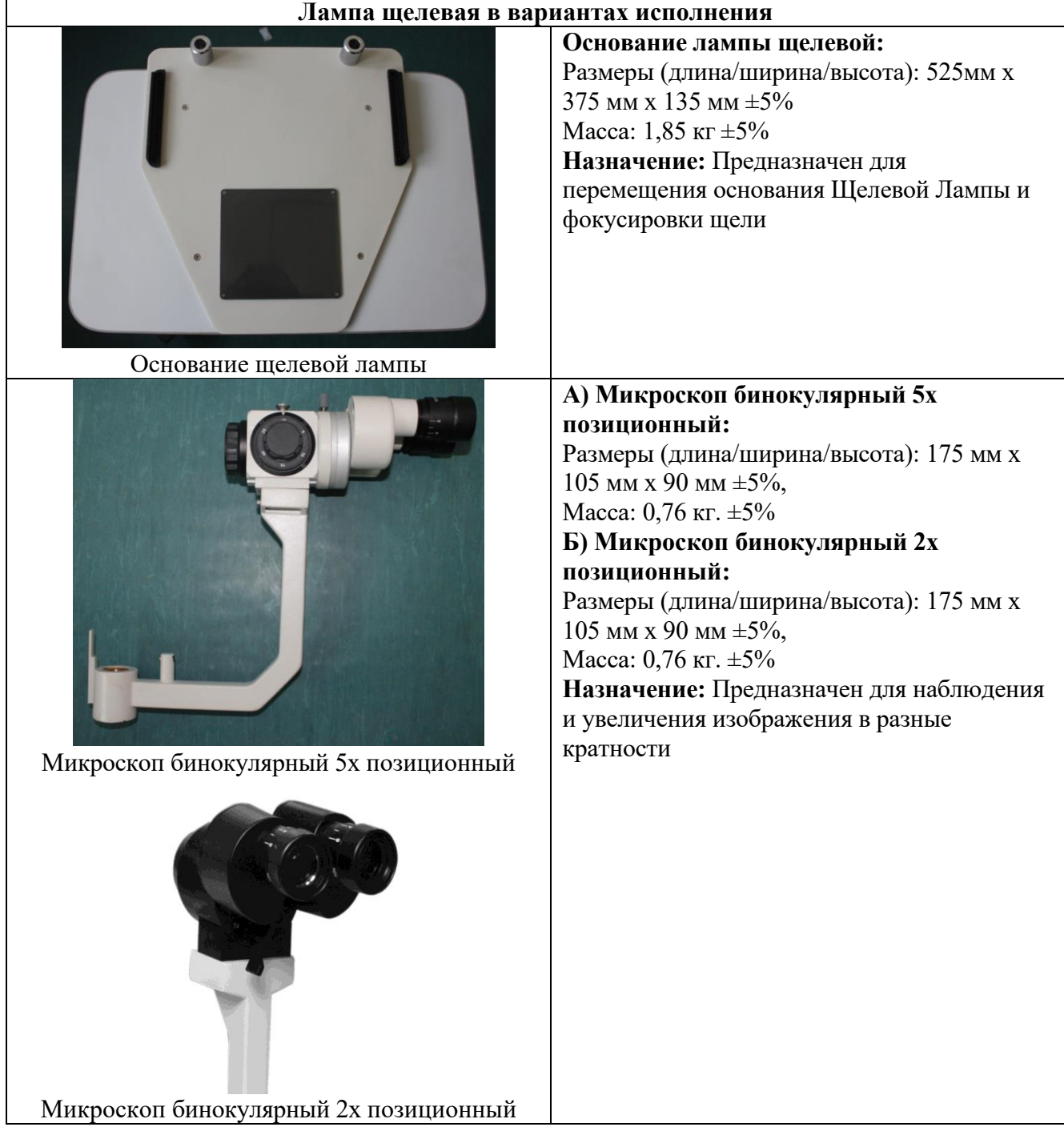

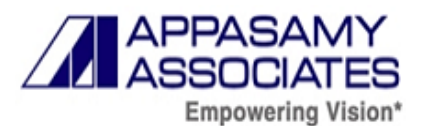

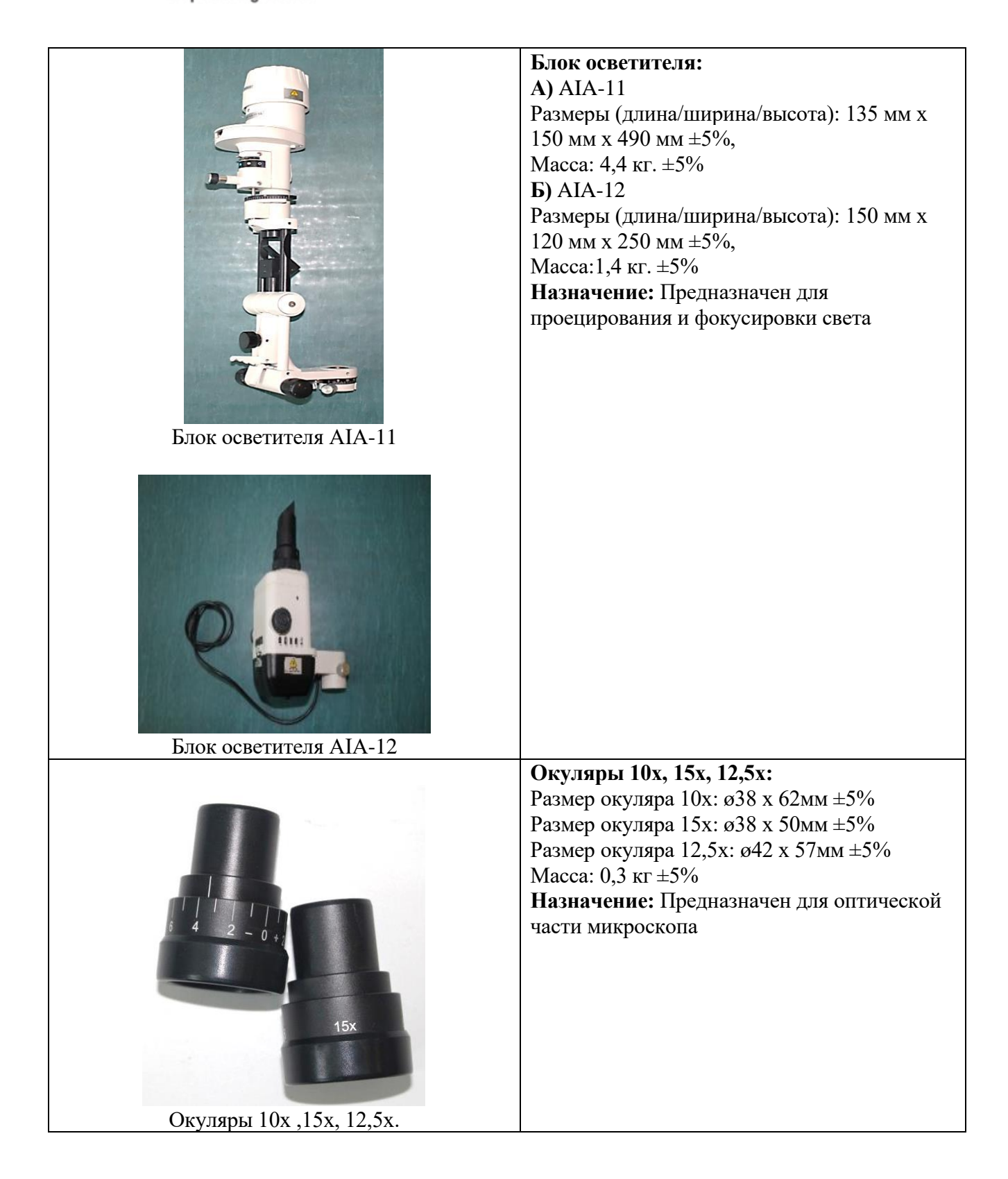

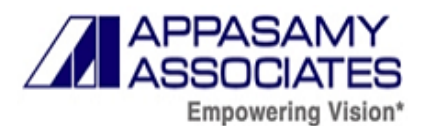

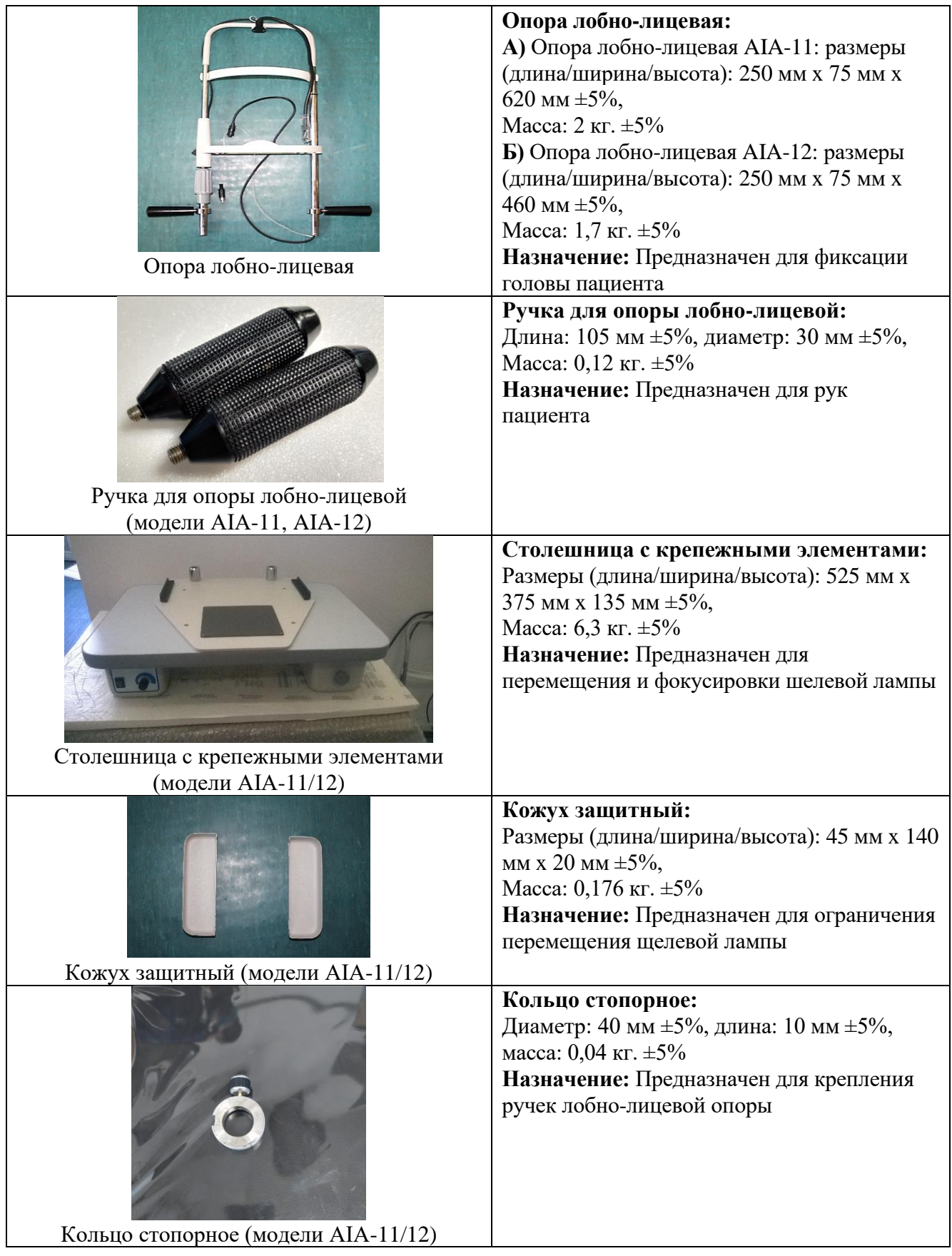

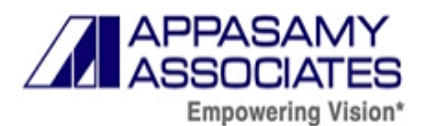

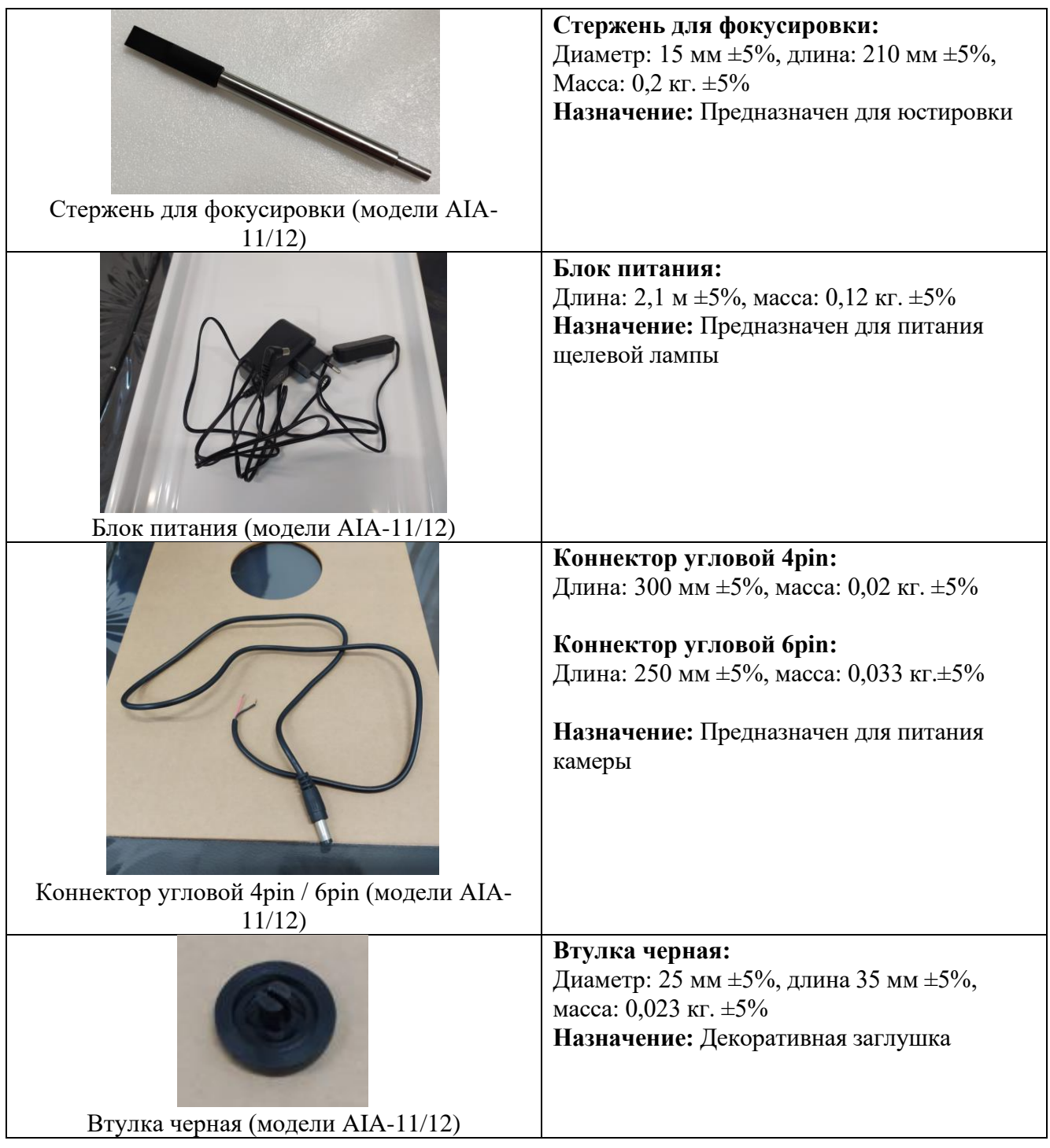

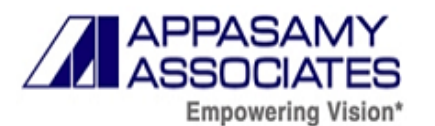

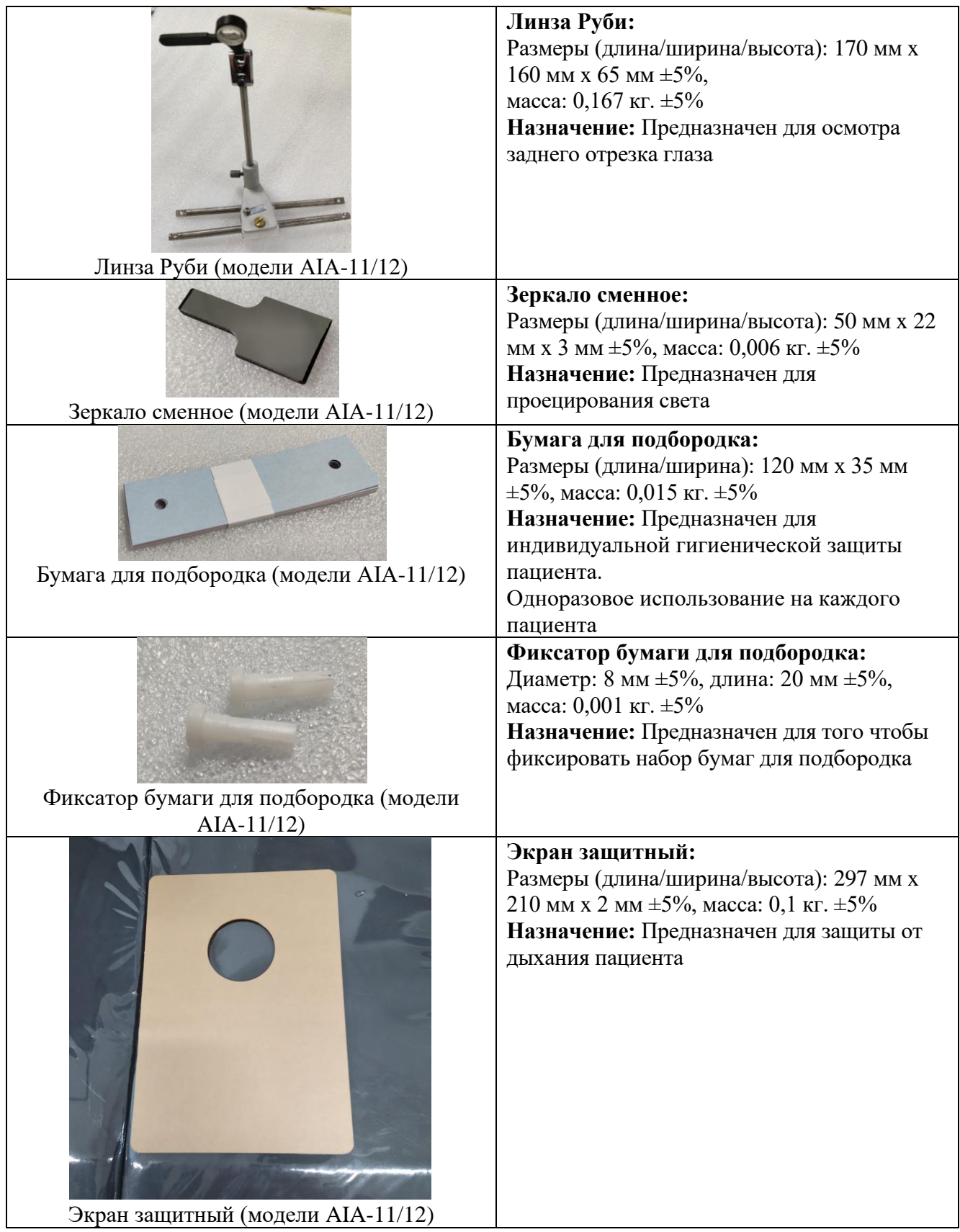

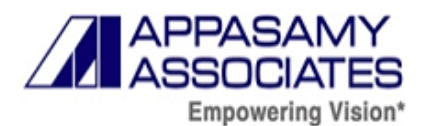

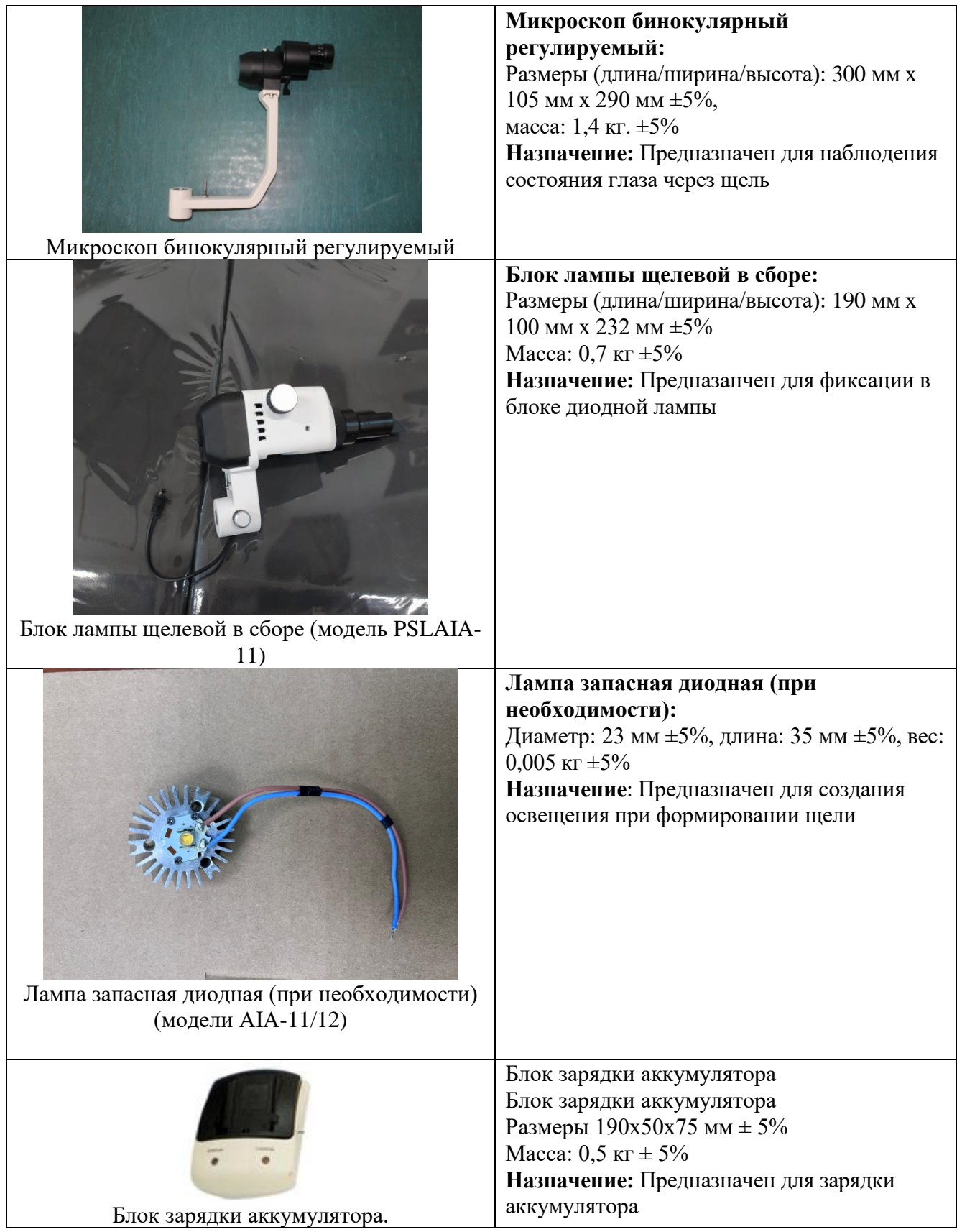

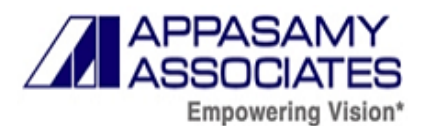

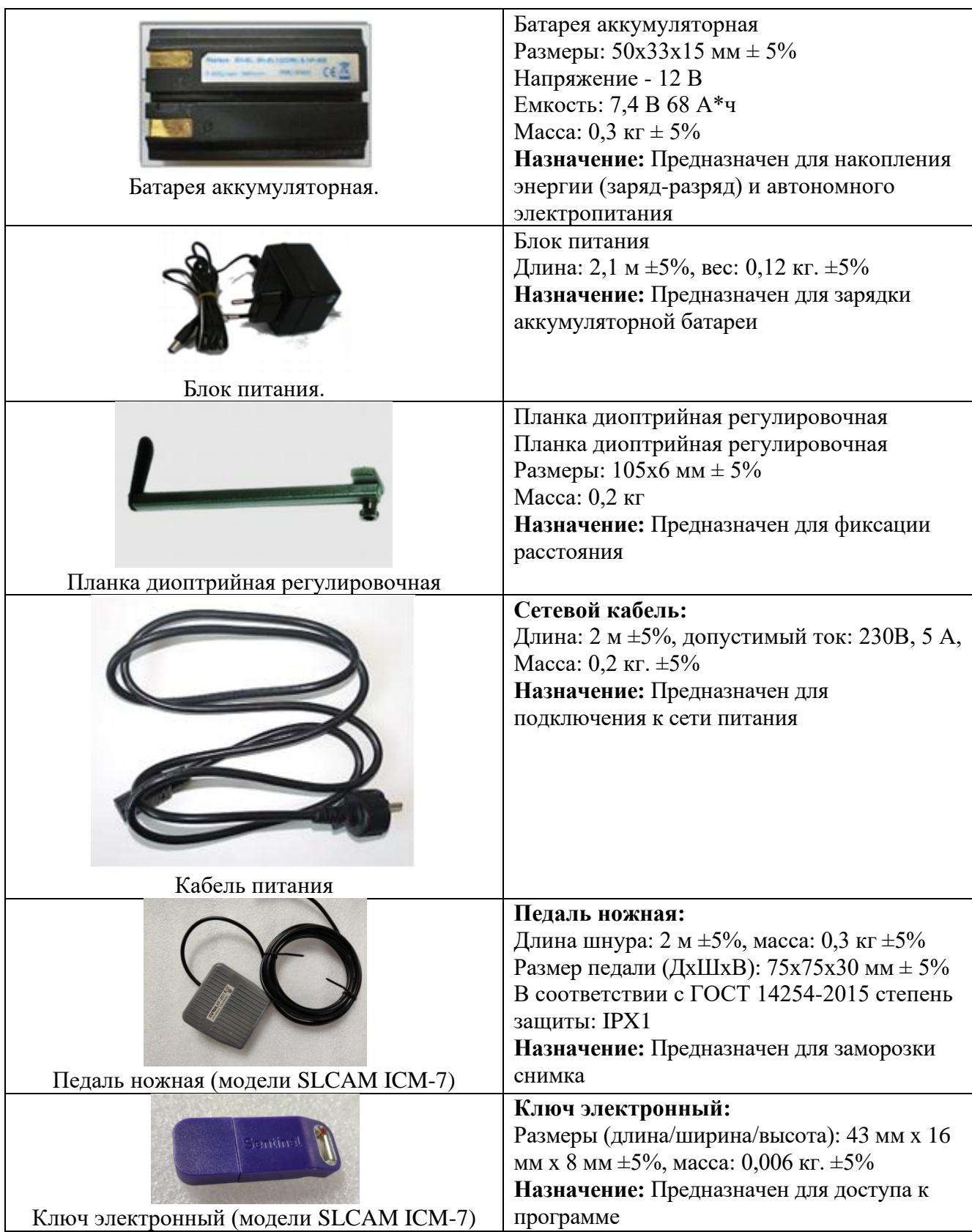

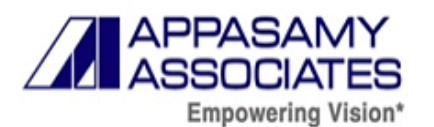

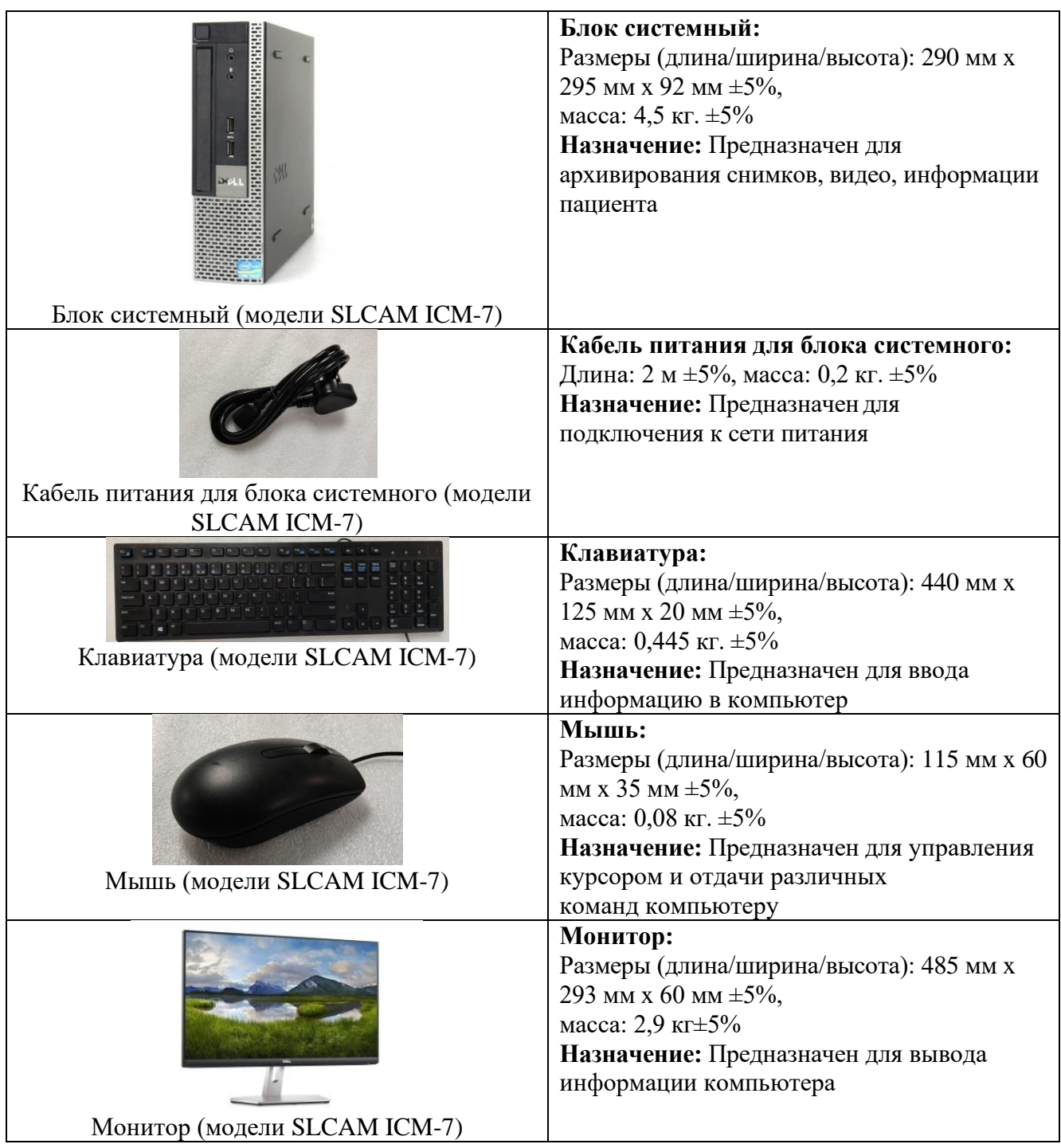

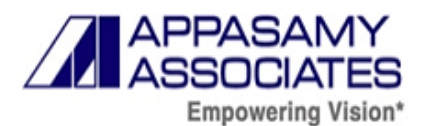

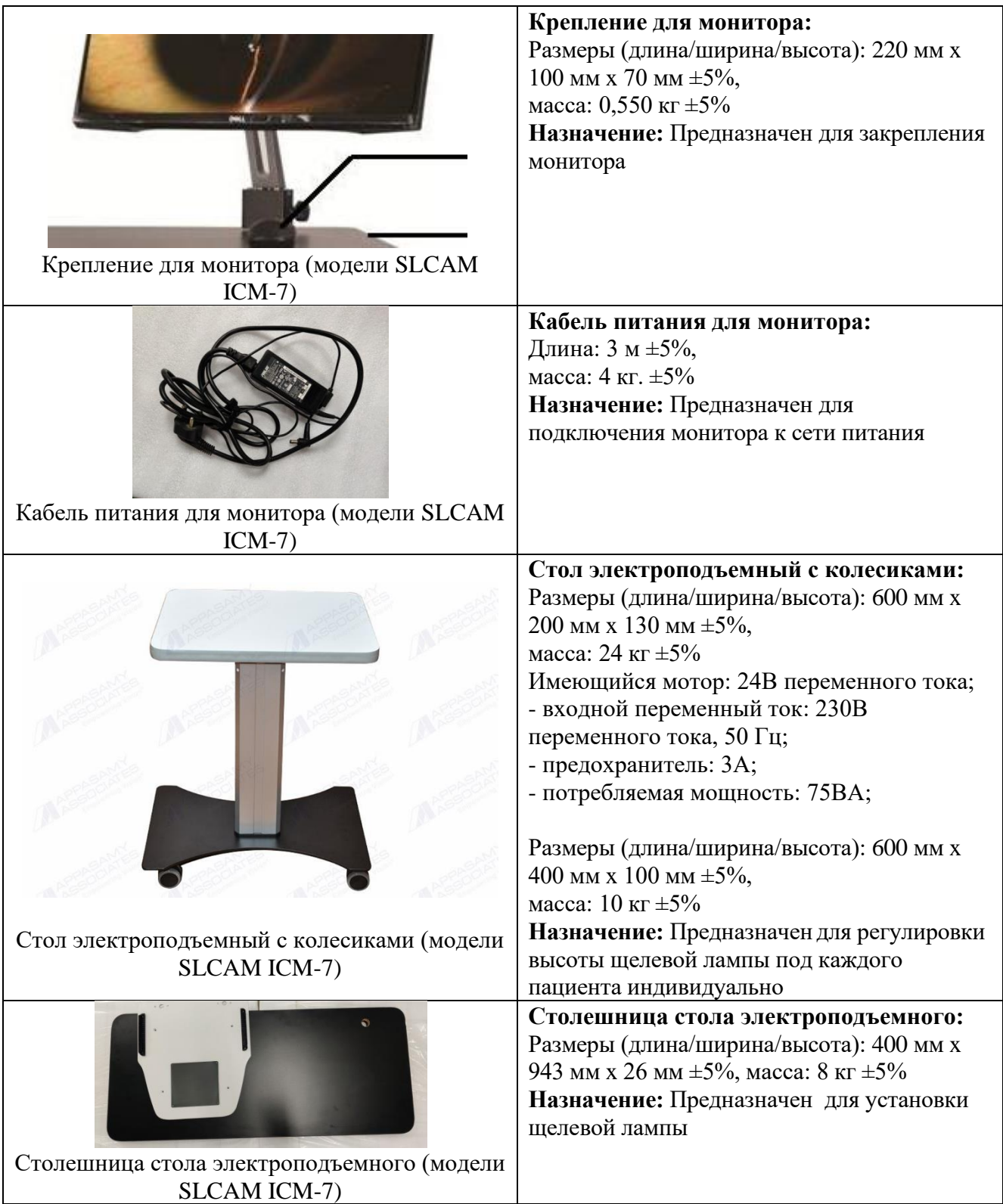

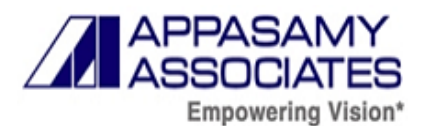

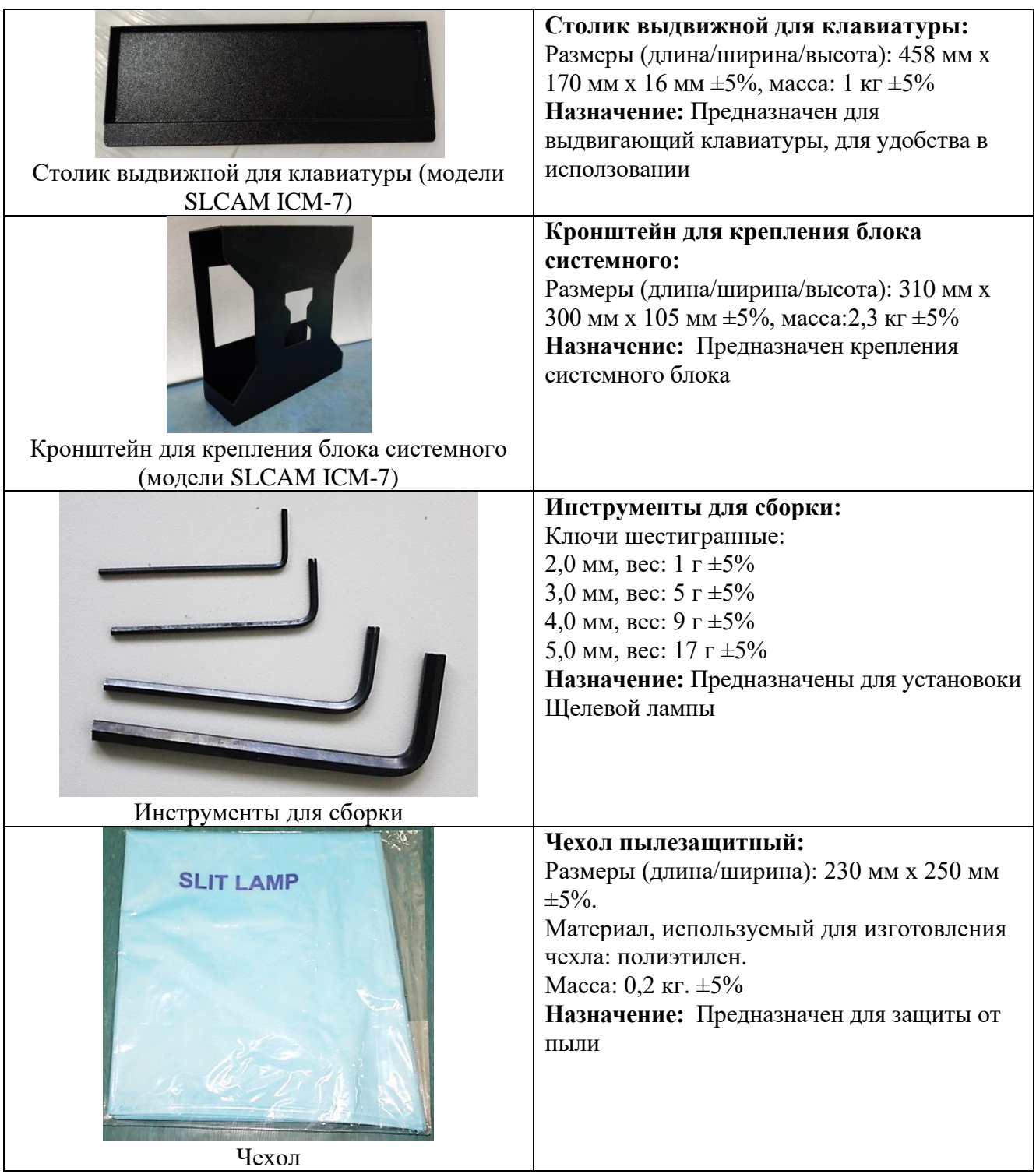

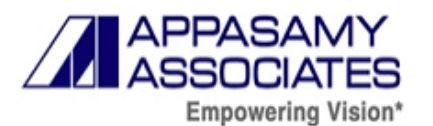

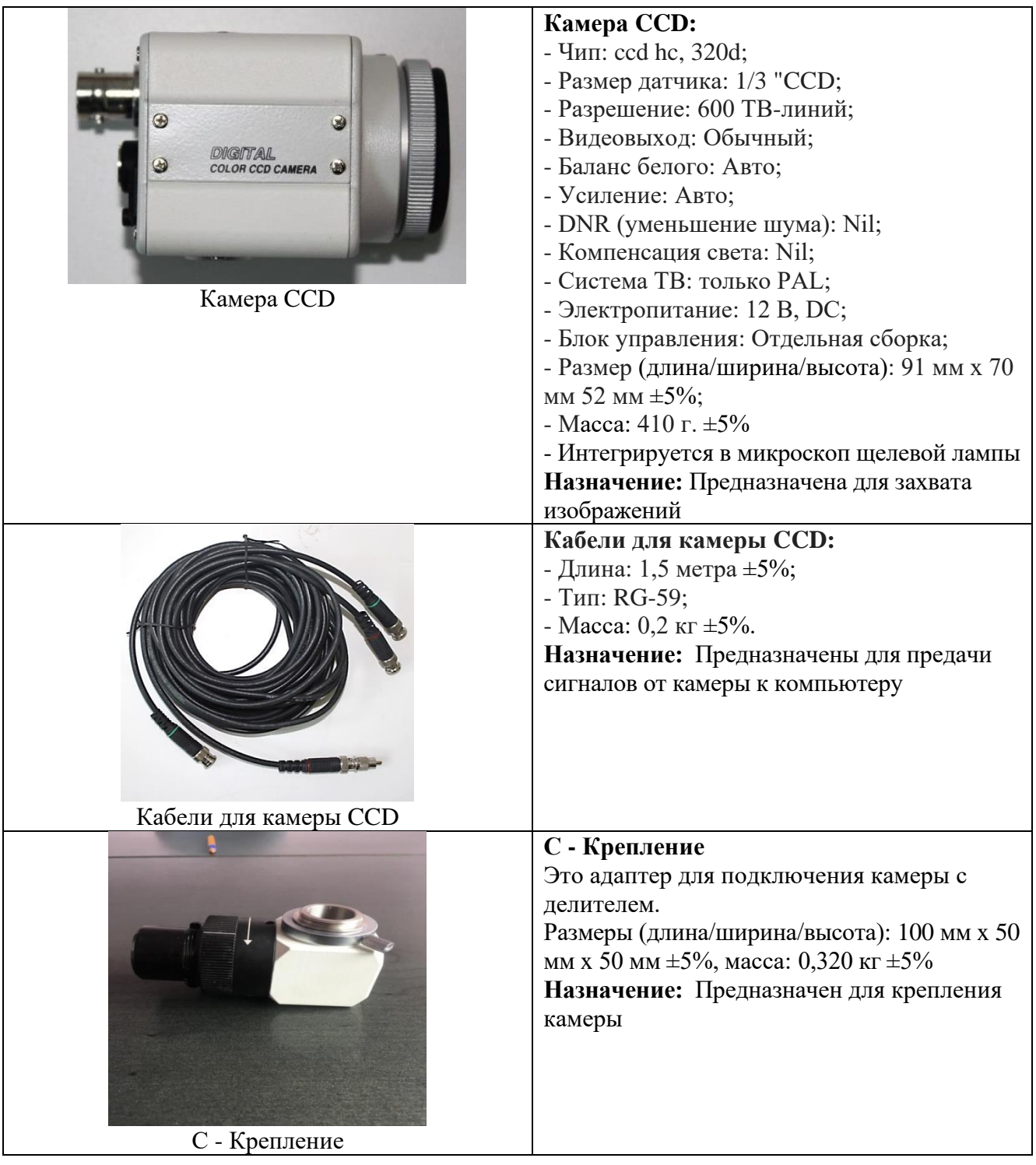

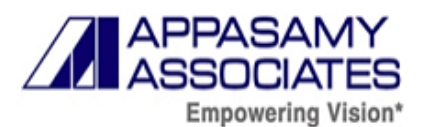

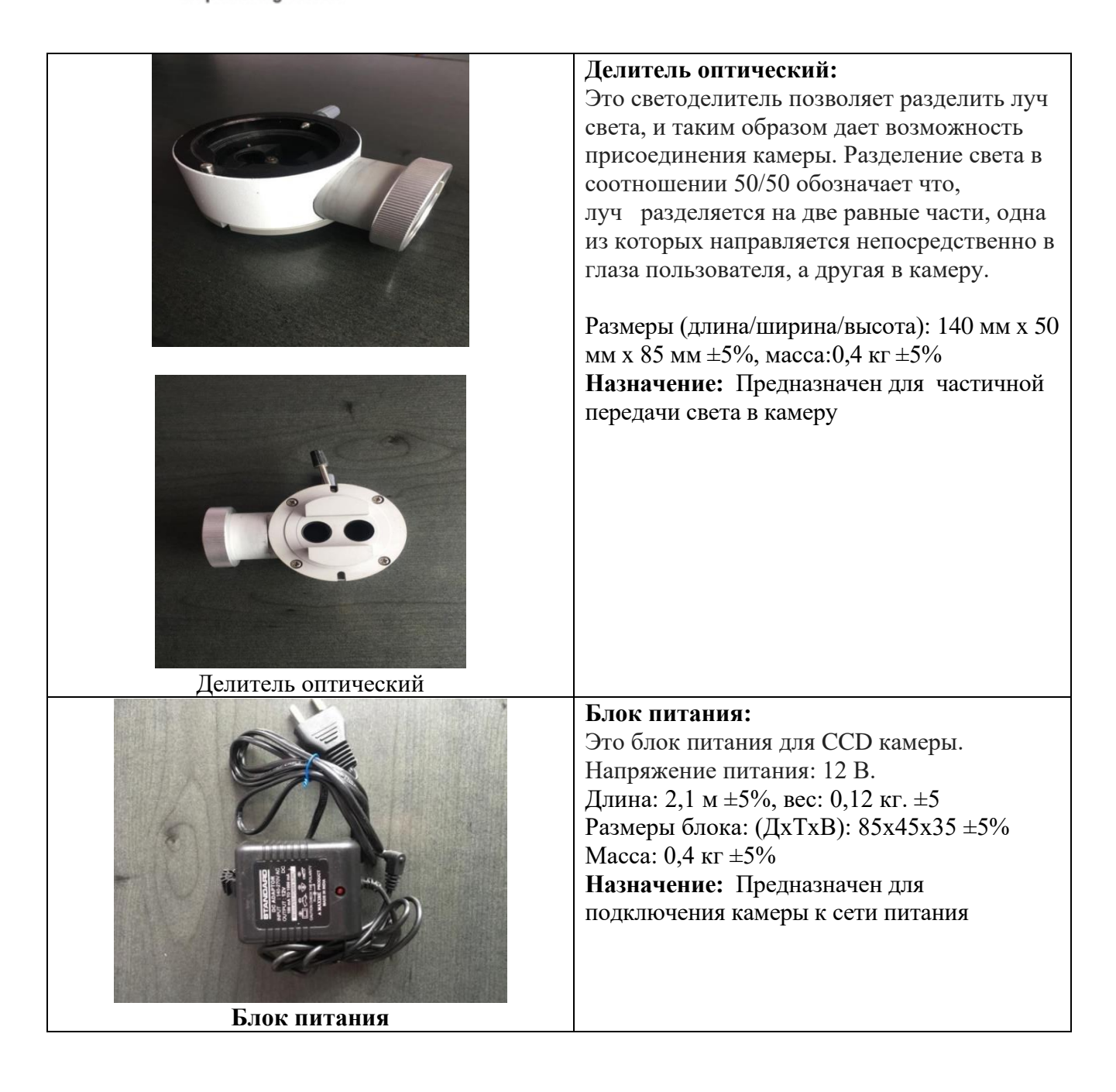

### **8.5. Технические характеристики**

**Таблица 7** - Технические характеристики медицинского изделия «Лампа щелевая», варианты исполнений AIA-11 (2S-L, 3S-L, 5S-L, ZOOM-L) и AIA-12 (2S-L, 3S-L, 5S-L)

<span id="page-34-0"></span>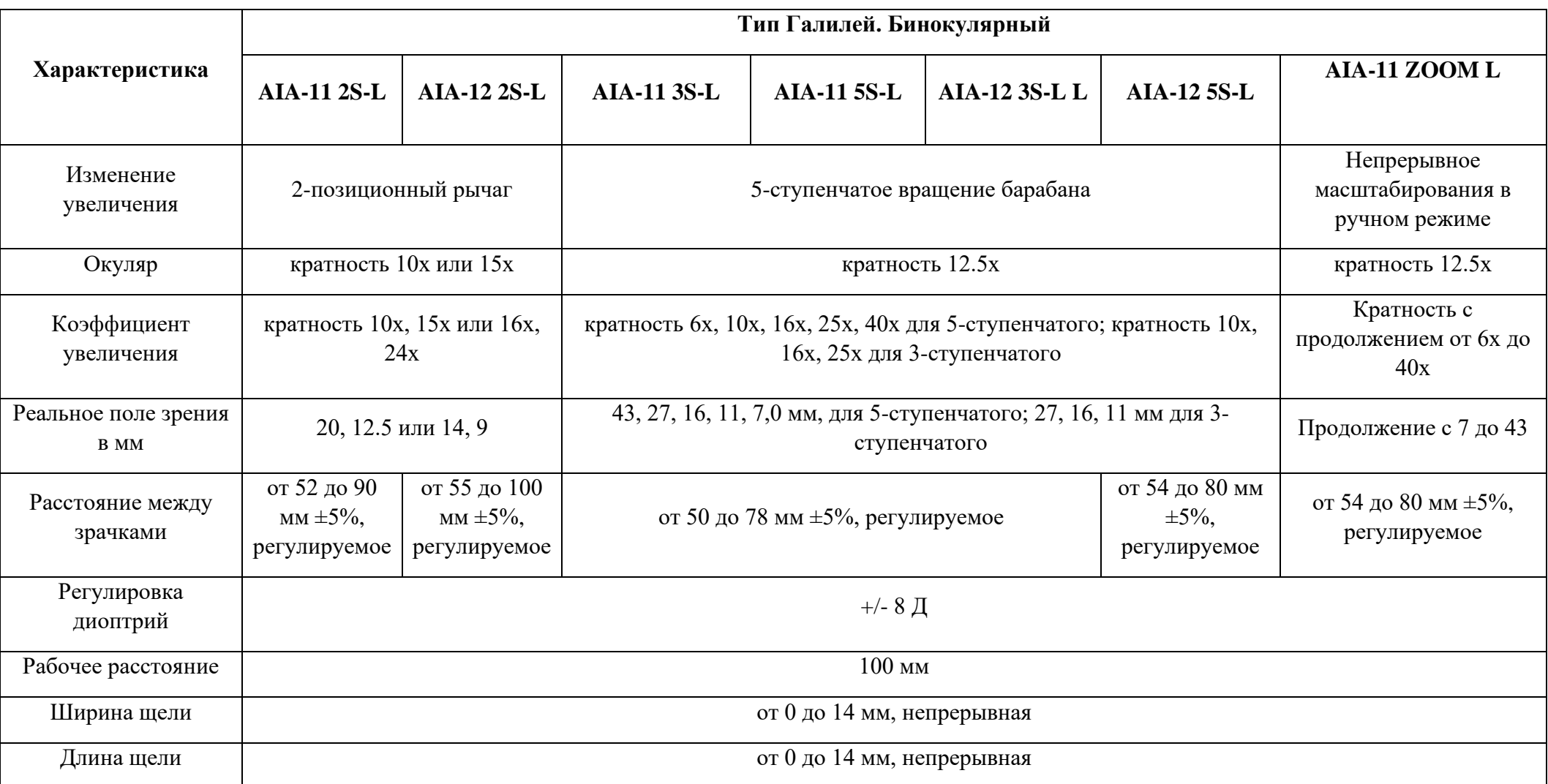

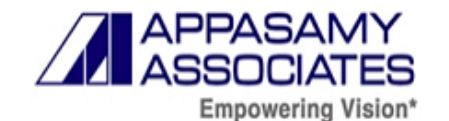

Шелевая диафрагма  $0.2, 1, 3, 4, 6, 10, 14$  мм Щелевые углы от 0° до 180° Входное напряжение  $\boxed{100-240 B}$  переменного тока, 0.3А, от 47 до 63 Гц Светодиод 3.4В, 700 мА Светодиод (фон)  $3.4B$ , 350 мА Фильтры Поглощающий тепло, Зеленый и Кобальтовый синий Поглощающий тепло, Зеленый и Кобальтовый синий Зеленый и Кобальтовый синий Поглощающий тепло, Зеленый и Кобальтовый синий Энергопотребление 31 ВА (максимум) **Диапазон перемещения** Продольный на  $Bx$ одольный на  $100$  мм  $\pm 5\%$ Поперечный поперечный при поперечный при поперечный при поперечный при поперечный при  $120 \text{ mm} \pm 5\%$ Вертикальный ертикальный  $(Beepx/Bh13)$   $30 \text{ nm } \pm 5\%$ Диапазон опоры для подбородка  $83$  мм  $\pm 5\%$
**Таблица 8** - Массогабаритные характеристики изделия:

| <b>Maccol abaptitudic Aupuntephethian hogeshim.</b> |                                         |                                        |                                        |                                             |                                        |                                        |  |
|-----------------------------------------------------|-----------------------------------------|----------------------------------------|----------------------------------------|---------------------------------------------|----------------------------------------|----------------------------------------|--|
| Вариант                                             | <b>AIA-11 2S-</b>                       | <b>AIA-11 3S-L</b>                     | $AIA-11$                               | $AIA-12$                                    | $AIA-12$                               | $AIA-12$                               |  |
| исполнения                                          | L                                       | $/5S-L$                                | ZOOM L                                 | $2S-L$                                      | $3S-L$                                 | $5S-L$                                 |  |
| Габариты (мм)<br>$\pm 5\%$                          | $520(\Pi)$ x<br>$375$ (III) x<br>690(B) | $530(\Pi)$ x<br>$380(III)$ x<br>780(B) | $520(\Pi)$ x<br>$370(III)$ x<br>700(B) | $650(\text{J})$ x<br>$480(III)$ x<br>580(B) | $650(\Pi)$ x<br>$470(III)$ x<br>580(B) | $350(\Pi)$ x<br>$370(III)$ x<br>510(B) |  |
| Высота со столом<br>$(MM) \pm 5\%$                  | 1420                                    | 1420                                   | 1420                                   | 1420                                        | 1420                                   | 1420                                   |  |
| Масса брутто<br>$\pm 5\%$                           | 17.150 кг.                              | 17.700 кг.                             | 17.800 KT.                             | 18.000 кг.                                  | 19.000 кг.                             |                                        |  |
| Масса нетто (с<br>упаковкой) $\pm 5\%$              | $26.000$ KT.                            | $28.000$ KT.                           | $28.000$ KT.                           | 22.500<br>KГ                                | 24.000 кг.                             |                                        |  |

**Таблица 9** - Технические характеристики медицинского изделия «Лампа щелевая», вариант исполнения система цифровой визуализации SLCAM ICM-7

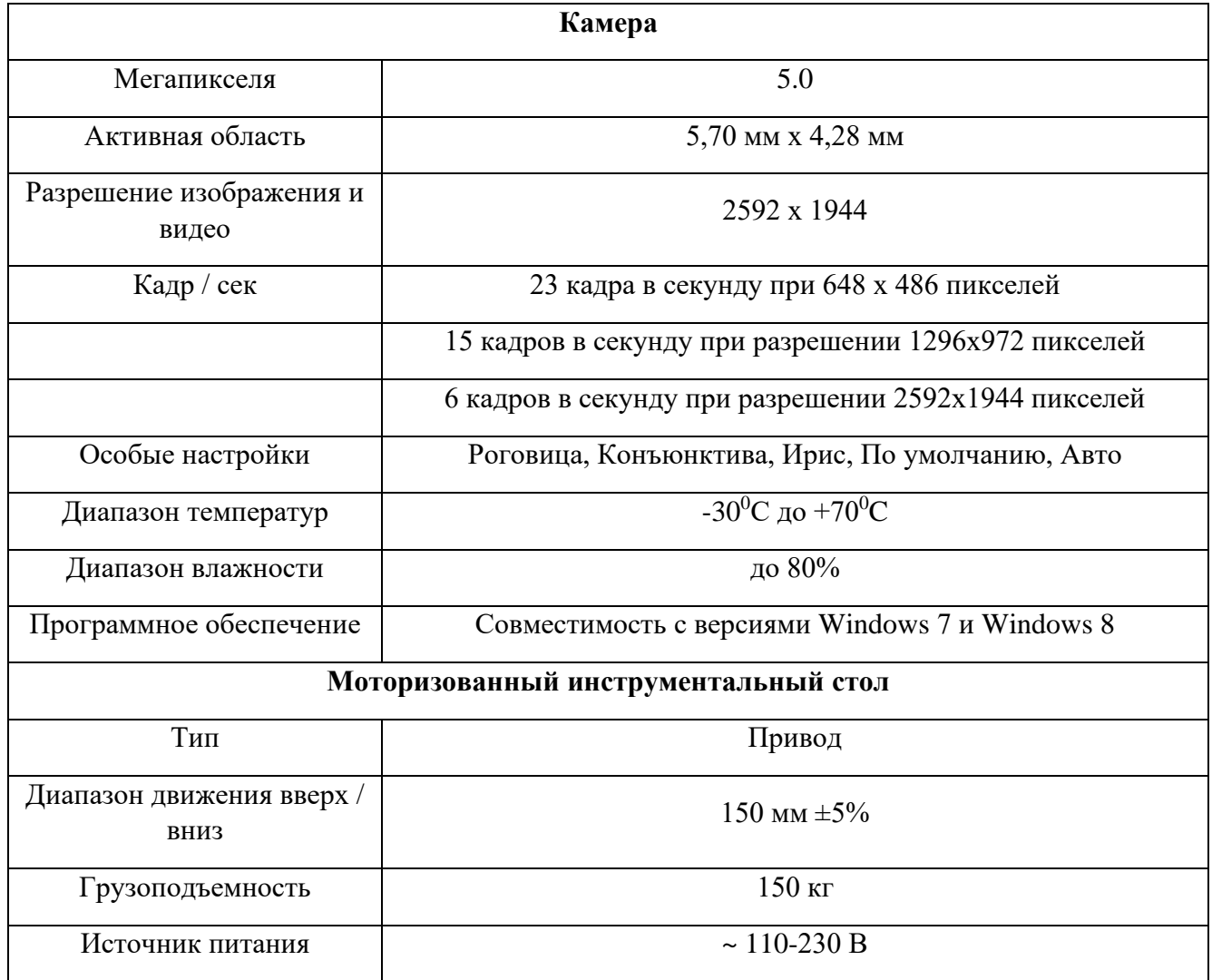

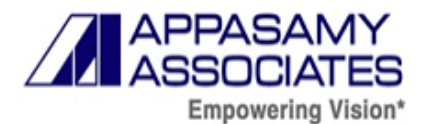

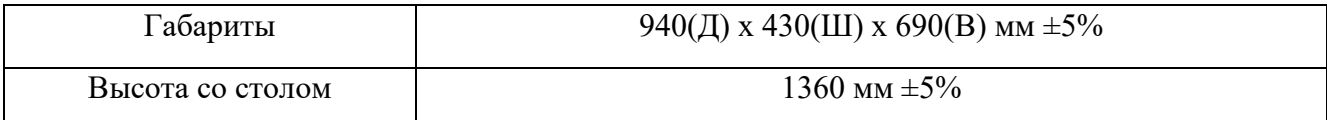

#### **Таблица 10** - Технические характеристики медицинского изделия «Лампа щелевая», вариант исполнения PSLAIA-11 ручная

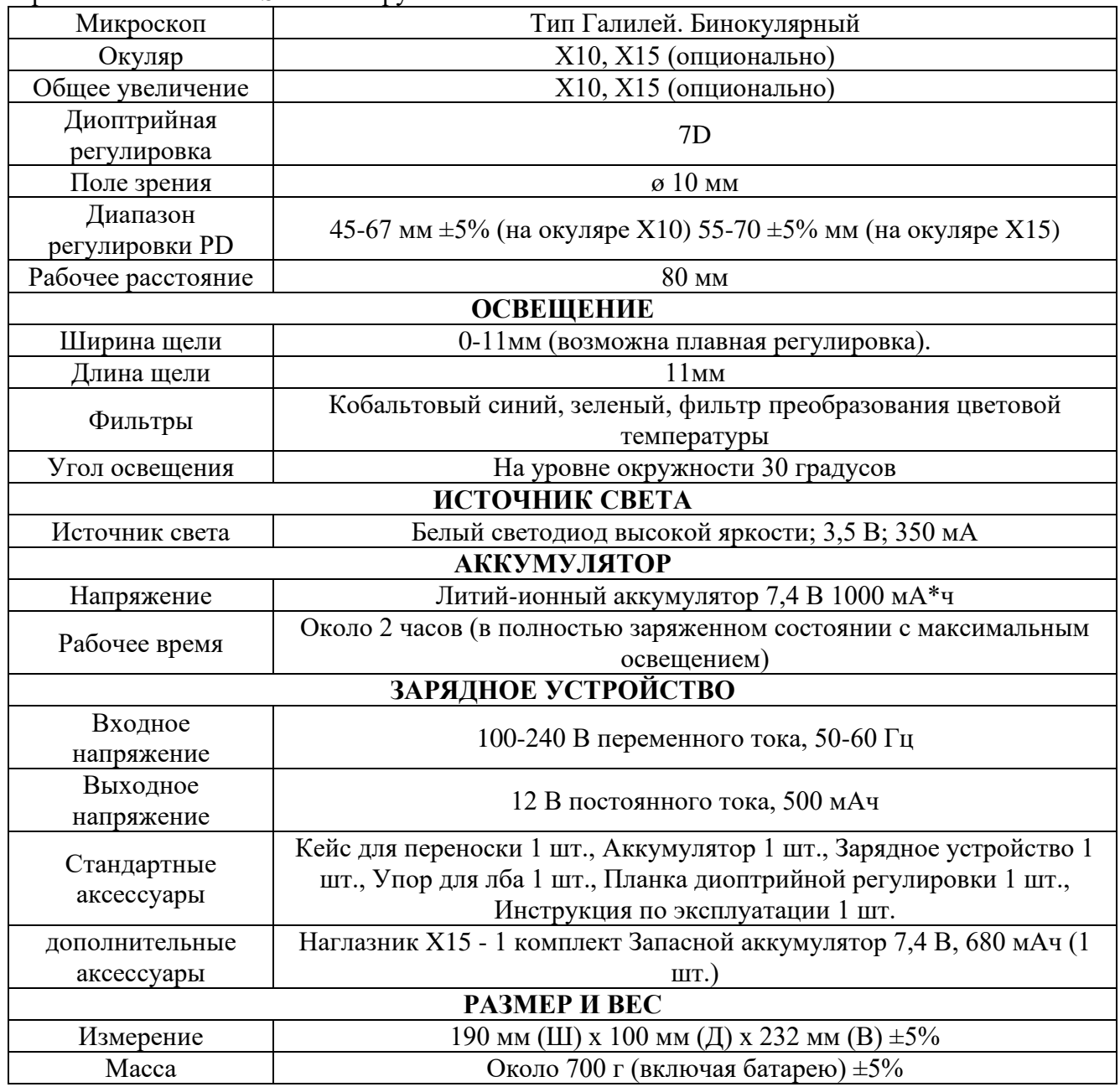

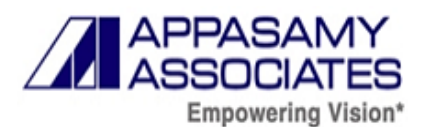

## **8.6. Требования к электропитанию**

**Степень мобильности**: устанавливается на столе.

Тип защиты от поражения электрическим током – класс 1.

Тип рабочей части – тип «B».

Компоненты медицинского изделия, являющиеся рабочей частью типа «В»:

- •Опора лобно-лицевая;
- •Ручки для опоры лобно-лицевой
- •Бумага для подбородка
- •Фиксатор бумаги для подбородка

Требования по питанию.

Переменный ток, входной: 110В / 60 Гц или 220В / 50 Гц.

Выходной: 12В постоянного тока, 2,5A.

#### **Предохранители:**

плавкий предохранитель 1A (110В переменного тока)

плавкий предохранитель 0,5А (230В переменного тока).

## **8.7. Сведения об интенсивности излучении изделия**

#### **Таблица 11** - Сведения об интенсивности излучения изделия

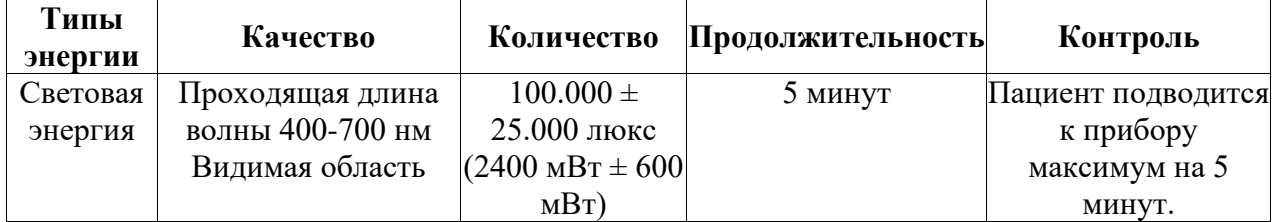

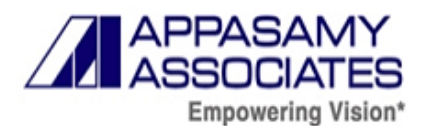

## **9. Маркировка медицинского изделия**

Макет маркировки на лампе щелевой в варианте исполнения AIA-11 2S-L:

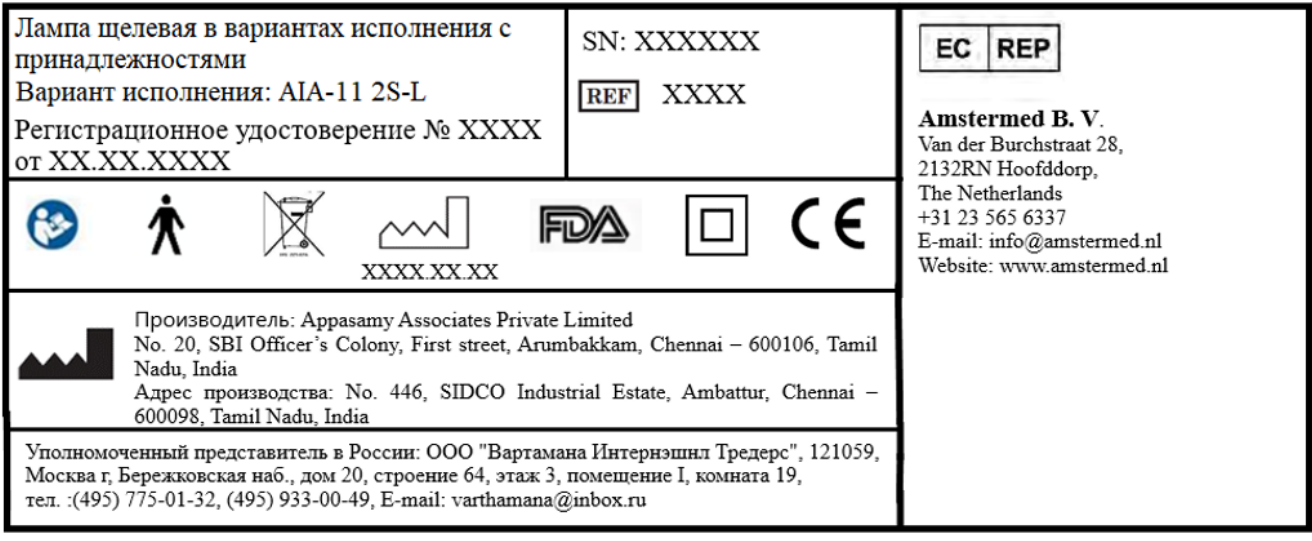

Рисунок 2 – Макет маркировки на лампе щелевой в варианте исполнения AIA-11 2S-L

Макет маркировки на лампе щелевой в варианте исполнения AIA-11 3S-L:

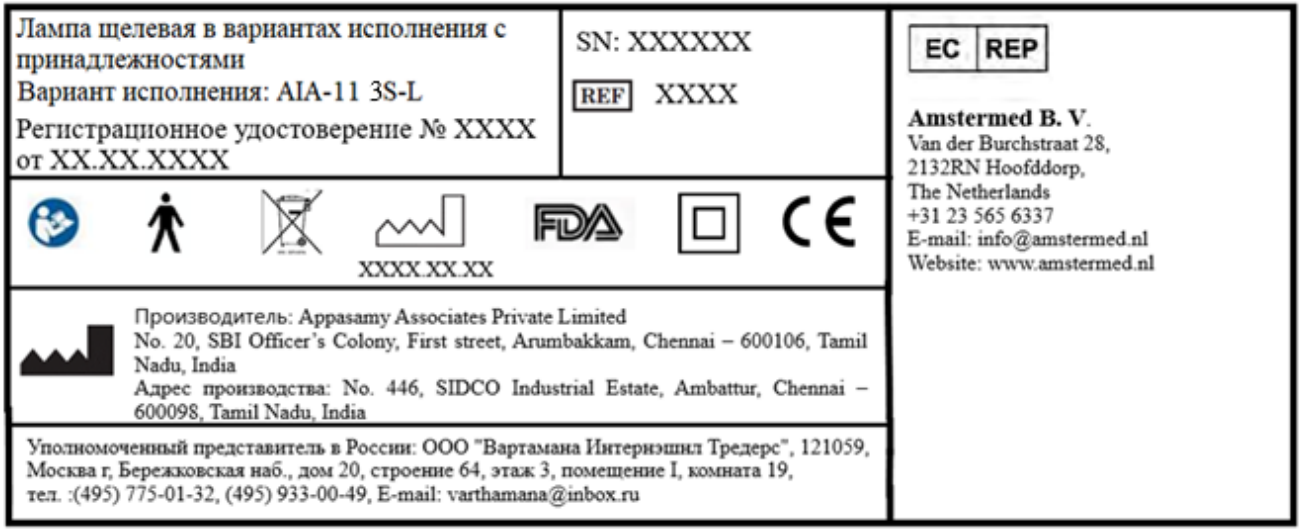

Рисунок 2 - Макет маркировки на лампе щелевой в варианте исполнения AIA-11 3S-L

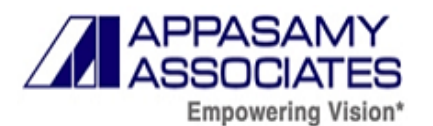

Макет маркировки на лампе щелевой в варианте исполнения AIA-11 5S-L:

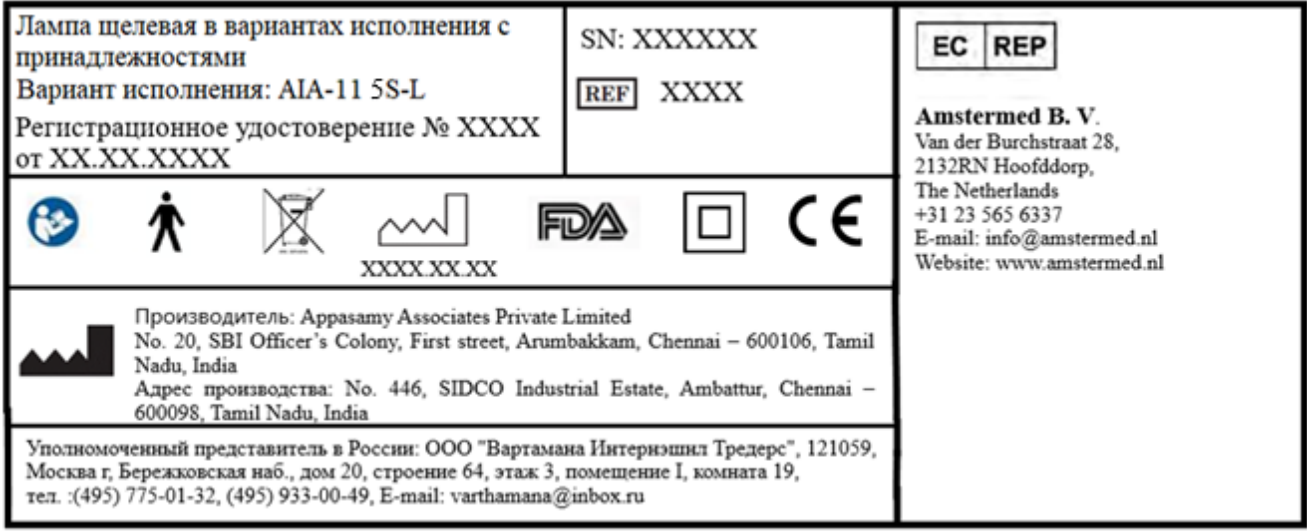

Рисунок 2 - Макет маркировки на лампе щелевой в варианте исполнения AIA-11 5S-L

Макет маркировки на лампе щелевой в варианте исполнения AIA-11 ZOOM-L:

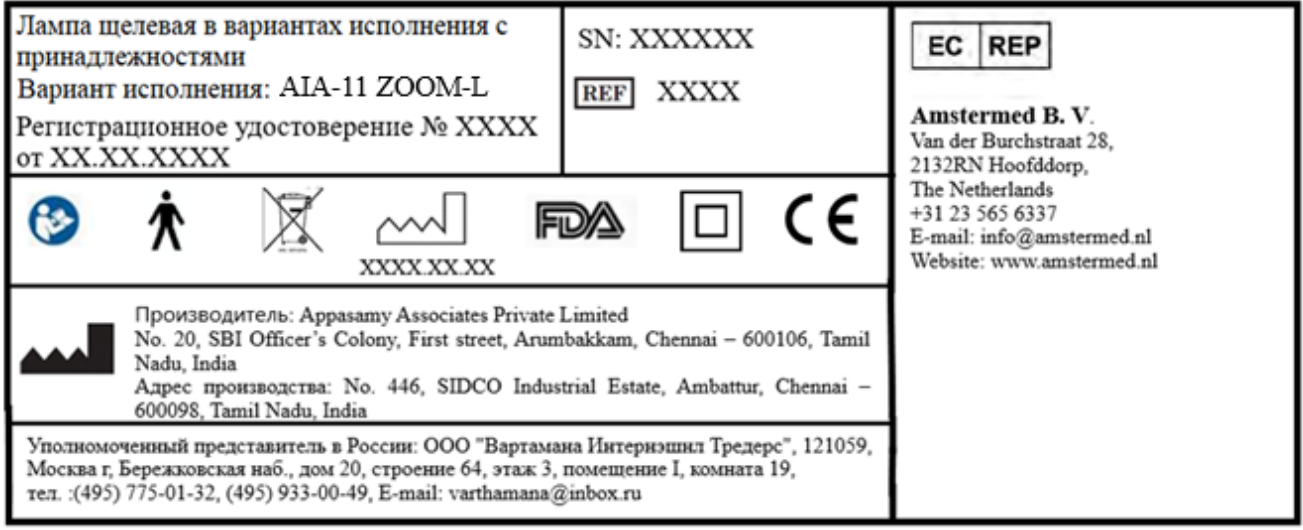

Рисунок 3 - Макет маркировки на лампе щелевой в варианте исполнения AIA-11 ZOOM-L

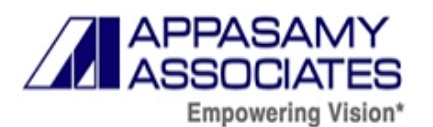

Макет маркировки на лампе щелевой в варианте исполнения AIA-12 2S-L:

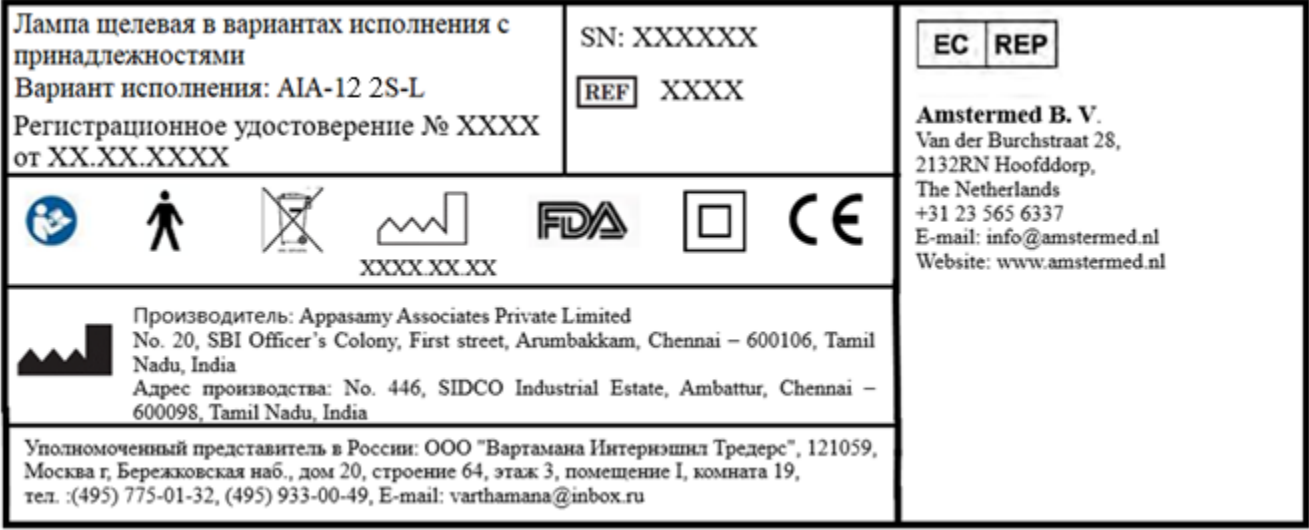

Рисунок 4 - Макет маркировки на лампе щелевой в варианте исполнения AIA-12 2S-L

Макет маркировки на лампе щелевой в варианте исполнения AIA-12 3S-L:

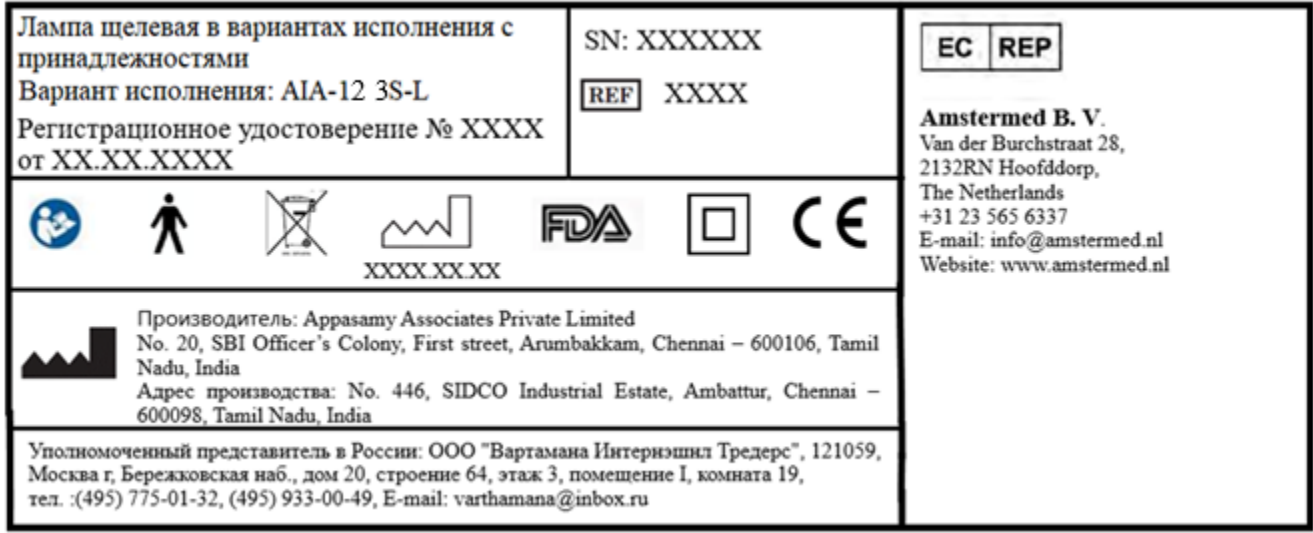

Рисунок 5 - Макет маркировки на лампе щелевой в варианте исполнения AIA-12 3S-L

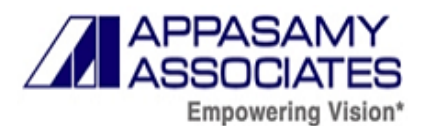

Макет маркировки на лампе щелевой в варианте исполнения AIA-12 5S-L:

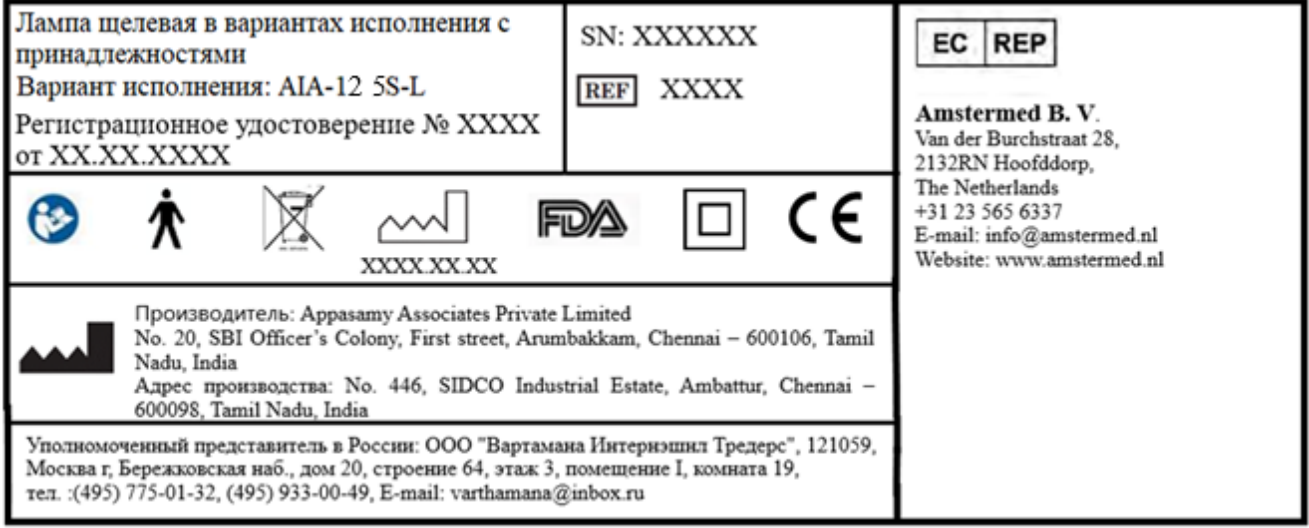

Рисунок 6 - Макет маркировки на лампе щелевой в варианте исполнения AIA-12 5S-L

Макет маркировки на лампе щелевой в варианте исполнения система цифровой визуализации SLCAM ICM-7:

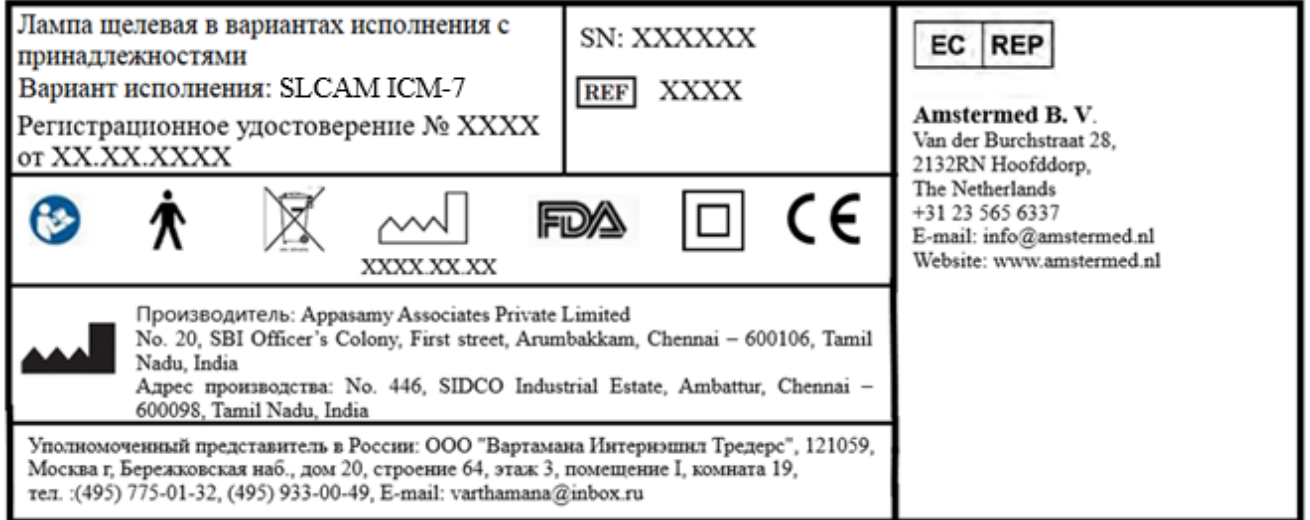

Рисунок 7 - Макет маркировки на лампе щелевой в варианте исполнения SLCAM ICM-7

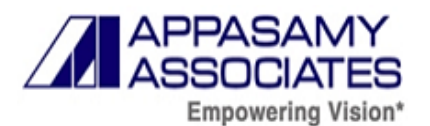

Макет маркировки на Камере CCD:

Photronic ЦИФРОВАЯ ЦВЕТНАЯ КАМЕРА ССО Модель №: XXXXXXXX

PAL, 1/2 Inch, DC12V

Серийный  $\mathbb{N}$  XXXXXXXX

Произведено в Корее

Рисунок 9 – Макет маркировки на Камере CCD

C€

| Макет маркировки на Блоке питания:         |
|--------------------------------------------|
| 3COM                                       |
| 3C16742A                                   |
| 7900-000-071                               |
| І Т Е. БЛОК ПИТАНИЯ                        |
| Входные данные: 220-230V ~ 50-60Hz<br>0.1A |
| Выходные данные: 12V J000mA                |
|                                            |
| AULT INC., Произведено в Китае             |

Рисунок 10 – Макет маркировки на Блоке питания

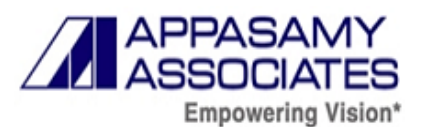

#### Макет маркировки на Мониторе

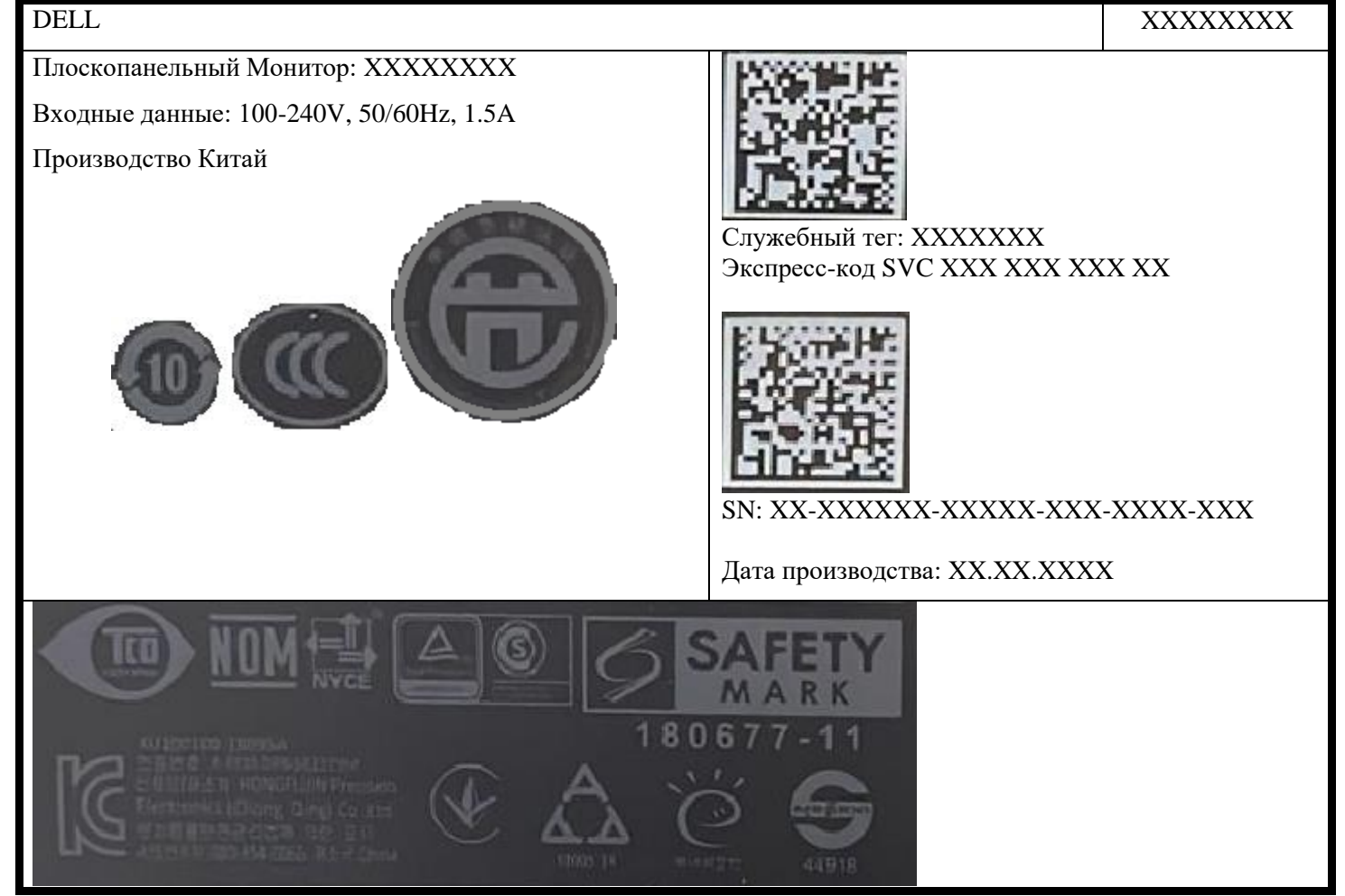

Рисунок 11 – Макет маркировки на Мониторе

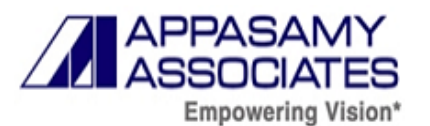

## Макет маркировки на Столе электроподъемном с колесиками

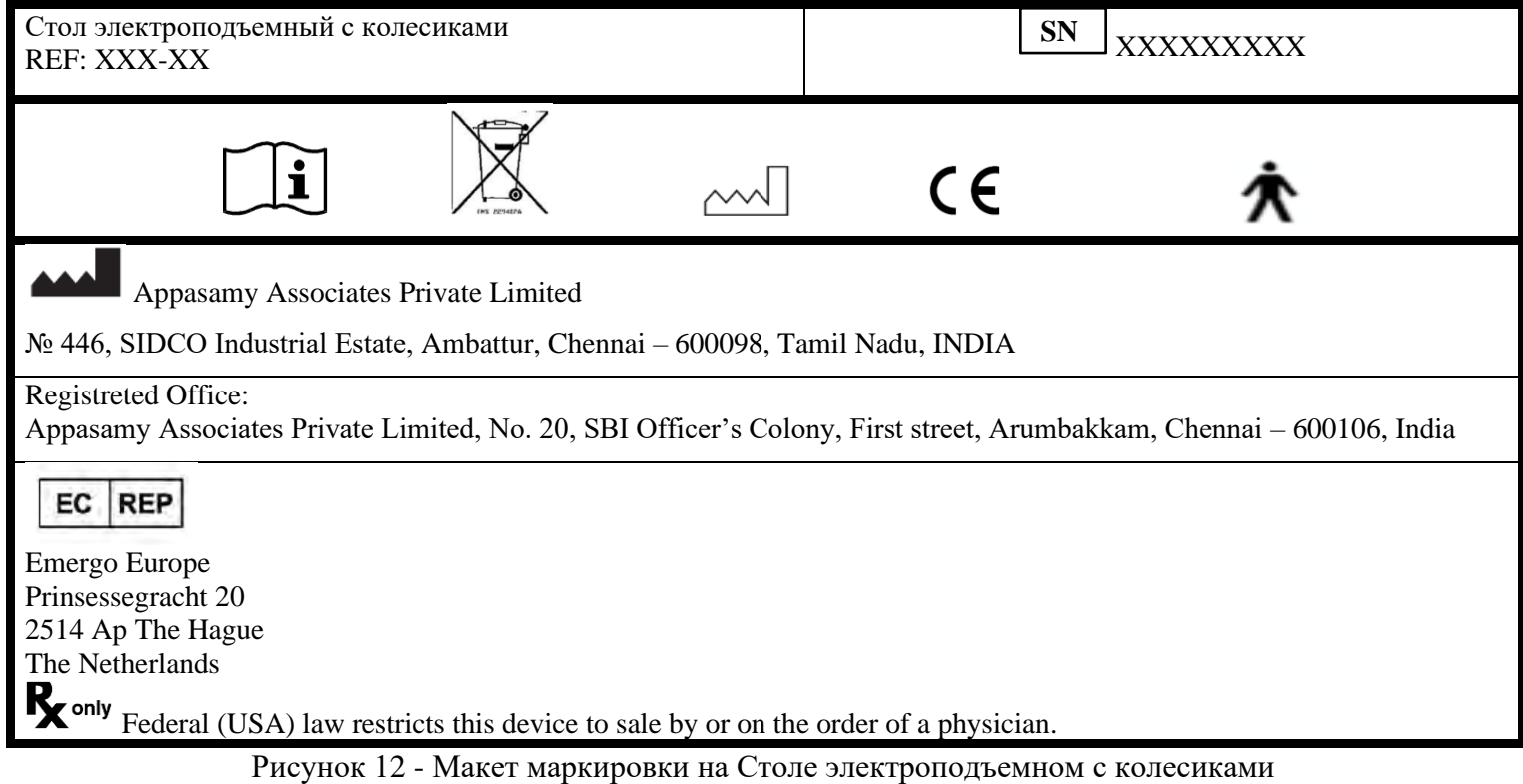

Наклейка с предостережением:

 **Смотреть руководство пользователя до использования медицинского изделия**

Рисунок 13 – Наклейка с предупреждением

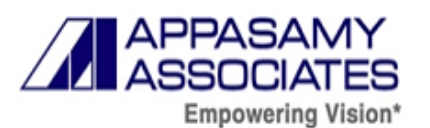

Макет маркировки на лампе щелевой в варианте исполнения PSLAIA-11 ручная:

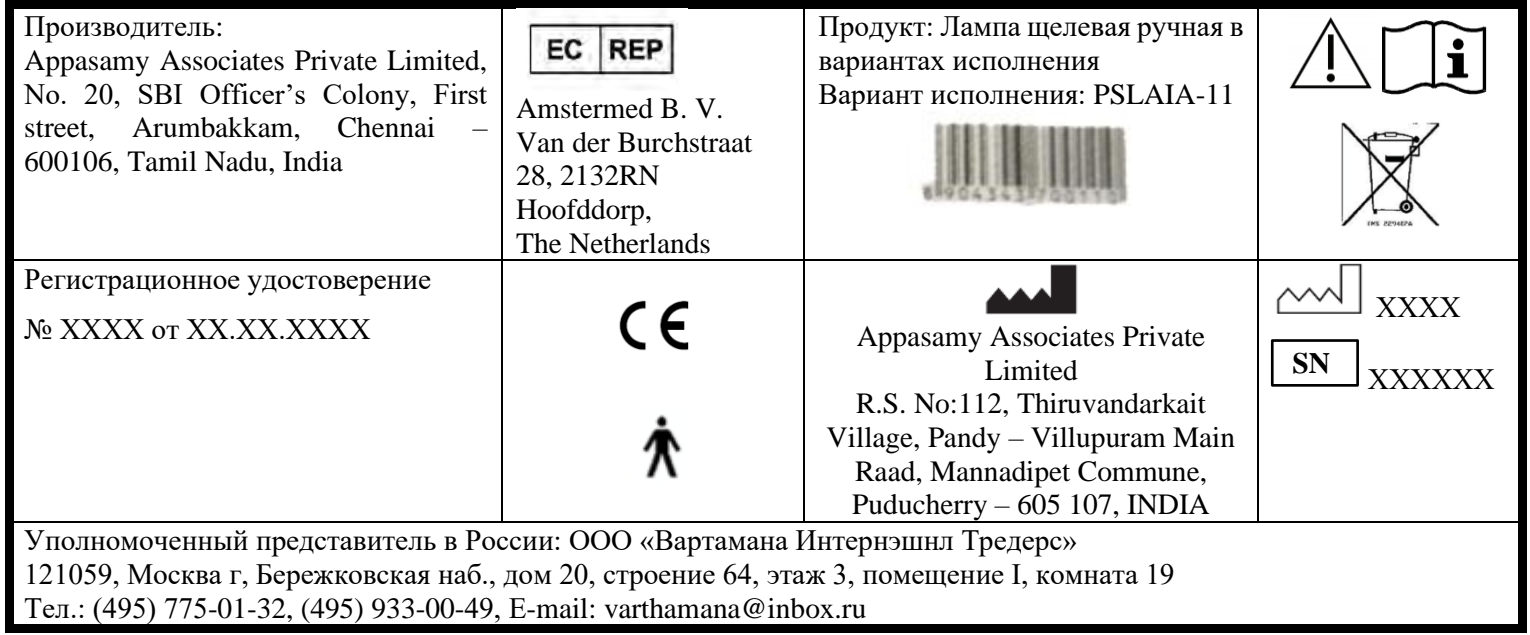

Рисунок 14 *–* Макет маркировки на лампе щелевой в варианте исполнения PSLAIA-11 ручная

Макет маркировки «Блок системный»:

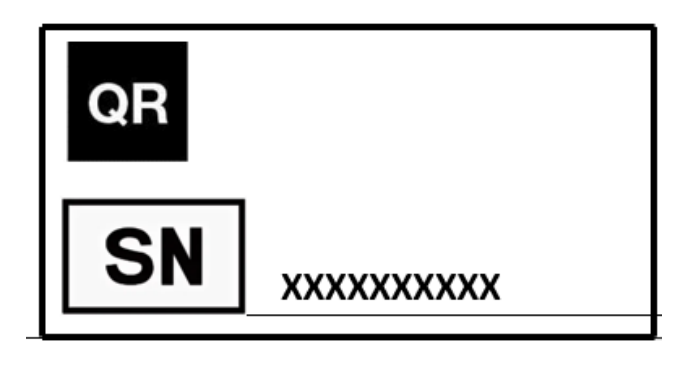

Рисунок 15– Макет маркировки «Блок системный»

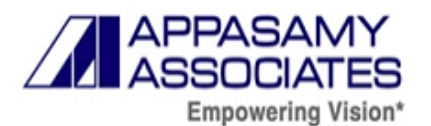

## 2S-L:

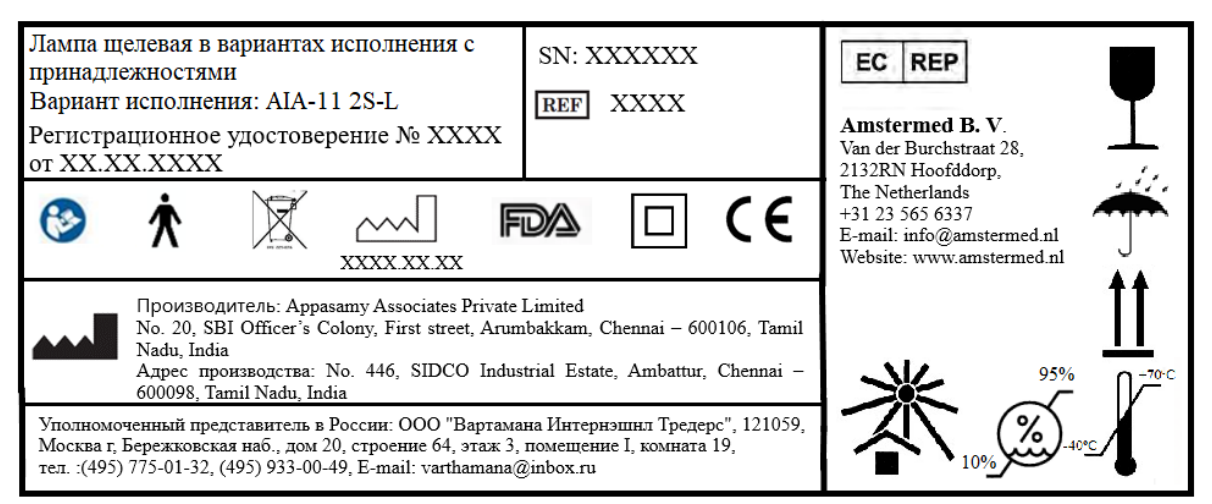

Рисунок 16 – Макет маркировки транспортной упаковки лампы щелевой в варианте исполнения AIA-11 2S-L

Макет маркировки транспортной упаковки лампы щелевой в варианте исполнения AIA-11

#### $3S-I$ :

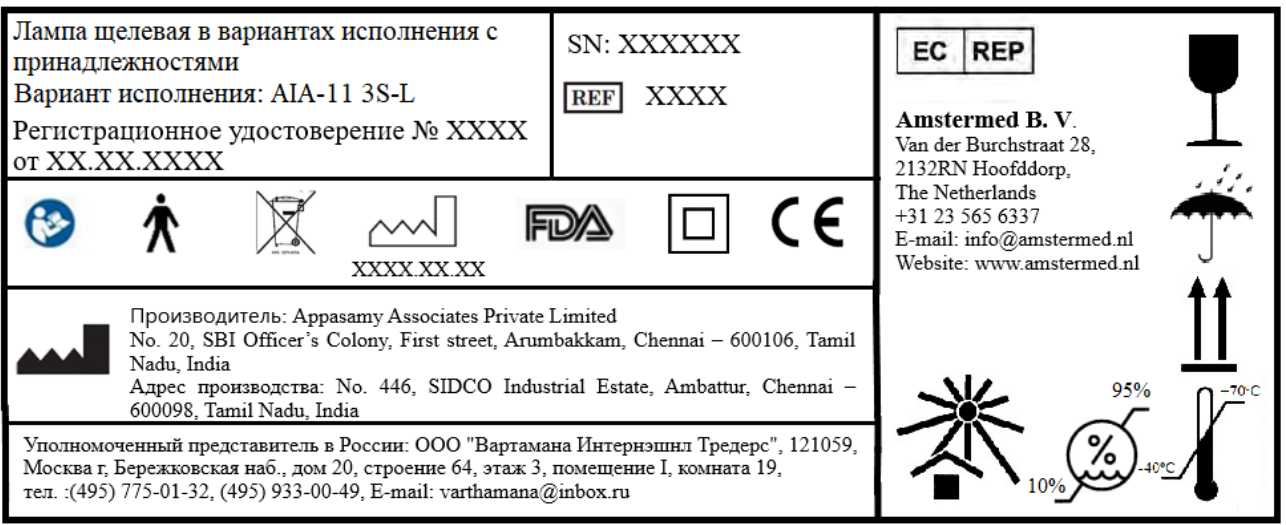

Рисунок 17 - Макет маркировки транспортной упаковки лампы щелевой в варианте исполнения AIA-11 3S-L

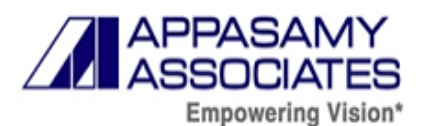

#### 5S-L:

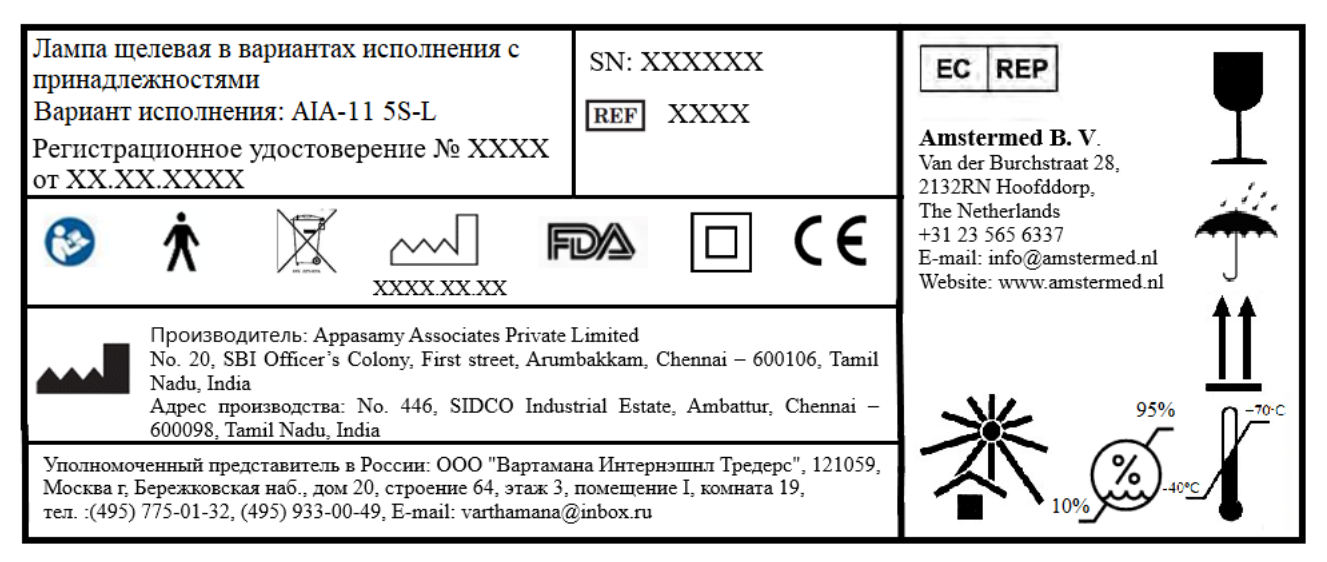

Рисунок 18 - Макет маркировки транспортной упаковки лампы щелевой в варианте исполнения AIA-11 5S-L

Макет маркировки транспортной упаковки лампы щелевой в варианте исполнения AIA-11

ZOOM-L:

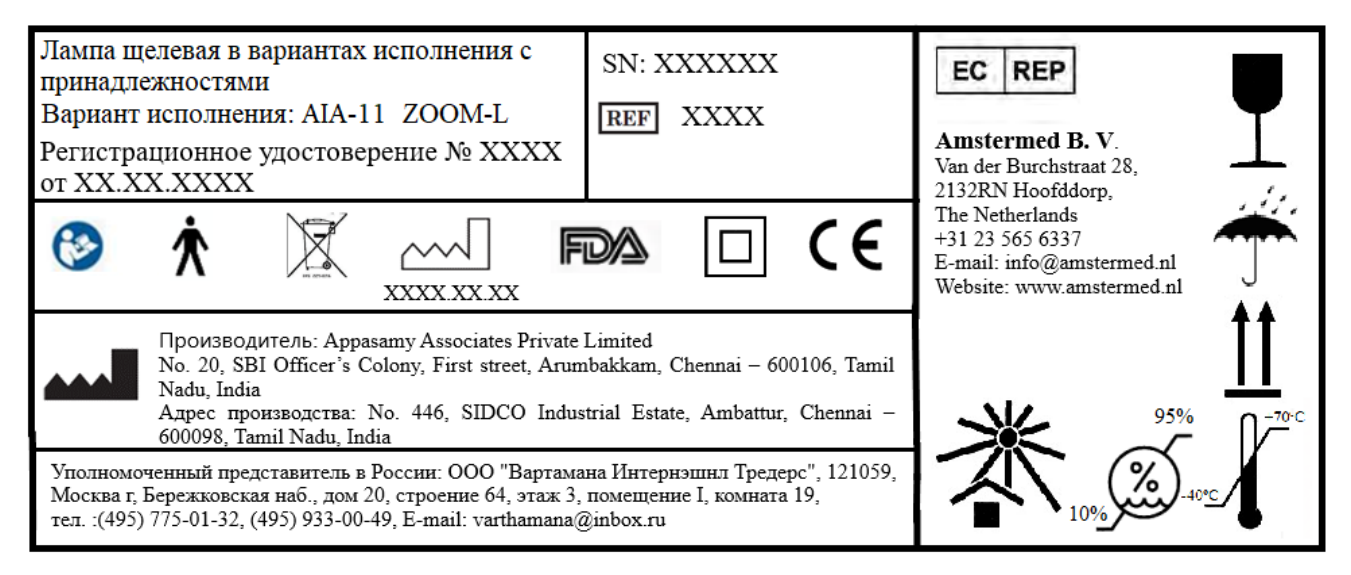

Рисунок 19- Макет маркировки транспортной упаковки лампы щелевой в варианте исполнения AIA-11 ZOOM-L

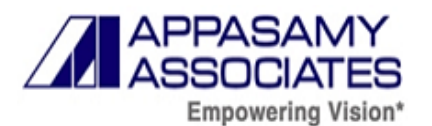

## 2S-L:

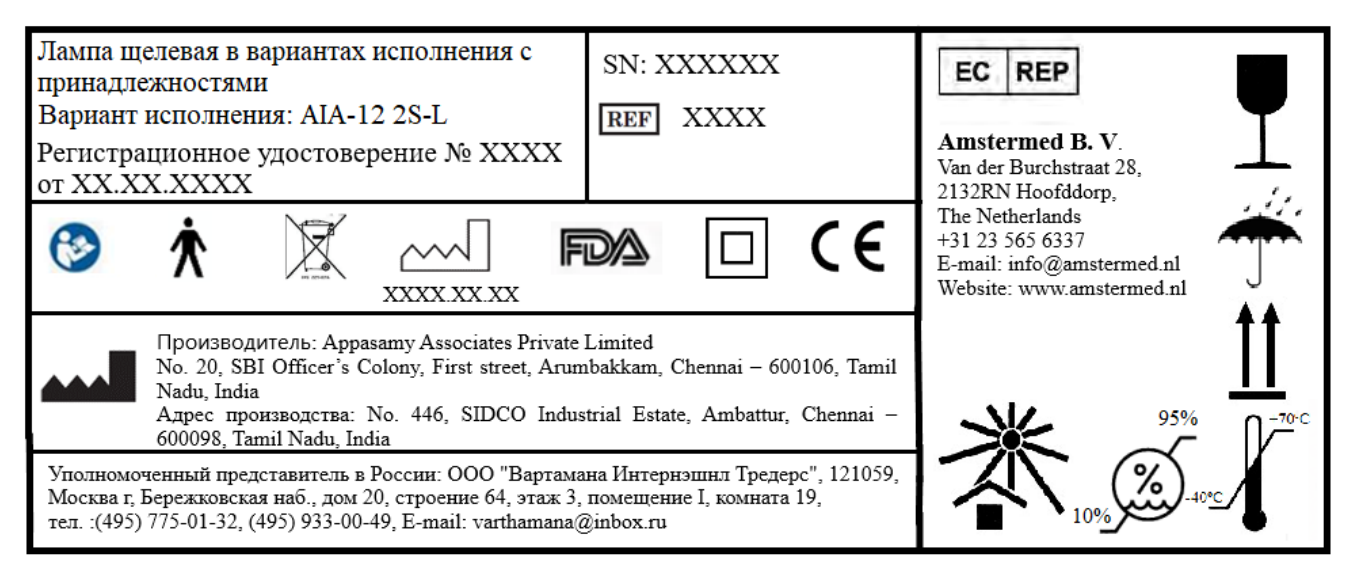

Рисунок 209- Макет маркировки транспортной упаковки лампы щелевой в варианте исполнения AIA-12 2S-L

Макет маркировки транспортной упаковки лампы щелевой в варианте исполнения AIA-12

3S-L:

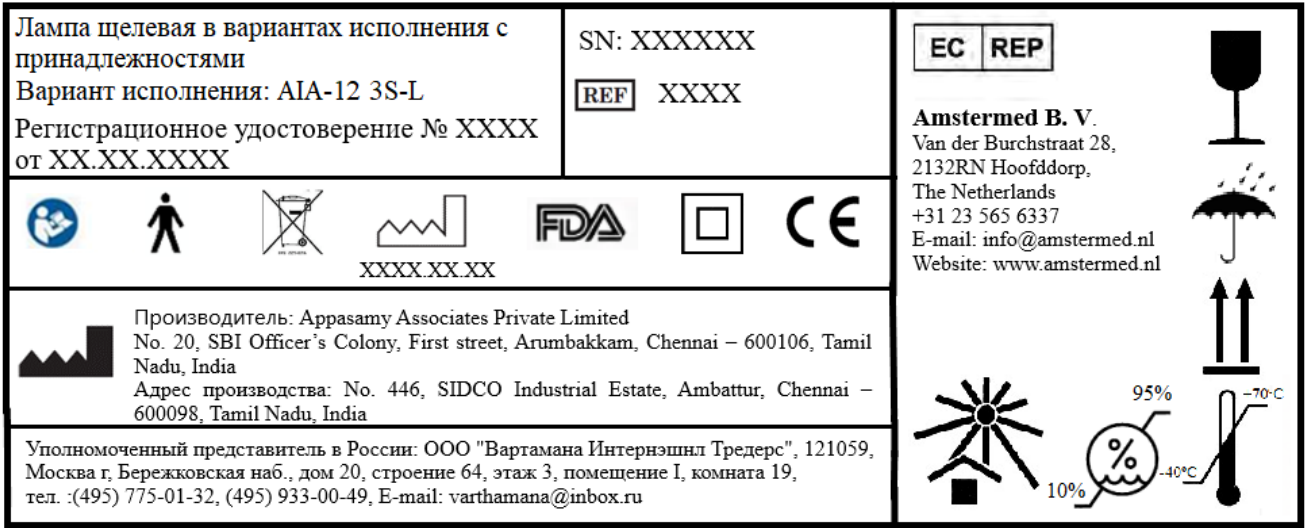

Рисунок 21- Макет маркировки транспортной упаковки лампы щелевой в варианте исполнения AIA-12 3S-L

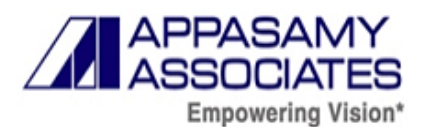

#### 5S-L:

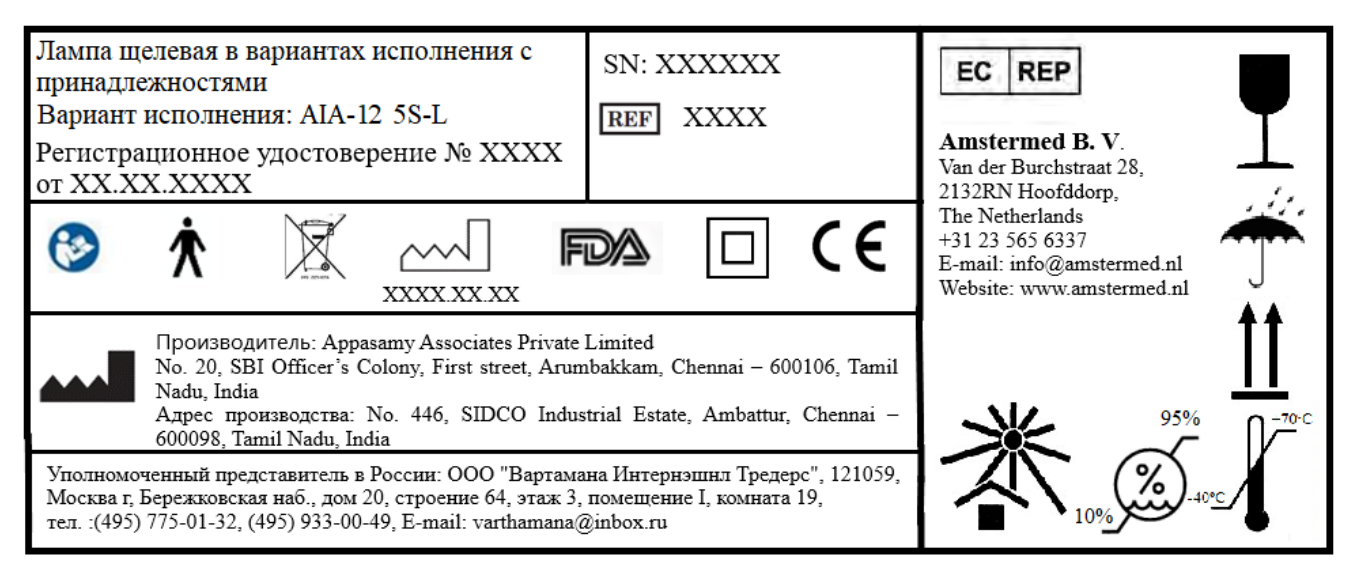

Рисунок 22- Макет маркировки транспортной упаковки лампы щелевой в варианте исполнения AIA-12 5S-L

Макет маркировки транспортной упаковки лампы щелевой в варианте исполнения система архивирования SLCAM ICM-7:

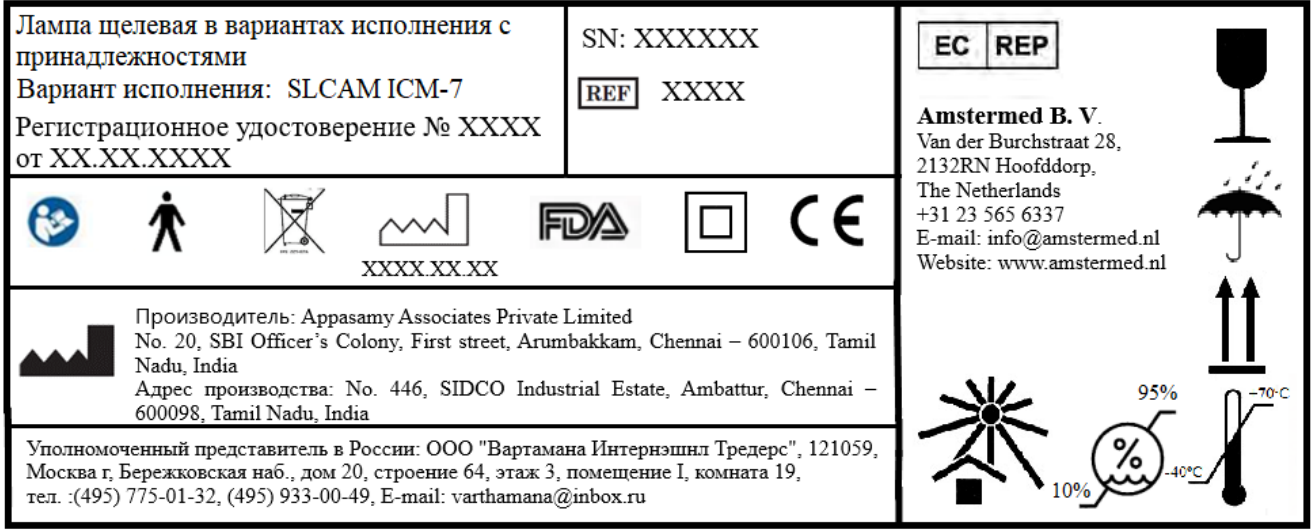

Рисунок 23 - Макет маркировки транспортной упаковки лампы щелевой в варианте исполнения система архивирования SLCAM ICM-7

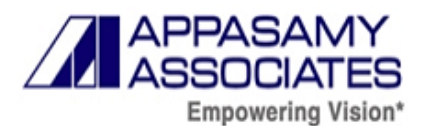

Макет маркировки транспортной упаковки лампы щелевой в варианте исполнения система архивирования PSLAIA-11 ручная:

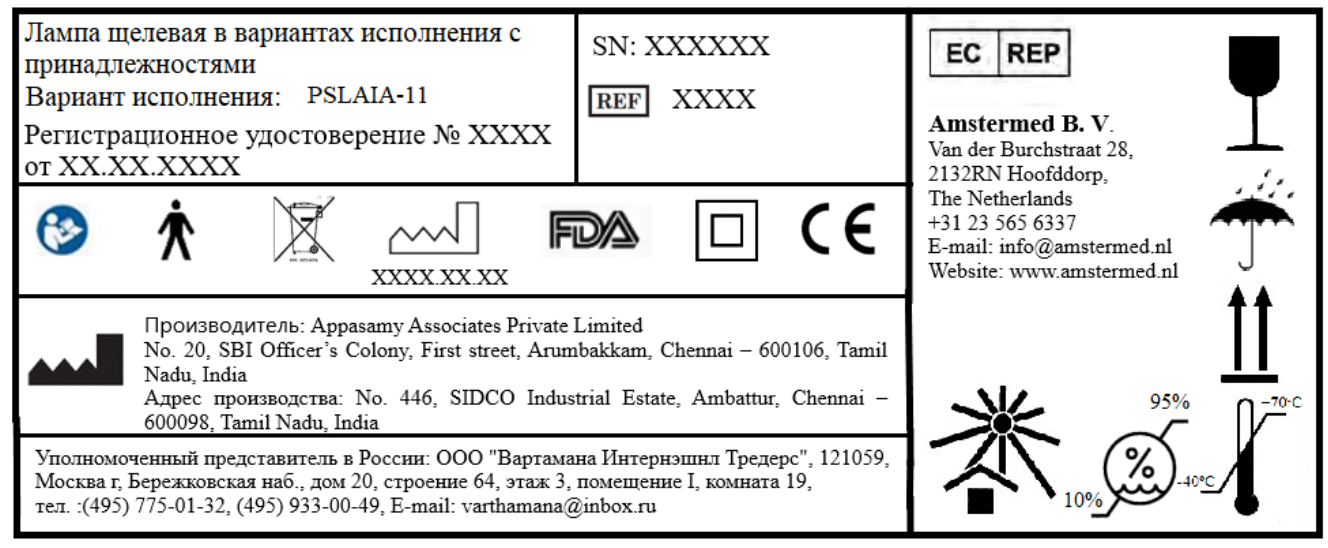

Рисунок 24 - Макет маркировки транспортной упаковки лампы щелевой в варианте исполнения система PSLAIA-11 ручная

**Таблица 12** – Таблица с расшифровкой символов

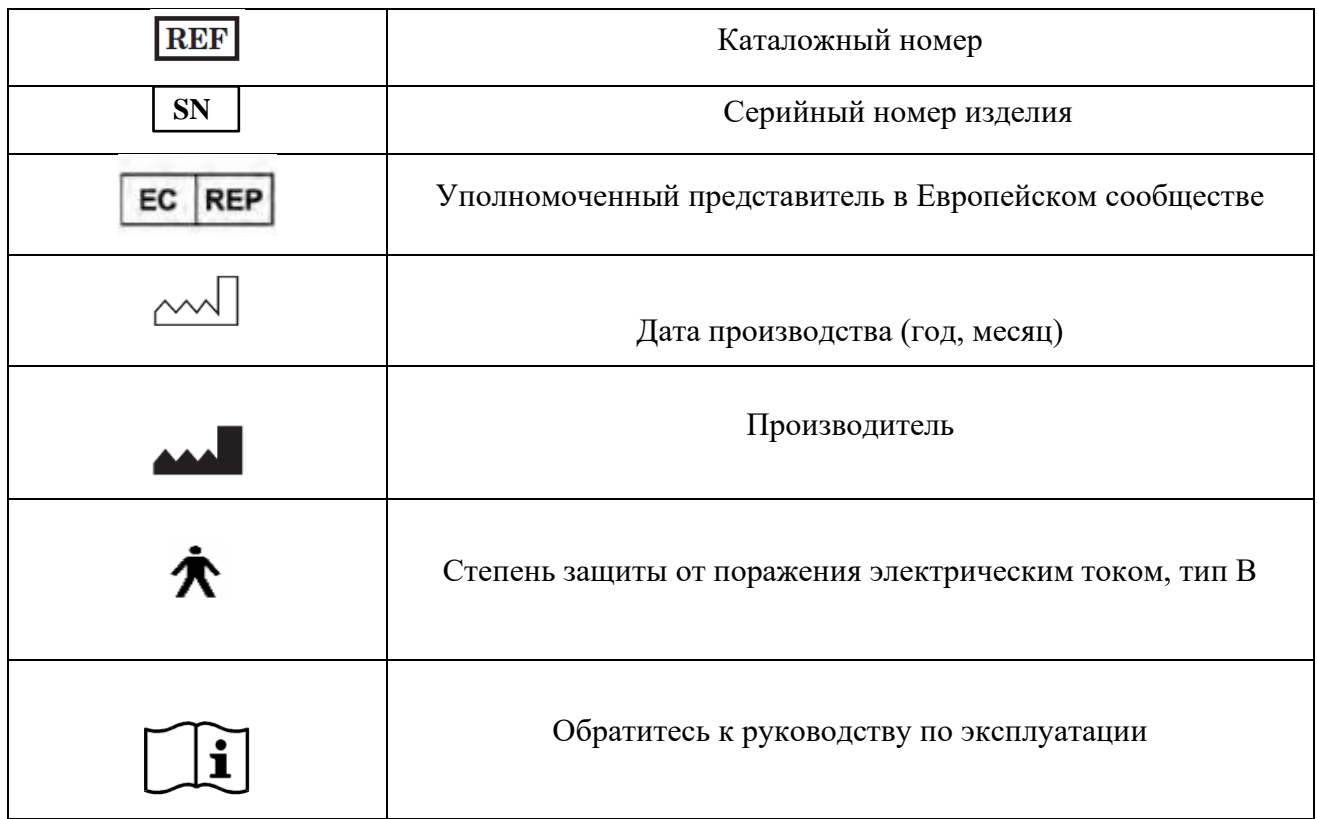

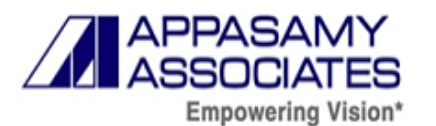

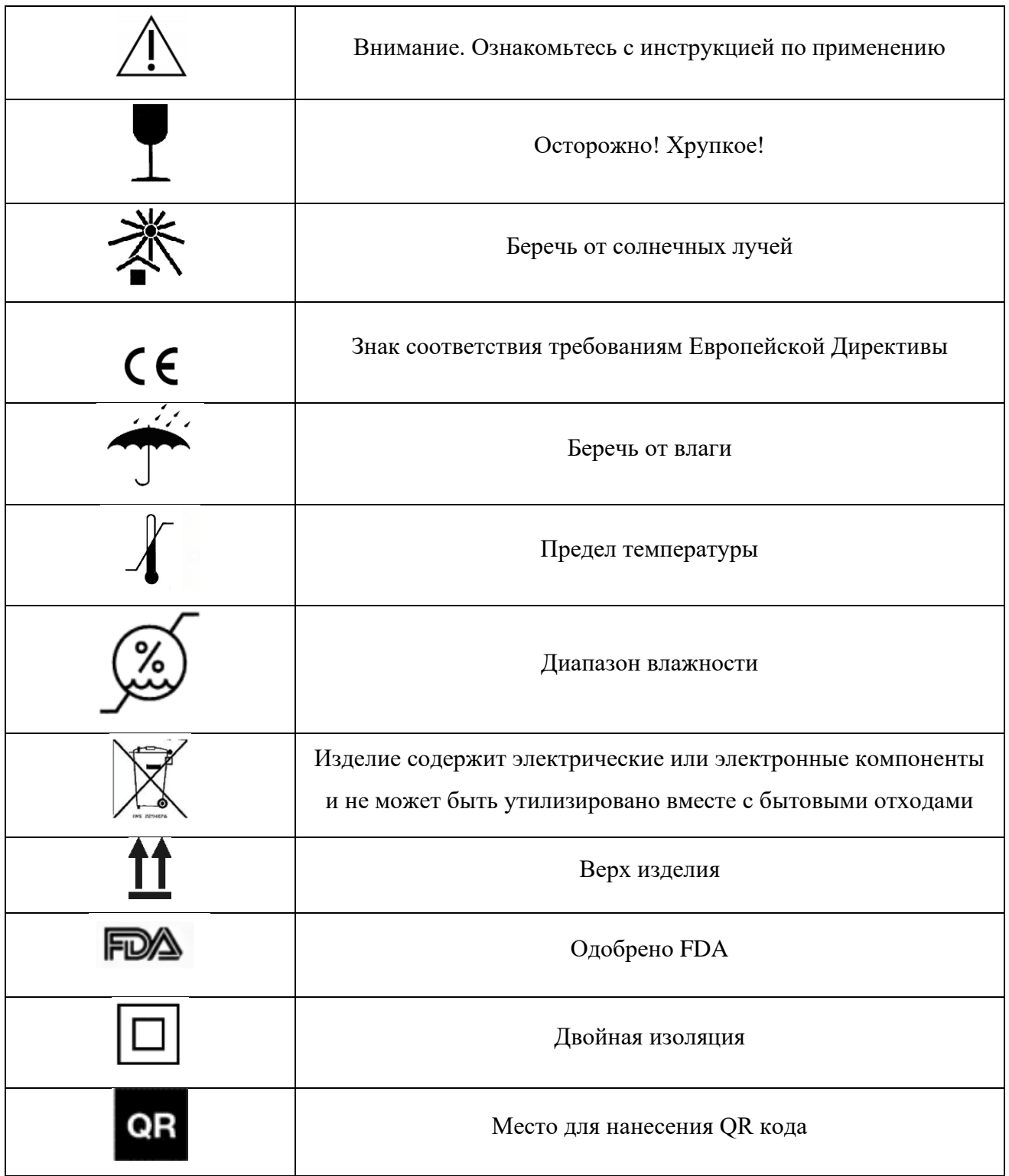

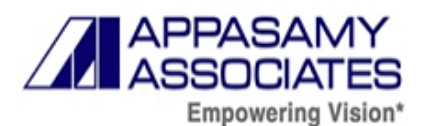

## **10. Информация о наличии в медицинском изделии лекарственного средства для медицинского применения, материалов животного и (или) человеческого происхождения**

В составе изделия отсутствуют лекарственные средства для медицинского применения, материалы животного и(или) человеческого происхождения.

## **11. Порядок установки медицинского изделия**

## **11.1. Распаковка медицинского изделия**

Упаковочная коробка состоит из трех горизонтально расположенных ярусов (рис.25).

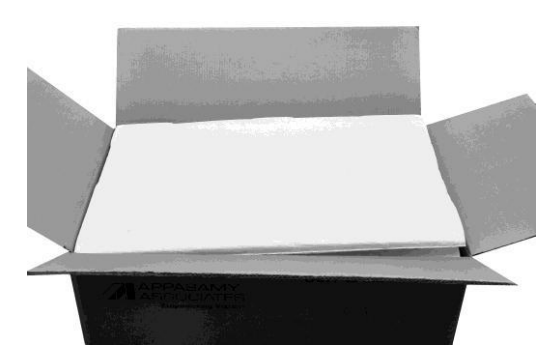

Рисунок 25

Верхний ярус содержит руководство по эксплуатации, пылезащитный чехол и лицевой каркас (опора для подбородка в сборе). Запасные принадлежности хранятся в отдельном ящике и помещаются в данный ярус (рис. 26).

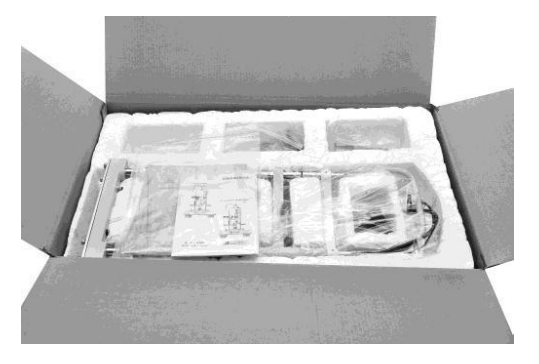

Рисунок 26

Средний ярус содержит крестовой суппорт, решетку с подсветкой и микроскоп в сборе. Запасная лампа и зеркало хранятся отдельно. Обращаться со сборкой необходимо предельно осторожно (рис.26).

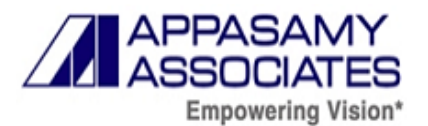

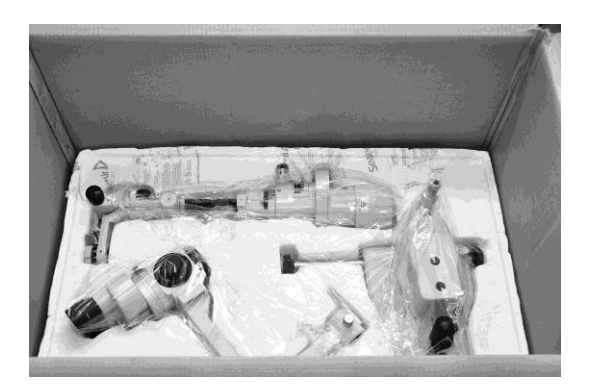

Рисунок 27

Нижний ярус содержит столешницу в сборе.

На столешнице устанавливается ящик для принадлежностей, нижняя плита лицевого каркаса, стойка и нейлоновый лист (Рис.28).

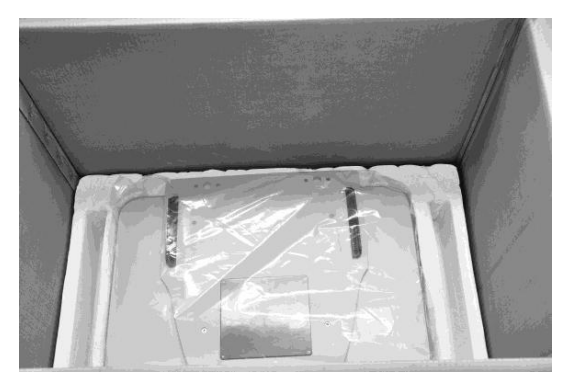

Рисунок 28

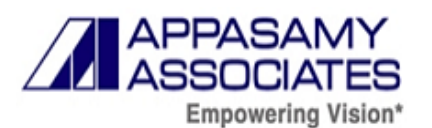

## **11.2. Инструкция по установке лампы щелевой AIA-11, в вариантах исполнения: AIA-11 2S-L, AIA-11 3S-L, AIA-11 5S-L, AIA-11 ZOOM-L**

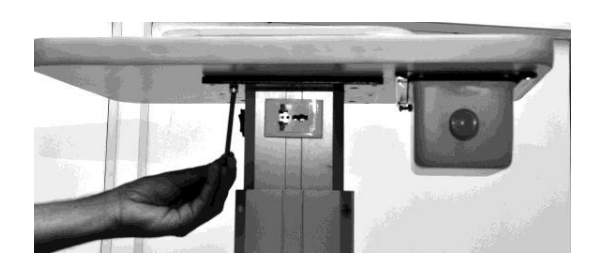

Этап 1: Разместить столешницу на ручной или механической подставке и плотно зафиксировать.

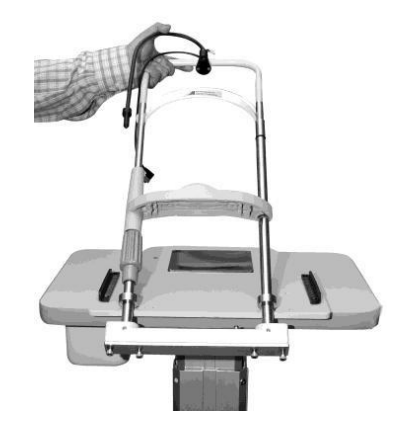

Этап 2: Открутить винты в нижней плите опоры лобно-лицевой.

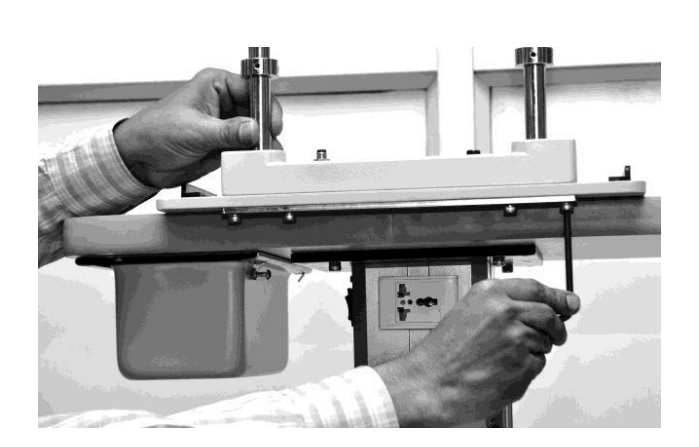

Этап 3: Закрепить нижнюю часть опоры лобно-лицевой на плите столешницы и после установки проверить надежность крепления и герметичность.

В ходе фиксации убедиться, что опора лобнолицевая расположена перпендикулярно столешнице

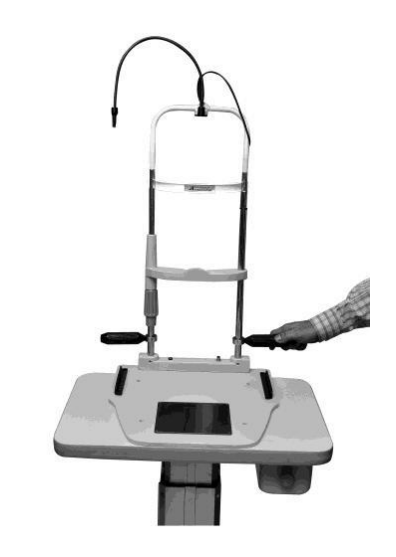

Этап 4: Закрепить ручку опоры лобнолицевой на втулке, установленной с каждой стороны на стержне опоры лобнолицевой.

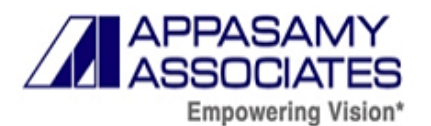

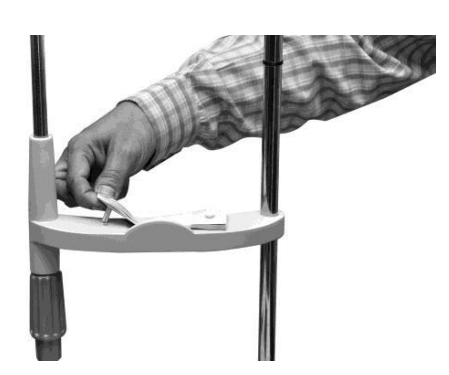

Этап 5: Положить бумагу на опору для подбородка и позиционировать ее с помощью соответствующего штифта.

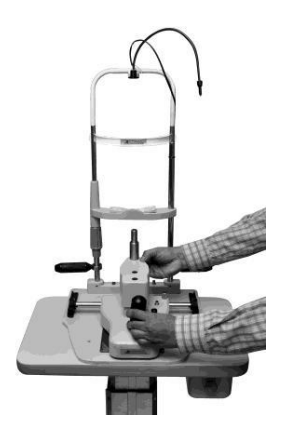

Этап 6: Установить щелевую лампу на столешнице. Зубчатый валик необходимо равномерно закрепить зубчатой рейкой на столе. Проверить движение основания по осям XY по направляющим. Проверить движение основания вверх и вниз. Движение должно быть плавным.

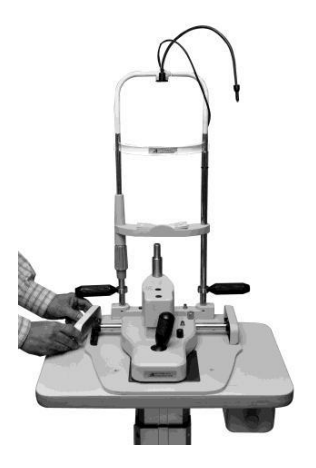

Этап 7: Установить защитный кожух под зубчатую стойку. Проверить надежность крепления.

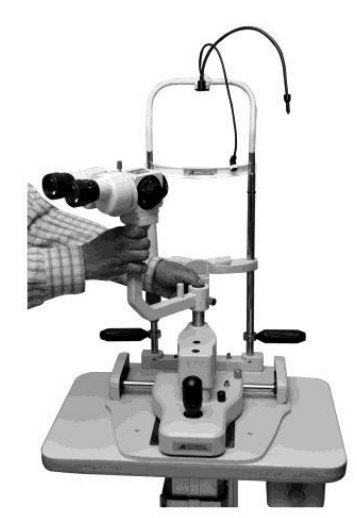

Этап 8: Ослабить стопорный винт и установить на стойку основания прихват с микроскопом. Проверить плавность вращения прихвата и его фиксацию

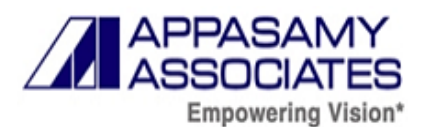

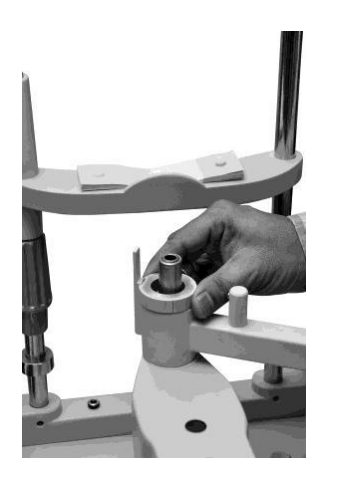

Этап 9: Вставить стопорное кольцо в центральный штифт.

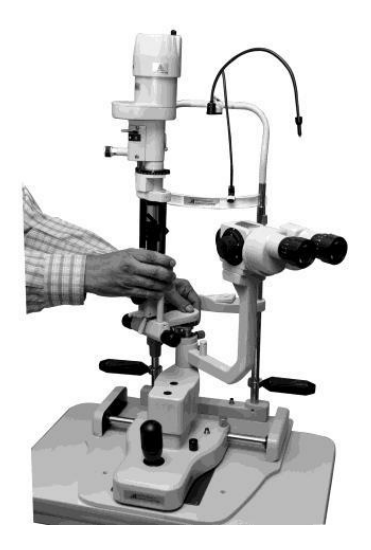

Этап 10: Ослабить стопорный винт, а затем вставить блок осветителя в стойку основания. Проверить плавность вращения блока и его фиксацию.

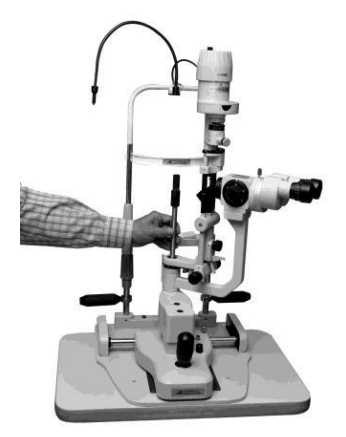

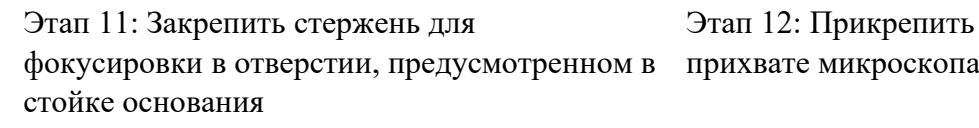

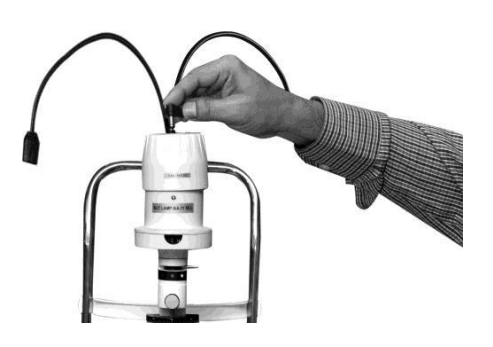

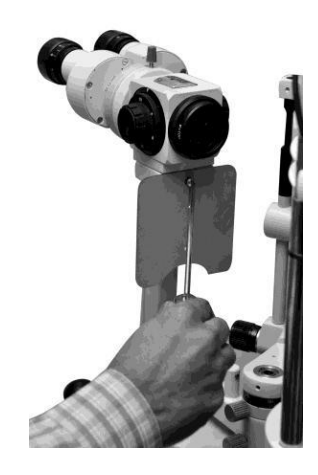

Этап 12: Прикрепить защитный экран на

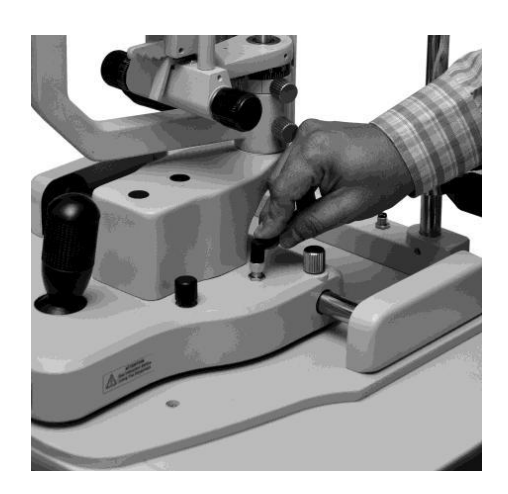

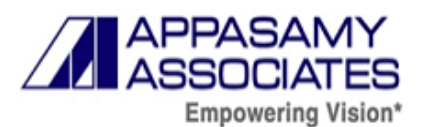

Этап 13: Прочно соединить одноконтактный прямоугольный разъем с гнездовой частью.

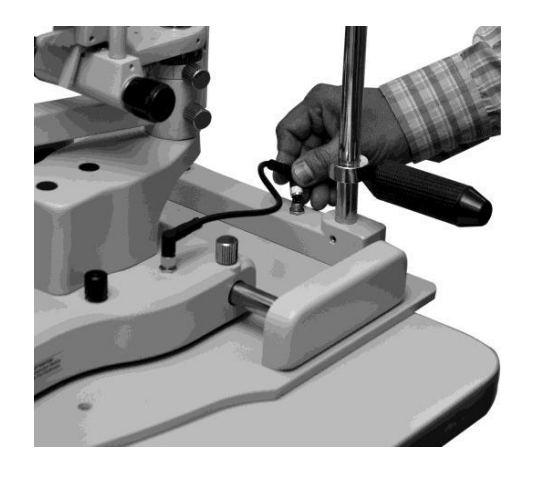

Этап 15: Соединить 4-pin/6-pin прямоугольный разъем с вилочной частью внизу опоры лобно-лицевой.

Этап 14: Соединить 4-pin/6-pin прямоугольный разъем с вилочной частью на основании.

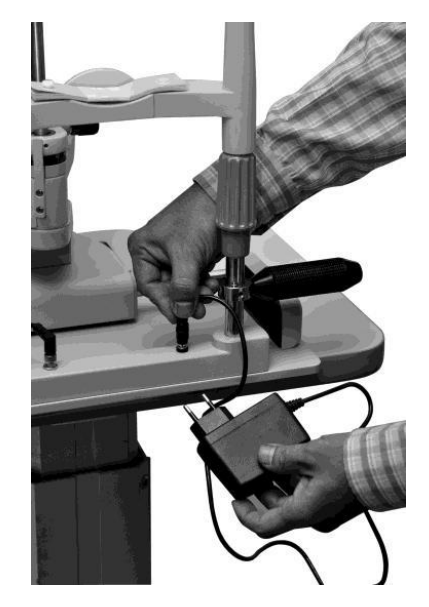

Этап 16: Соединить адаптер блока питания с гнездовой частью внизу опоры лобнолицевой.

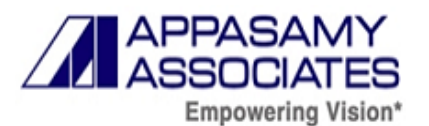

## **11.3. Инструкция по установке лампы щелевой AIA-12, в вариантах исполнения: AIA-12 2S-L, AIA-13 3S-L, AIA-12 5S-L**

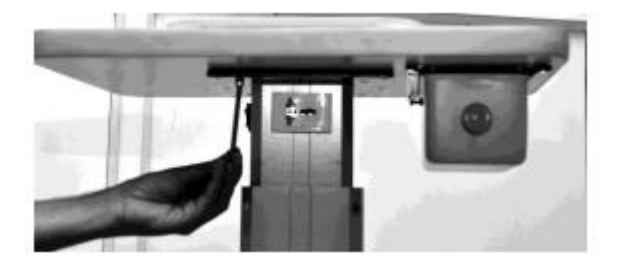

Этап 1: Разместить столешницу на ручной или механической подставке и плотно зафиксировать.

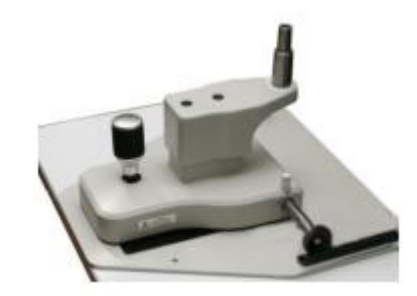

Этап 2: Установить щелевую лампу на столешнице. Зубчатый валик необходимо равномерно закрепить зубчатой рейкой на столе. Проверить движение основания по осям XY по направляющим. Проверить движение основания вверх и вниз. Движение должно быть плавным.

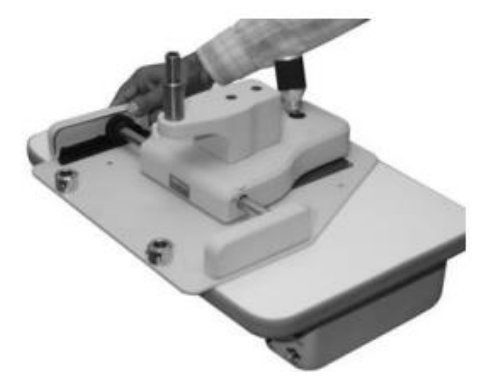

Этап 3: Установить защитный кожух под зубчатую стойку и проверить надежность крепления.

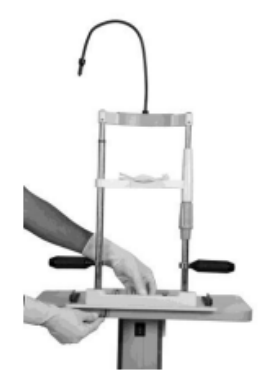

Этап 4: Открутить винты в нижней плите опоры лобно-лицевой и закрепить нижнюю часть опоры лобно-лицевой на столешнице и после установки проверить надежность крепления и герметичность.

В ходе фиксации убедиться, что опора лобнолицевая расположена перпендикулярно столешнице.

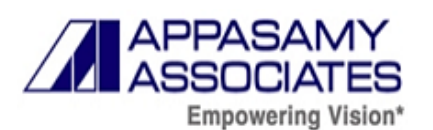

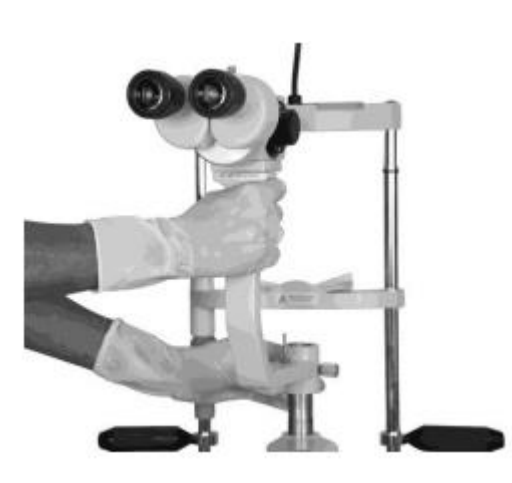

Этап 5: Ослабить стопорный винт и установить на стойку основания прихват с микроскопом. Проверить плавность вращения прихвата и его фиксацию

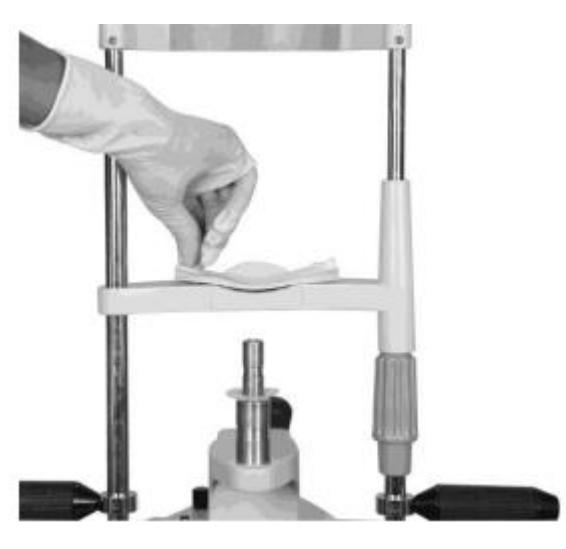

Этап 7: Положить бумагу на опору для подбородка и позиционировать ее с помощью соответствующего штифта

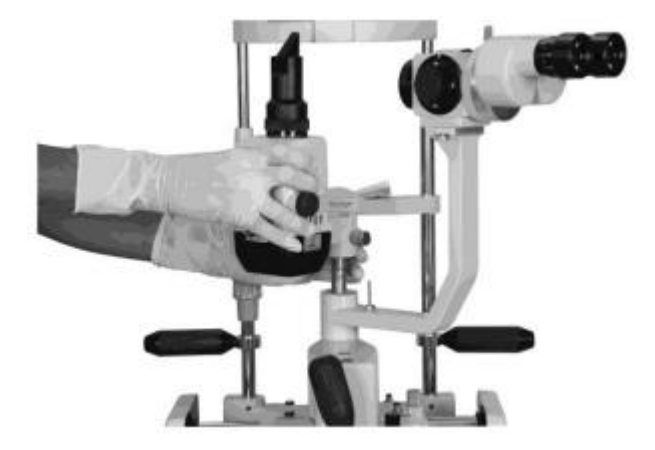

Этап 6: Ослабить стопорный винт, а затем вставить блок осветителя в стойку основания. Проверить плавность вращения блока и его фиксацию.

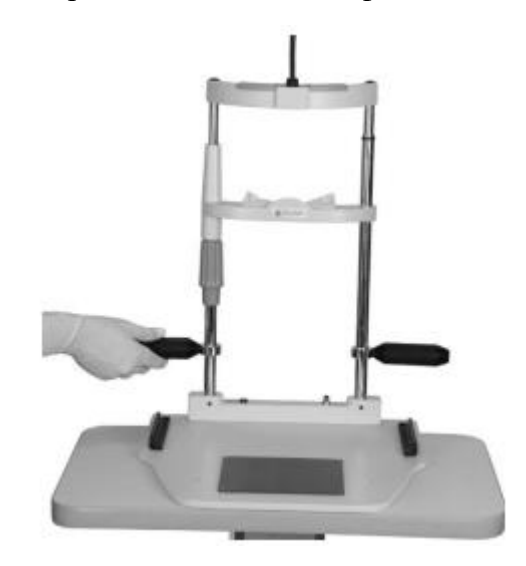

Этап 8: Закрепить ручку опоры лобно-лицевой на втулке, установленной с каждой стороны на стержне опоры лобно-лицевой.

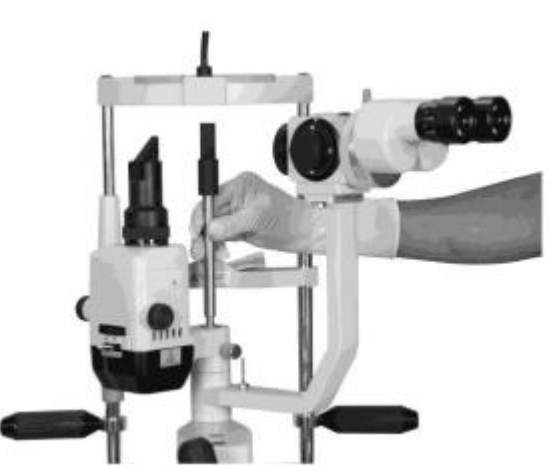

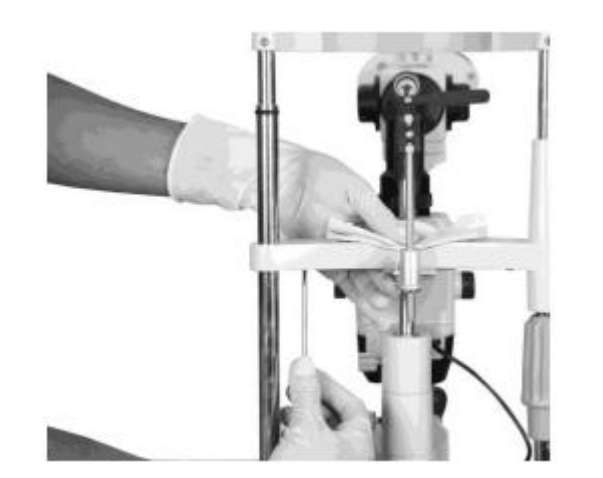

*Руководство по эксплуатации на медицинское изделие «Лампа щелевая в вариантах исполнения с принадлежностями»*

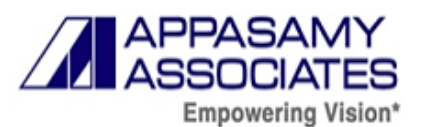

Этап 9: Закрепите стержень линзы Руби на держателе линз в опоре лобно-лицевой

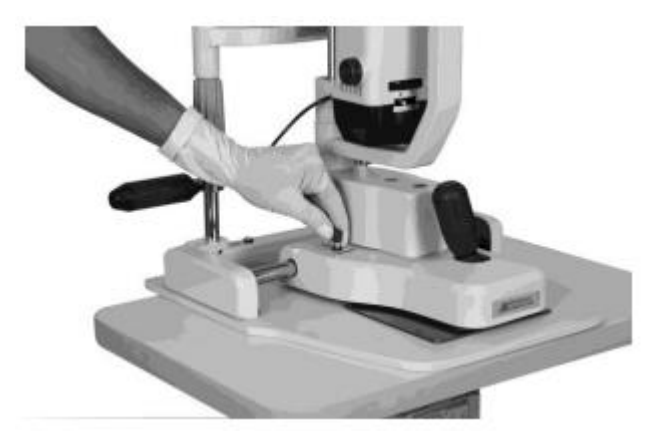

Этап 11: Прочно соединить двухконтактный прямоугольный разъем с гнездовой частью.

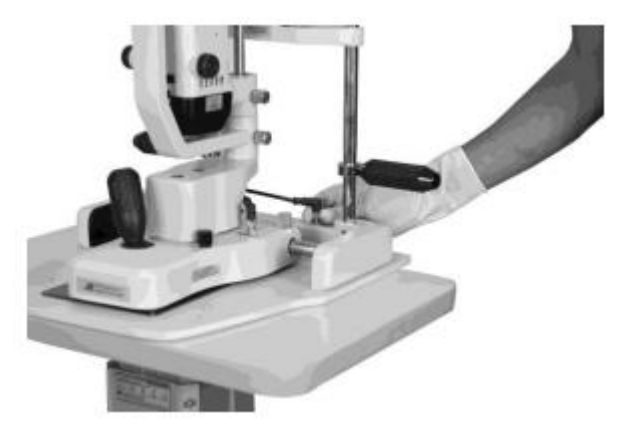

Этап 13: Соединить 4-pin/6-pin прямоугольный разъем с вилочной частью внизу опоры лобнолицевой.

Этап 10: Закрепить стержень для фокусировки в отверстии, предусмотренном в стойке основания

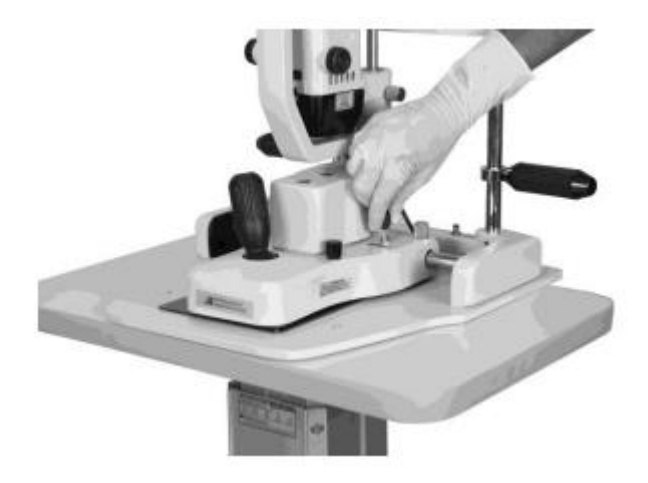

Этап 12: Соединить 4-pin/6-pin прямоугольный разъем с вилочной частью на основании.

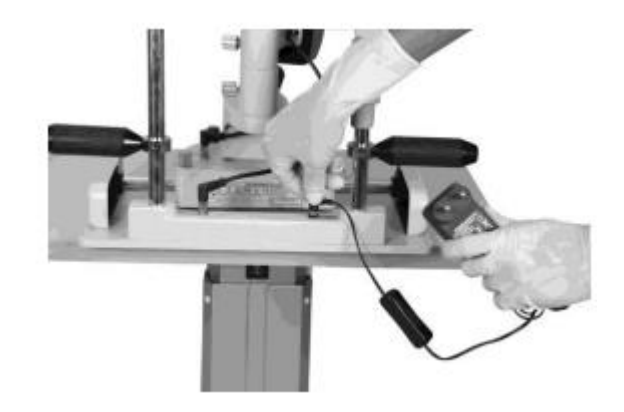

Этап 14: Соединить адаптер блока питания с гнездовой частью внизу опоры лобно-лицевой.

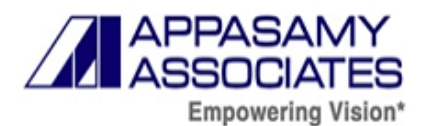

#### **11.4. Подготовка к эксплуатации лампы щелевой ручной PSLAIA-11**

Вынуть из футляра основное устройство, панель регулировки диоптрий, опору для лба, аккумулятор и прочее. Затем необходимо плотно вставить аккумулятор в соответствующий слот.

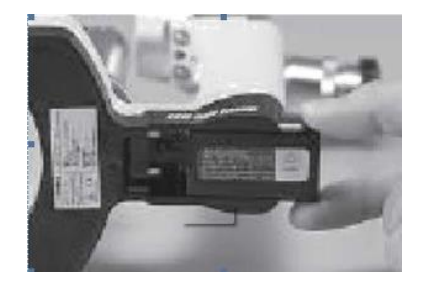

**Внимание!** Если заряд аккумулятора падает, перед эксплуатацией необходимо зарядить его заранее с помощью зарядного устройства. Время зарядки составляет примерно 2 часа. Индикатор ЗАРЯДА/CHARGE начинает мигать. О полном заряде свидетельствует непрерывное свечение индикатора ЗАРЯДА/CHARGE.

#### **11.4.1. Проверка окуляра**

Проверить подвижность окуляра, установленного в окулярном цилиндре кратностью 10X. Убедиться, что при подвижности окуляра пыль или посторонние частицы не мешают обзору.

На поверхности окуляра не должно быть загрязнений в виде отпечатков пальцев.

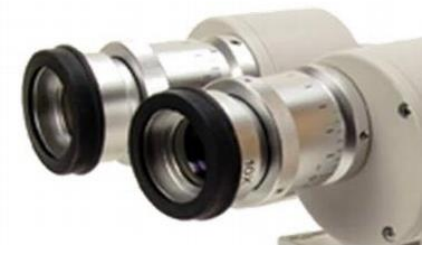

#### **11.4.2. Проверка подсветки**

Повернуть щелевое отверстие и запирающее кольцо по часовой стрелке и максимально открыть щель.

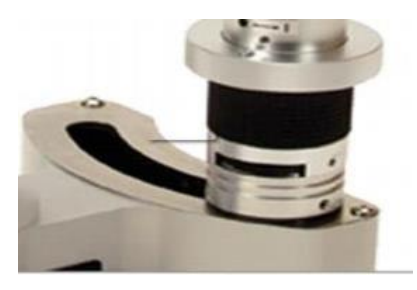

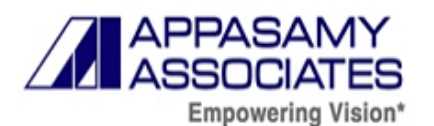

Нажать на кнопку ВКЛ/ВЫКЛ света. Появится круглый пучок подсветки. Если подсветка отсутствует, значит щелевое отверстие и запирающее кольцо закрыты. Если подсветка попрежнему отсутствует, значит аккумулятор разрядился. В этом случае необходимо заменить аккумулятор.

Затем проверить вращение фильтра и подсветки без фильтра, зеленого, синего и конверсионного фильтра исходя из цветовой температуры.

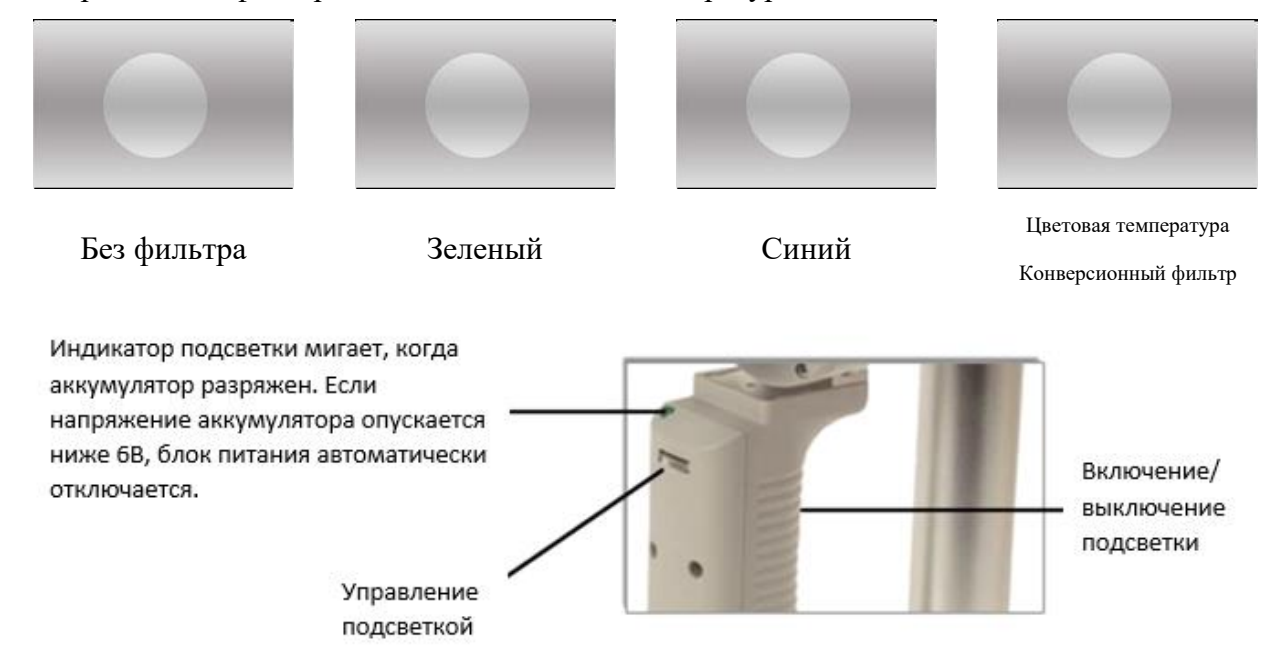

## **11.5. Установка системы цифровой визуализации SLCAM ICM-7 Сборка системы цифровой визуализации SLCAM ICM-7**

1. Прикрутить 4 болтами основание с колесами (с ножками) к стойке с электромотором

2. Прикрутить 4 болтами столешницу с блоком питания к основанию и стойке с электромотором

- 3. Прикрутить к столешнице крепление компьютера
- 4. Установить компьютер и монитор, подсоединить мышку и клавиатуру
- 5. Установить щелевую лампу на столешницу
- 6. Отсоединить от микроскопа бинокуляры
- 7. Присоединить светоделитель, адаптер, камеру
- 8. Присоединить бинокуляры

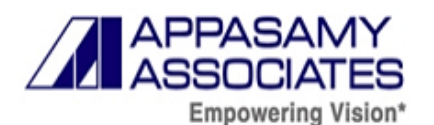

- 9. Соединить щелевую лампу с блоком питания
- 10. Соединить камеру с блоком питания и с компьютером
- 11. Включить щелевую лампу и компьютер
- 12. Вставить электронный ключ в компьютер и запустить программу архивации

13. Используйте как обычную щелевую лампу, для сохранения изображения нажать на педаль (одно нажатие-старт, следущее-стоп)

14. Для завершения работы закройте программу на компьютере и выключите его, как обычный компьютер

15. Выключите щелевую лампу

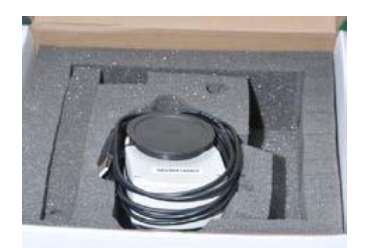

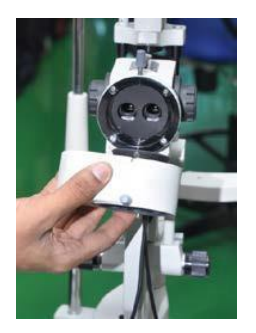

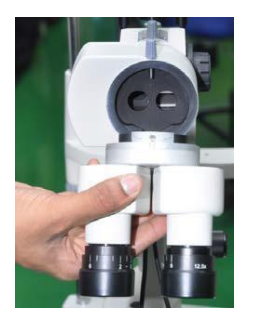

Рис.33 Рис.34

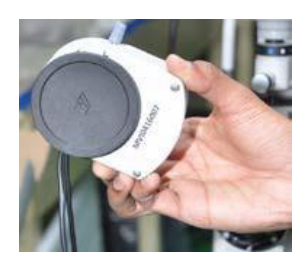

 $P<sub>HC.</sub>29$   $P<sub>HC.</sub>30$ 

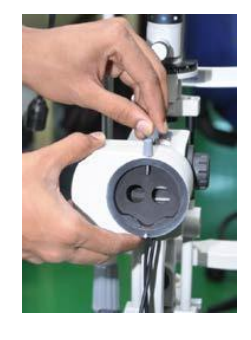

Рис.31 Рис.32

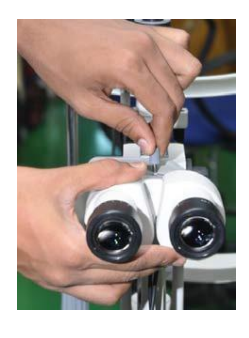

Открыть коробку и достать из нее камеру (Рис. 30). Затем открыть пылезащитный чехол и зафиксировать его на головке щелевой лампы (Рис.31).

Затянуть идущие в комплекте винты на щелевой лампе. После установки проверить крепление и герметичность (Рис. 32)

После фиксации камеры вынуть окуляр из коробки и закрепить его на центральном штифте камеры в сборе (Рис.33). После установки окуляра затянуть винт (Рис. 34).

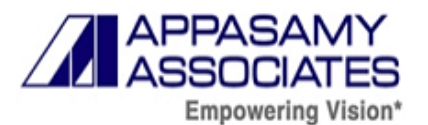

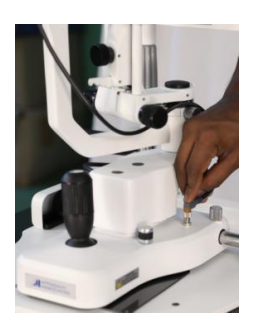

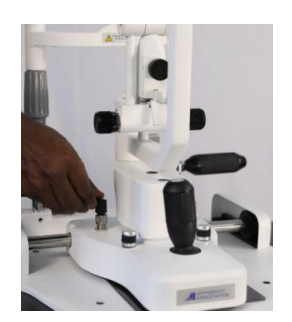

Закрепить кабель камеры с правой стороны основания в сборе (Рис. 35)

Достать из коробки кабель от щелевой лампы и закрепить его на разъеме основания и опоры лобно-лицевой (Рис. 36)

Рис.35 Рис.36

#### **12. Эксплуатация медицинского изделия**

Используя щелевую лампу, врач может под увеличением произвести полный осмотр органов зрения. Щелевая лампа позволяет определить имеющиеся патологии роговицы, помутнение хрусталика (катаракту). Также с помощью щелевой лампы и дополнительного прибора — гониоскопа (непоставляется в комплекте) — можно распознать форму глаукомы: открыто- или закрытоугольную. Это возможно благодаря осмотру угла передней камеры глаза, через который происходит отток внутриглазной жидкости. Доступно изучение и других глазных структур: конъюнктивы, век, радужки.

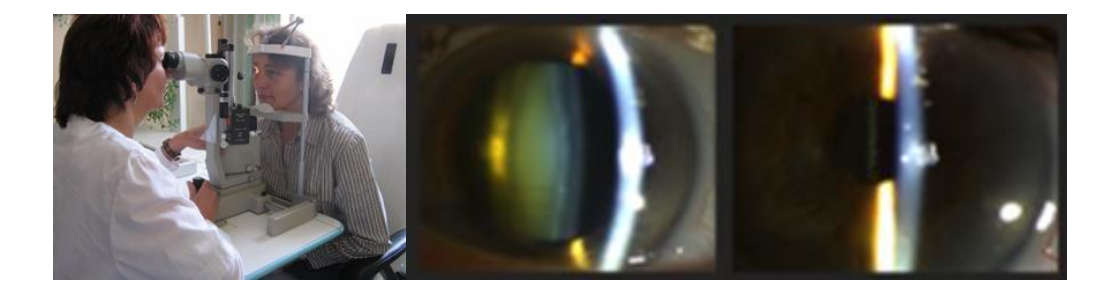

Использование щелевой лампы позволяет диагностировать различные воспаления, сосудистые нарушения, наличие опухолей во внутренних тканях уже на ранних стадиях, а также обнаружить имеющиеся рубцы, инородные тела, микротравмы, патологии радужной оболочки, склерит и прочие глазные болезни.

Биомикроскопия – одно из рутинных и широко распространенных в офтальмологии исследований, и оно не связано с отбором каких-либо мазков, фрагментов тканей и т.д. Это бесконтактная процедура, позволяющая без какого-либо вмешательства исследовать

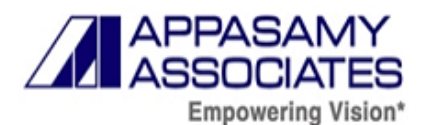

внутриглазные структуры и среды на микроскопическом уровне в естественном их состоянии и функционировании. Щелевая лампа – это специальный микроскоп, с помощью которого производится биомикроскопия.

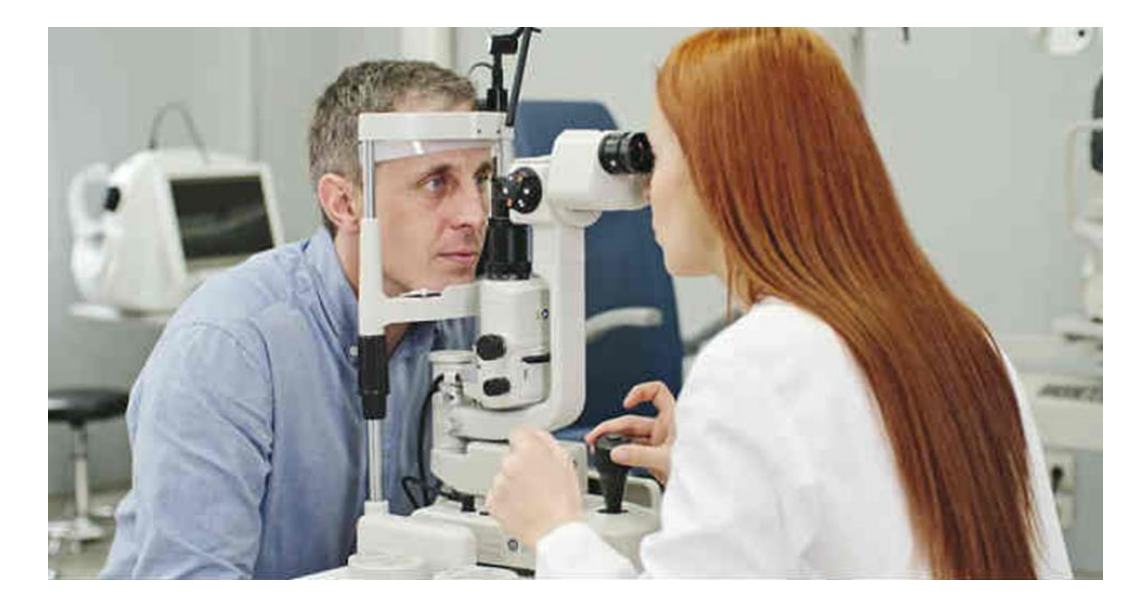

#### **Основные функции щелевой лампы:**

• детальное визуальное изучение век и конъюнктивы (слизистой оболочки глаза);

• осмотр роговой оболочки, оценка ее толщины и структуры, обнаружение возможных патологических изменений, уточнение их природы и локализации;

• исследование передней глазной камеры (пространство между роговой и радужной оболочками) с оценкой ее глубины и состояния заполняющей камеру внутриглазной жидкости;

• подробный визуальный анализ радужки;

• изучение формы, размера, прозрачности хрусталика и смежных с ним тканей, ранняя диагностика катарактальных изменений;

• визуальное исследование вещества стекловидного тела в передней его части, выявление участков сниженной прозрачности, следов кровоизлияния, признаков пигментации и пр.

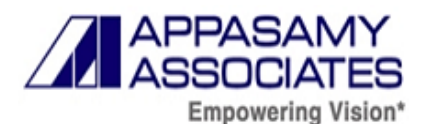

#### **Основные показания к назначению биомикроскопии:**

• любое болезненное состояние век, в т.ч. воспалительные процессы, отечность, аномалии развития, онкопатология, травматические повреждения;

• патология конъюнктивы (инфекции, аллергические реакции, сочетанные инфекционноаллергические воспаления, кистозные образования и пр.);

• аномальное развитие и строение, воспалительные и дегенеративные процессы в роговой оболочке и склеральной ткани;

• любые патологические изменения и реакции со стороны радужной оболочки, аномальное ее развитие;

• офтальмотравмы, в том числе с наличием подлежащего удалению инородного тела;

- катаракта;
- глаукома;

• патологические изменения внутриглазных сред, обусловленные системными эндокринными расстройствами (прежде всего, сахарным диабетом);

• предоперационное обследование и контроль в период послеоперационной реабилитации.

## **12.1. Эксплуатация лампы щелевой AIA-11, в вариантах исполнения: AIA-11 2S-L, AIA-11 3S-L, AIA-11 5S-L, AIA-11 ZOOM-LВключение и выключение питания**

#### Включение питания

•Перед подключением прибора к сети убедитесь, что напряжение сети соответствует требуемому

•Подключите розетку кабеля питания (используйте кабель питания, поставляемый в комплекте) к вилке, расположенной на панели прибора. Вставьте вилку кабеля питания в розетку.

•Включите прибор, установив переключатель в положение «I» («ВКЛ.»).

#### Выключение питания

Для завершения работы с прибором переведите переключатель в положение «О» («ВЫКЛ.») и отсоедините его от источника питания.

# Внимание!

При возникновении возгорания или другой аварийной ситуации выключите прибор и отключите кабель питания

- Используйте соответствующий кабель питания (поставляется в комплекте);
- Избегайте открытых цепей под напряжением;

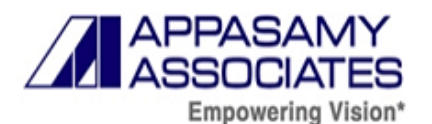

- Не касайтесь открытых контактов и компонентов под напряжением;
- Избегайте избытка пыли;

• При подозрении на неисправность, отложите работу, обратитесь к квалифицированному сервисному персоналу для инспектирования прибора;

- Не работайте в среде с повышенным уровнем влажности;
- Не работайте во взрывоопасной атмосфере;
- Сохраняйте поверхности прибора чистыми и сухими;
- Не подвергайте прибор механическим и климатическим воздействиям.

#### **Подготовка пациента**

•С целью добиться прочного основания для расположения лба и подбородка, необходимо подобрать такую высоту стола, чтобы пациент сидел, наклонившись вперед.

•Чтобы обеспечить подсветку необходимого участка исследуемого глаза, необходимо соблюсти соответствующую высоту щели.

•Контактирующие с пациентом детали перед каждым использованием подлежат очистке сухой тканью. Лампа выключается после каждого осмотра.

#### **Эксплуатация устройства**

1. Отрегулировать опору для подбородка с помощью ручки управления таким образом, чтобы глаза пациента находились примерно на одном уровне с черным маркером на стороне подголовника.

2. Сфокусировать окуляры соответствии с рефракцией путем вращения кольца, а затем установить расстояние между зрачками.

3. Включить лампу, а затем настроить регулятор на требуемый уровень подсветки.

4. Отрегулировать щелевую лампу с помощью ручки джойстика так, чтобы пучок света располагался на одном уровне с глазами пациента.

5. Удерживая наклоненную к вам ручку джойстика, сместить щелевую лампу, перемещая поперечный суппорт до тех пор, пока щель не окажется примерно в фокусе на роговице. Подобная грубая настройка достигается невооруженным глазом. Тонкая регулировка затем осуществляется путем наклона рычага управления, слегка удерживаемого на верхнем конце, одновременно наблюдая за изображением в щели через микроскоп.

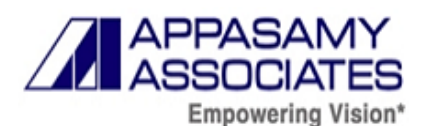

6. Ширина щели изменяется вращением либо левой, либо правой ручки управления кулачком. Для изменения угла между подсветкой и микроскопом используется один из таких же элементов управления в качестве ручки.

7. Изображение в щели становится вертикальным, горизонтальным или под любым уклоном с помощью ручки диафрагмы (насечки на 45°, 90°, 135°; ограничители на 0 ° и 180°)

8. При срабатывании защелки и наклоне подсветки свет оказывается вплоть до 20° ниже горизонтали.

9. (а) Изменить увеличение микроскопа можно путем вращения рычага, который изменяет объективы, или же путем замены окуляров. (Для 2–ступенчатого микроскопа).

(б) Изменить увеличение микроскопа можно путем вращения барабана, который изменяет объективы. (Для 5–ступенчатого микроскопа).

1. Для наблюдения посредством ретроподсветки или проксимальной подсветки центрирующий винт ослабляется, так что изображение в щели отдаляется от центра поля наблюдения. Изображение снова центрируется путем фиксации винта.

2. Для обследования глазного дна используют линзу Руби (дополнительно). Линза Руби устанавливается в держатель на суппорте под опорой для подбородка и направляется самостоятельно.

Высота инструментального стола и кресла для осмотра регулируется таким образом, чтобы хирургу было удобно обращаться с инструментами. Высота кресла для пациента регулируется в соответствии с его ростом. Пациенты плотно упираются подбородком и лбом в подголовник (19). Подголовник перемещают путем вращения ручки управления до тех пор, пока глаза не окажутся на одном уровне с черным маркером (20) со стороны подголовника. Скользящая пластина на столе должна всегда быть чистой и обеспечивать свободное перемещение щелевой лампы. Ящик с принадлежностями предназначен для хранения второй пары окуляров, предустановленных линз, одного вставного зеркала, запасной лампы и пробника.

Рукоятка джойстика позволяет легко перемещать щелевую лампу целиком во всех направлениях в горизонтальной плоскости. В ходе регулировки поперечный суппорт перемещается параллельно самому себе. Сдвигать щелевую лампу, крепко удерживая рычаг джойстика и слегка наклоняя его к эксперту до тех пор, пока изображение щели резко не появится на роговице.

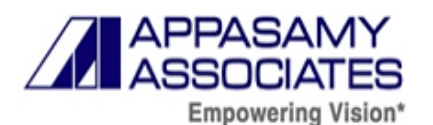

Точность подобной грубой настройки проверяется невооруженным глазом. Тонкая настройка затем выполняется при наблюдении за щелью через микроскоп.

Наклонить рычаг управления, который теперь слегка удерживается на верхнем конце так, чтобы щель появилась точно на глубине исследуемого глаза. Горизонтальное движение поперечного суппорт можно зафиксировать, затянув винт.

Вращать джойстик с целью отрегулировать высоту света на уровне глаз.

Микроскоп фиксируется на поворотной оси с помощью винта, в то время как блок подсветки может свободно вращаться вокруг общей оси. Подсветка и микроскоп способны перемещаться на любой фиксированный угол, если затянуть одну из ручек и ослабить винт. Если потребуется переместить аппаратуру со столом или без него, рекомендуется зафиксировать все подвижные части, затянув винты.

Кольцо с делениями и кольцевая шкала крепятся соответственно к рычагам микроскопа и лампы. Длинная центральная метка на кольце с делениями показывает угол между осью микроскопа и блоком подсветки; короткие метки, расположенные под углом 6,5° слева и справа, показывают угол между левым и правым микроскопами и блоком подсветки.

Позиционирующий стержень имеет надрез в том положении, когда блок подсветки находится по центру (0°) или (15°), справа или слева.

Точка фиксации устанавливается на дальнее зрение пациента с целью устранить сопутствующую аккомодацию и конвергенцию, а также обеспечить неподвижность глаза пациента.

**12.2. Эксплуатация лампы щелевой AIA-12, в вариантах исполнения: AIA-12 2S-L, AIA-12 3S-L, AIA-12 5S-L**

## **Включение и выключение питания**

## Включение питания

•Перед подключением прибора к сети убедитесь, что напряжение сети соответствует требуемому

•Подключите розетку кабеля питания (используйте кабель питания, поставляемый в комплекте) к вилке, расположенной на панели прибора. Вставьте вилку кабеля питания в розетку.

•Включите прибор, установив переключатель в положение «I» («ВКЛ.»).

#### Выключение питания

Для завершения работы с прибором переведите переключатель в положение «О» («ВЫКЛ.») и отсоедините его от источника питания.

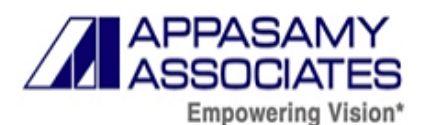

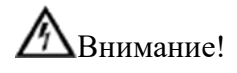

При возникновении возгорания или другой аварийной ситуации выключите прибор и отключите кабель питания

- Используйте соответствующий кабель питания (поставляется в комплекте);
- Избегайте открытых цепей под напряжением;
- Не касайтесь открытых контактов и компонентов под напряжением;
- Избегайте избытка пыли;

• При подозрении на неисправность, отложите работу, обратитесь к квалифицированному сервисному персоналу для инспектирования прибора;

- Не работайте в среде с повышенным уровнем влажности;
- Не работайте во взрывоопасной атмосфере;
- Сохраняйте поверхности прибора чистыми и сухими;
- Не подвергайте прибор механическим и климатическим воздействиям.

#### **Подготовка пациента**

•С целью добиться прочного основания для расположения лба и подбородка, необходимо подобрать такую высоту стола, чтобы пациент сидел, наклонившись вперед.

•Чтобы обеспечить подсветку необходимого участка исследуемого глаза, необходимо соблюсти соответствующую высоту щели.

•Контактирующие с пациентом детали перед каждым использованием подлежат очистке сухой тканью. Лампа выключается после каждого осмотра.

#### **Эксплуатация устройства**

1. Отрегулировать опору для подбородка с помощью ручки управления таким образом, чтобы глаза пациента находились примерно на одном уровне с черным маркером на стороне подголовника.

2. Сфокусировать окуляры в соответствии с рефракцией путем вращения кольца, а затем установить расстояние между зрачками.

3. Включить лампу, а затем настроить регулятор на требуемый уровень подсветки.

4. Отрегулировать щелевую лампу с помощью ручки джойстика так, чтобы пучок света располагался на одном уровне с глазами пациента.
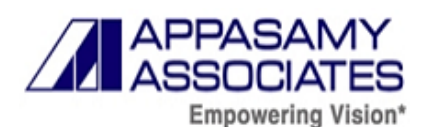

5. Удерживая наклоненную к вам ручку джойстика, сместить щелевую лампу, перемещая поперечный суппорт до тех пор, пока щель не окажется примерно в фокусе на роговице. Подобная грубая настройка достигается невооруженным глазом. Тонкая регулировка затем осуществляется путем наклона рычага управления, слегка удерживаемого на верхнем конце, одновременно наблюдая за изображением в щели через микроскоп.

6. Ширина щели изменяется вращением либо левой, либо правой ручки управления кулачком.

7. Изображение в щели становится вертикальным, горизонтальным или под любым уклоном с помощью ручки диафрагмы (насечки на 45°, 90°, 135°; ограничители на 0 ° и 180°).

8. (а) Изменить увеличение микроскопа можно путем вращения рычага, который изменяет объективы, или же путем замены окуляров. (Для 2–ступенчатого микроскопа).

(б) Изменить увеличение микроскопа можно путем вращения барабана, который изменяет объективы. (Для 5–ступенчатого микроскопа).

9. Для обследования глазного дна используют линзу Руби (дополнительно). Линза Руби устанавливается в держатель на суппорте под опорой для подбородка и направляется самостоятельно.

### **12.3. Эксплуатация лампы щелевой ручной PSLAIA-11**

### **Регулировка диоптрий**

Если величина диоптрий известна, выполните их регулировку с помощью соответствующей шкалы.

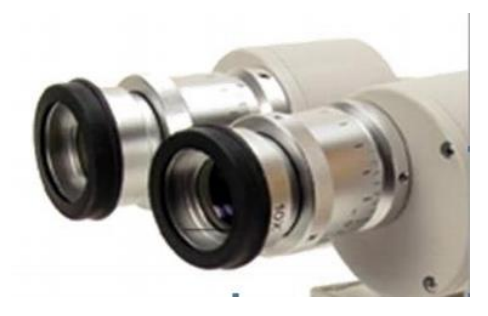

При установке панели регулировки диоптрий и непосредственно регулировке, выполнить следующее:

• Открутить и снять крепежный винт опоры для лба, затем установить панель регулировки диоптрий.

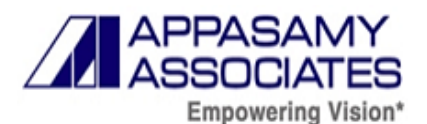

• Включить подсветку и выполнить регулировку диоптрий как справа, так и слева, чтобы окуляр совпадал с фокусом на планке регулировки диоптрий. (Рабочее расстояние рассчитано примерно на 80 мм).

#### **Регулировка расстояния между зрачками**

Повернуть оправу объектива бинокулярной секции. Когда часть окуляра станет видна для обоих глаз, необходимо отрегулировать расстояние между зрачками с целью формирования одного изображения. Если изображение отсутствует, то регулировку диоптрий нельзя выполнить должным образом. В этом случае, выполните повторную регулировку диоптрий.

#### **Управление подсветкой**

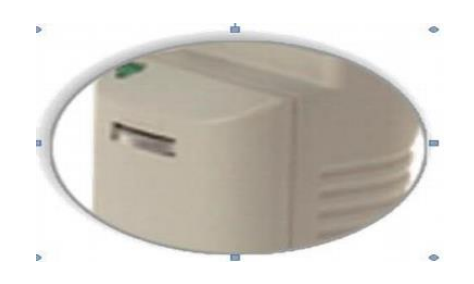

Выключатель подсветки устанавливают в положение ВКЛ, затем поворачивают регулятор подсветки и настраивают ее интенсивность.

При вращении в правую сторону подсветка становится ярче, и наоборот тускнеет при повороте влево. Максимальная подсветка без фильтра составляет примерно 10 000 Люкс. В левом верхнем углу регулятора подсветки в момент включения загорается светодиод. Кроме того, если заряд аккумулятора падает, индикатор начинает мигать и полностью гаснет при уровне напряжения ниже 6В.

#### **Фокусировка**

Приложить опору ко лбу пациента, затем ослабить зажимной регулятор, одновременно наблюдая за глазом через окуляр, а саму щелевую лампу перемещать вперед и назад с целью сфокусироваться на обследуемом участке.

### **Щелевое отверстие и запирающее кольцо**

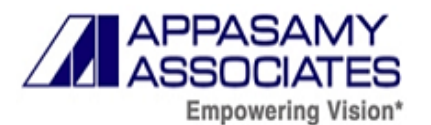

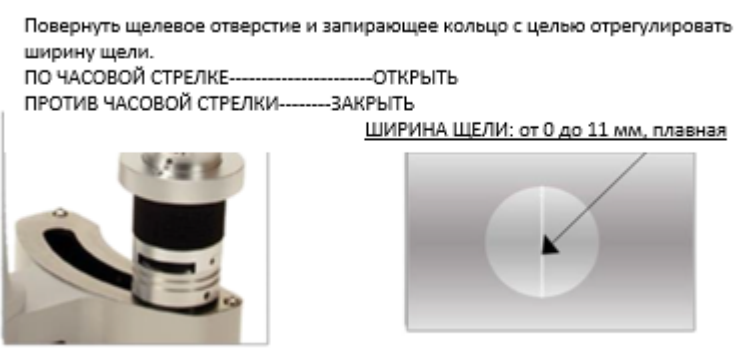

#### **Угол подсветки**

Взяться за скользящее кольцо пальцами и переместить его вправо и влево на +/- 30 градусов с целью отрегулировать угол подсветки.

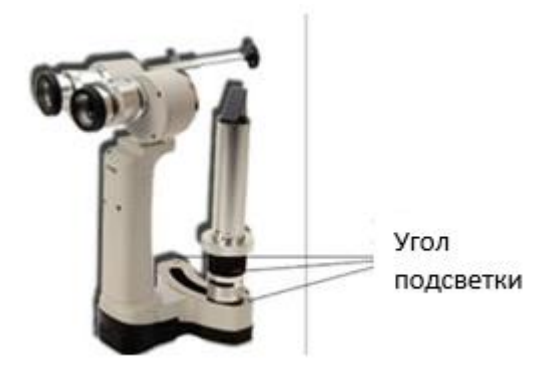

### **Фильтр**

Вращением фильтра в качестве системы подсветки выбирают G (зеленый), B (кобальтовый синий), O (конверсионный фильтр для цветовой температуры) и без фильтра. Эксплуатировать фильтр в соответствии с обследованием.

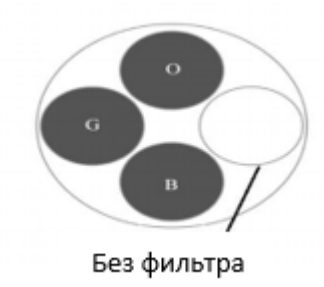

Фильтр изменения цветовой температуры служит подсветкой практически дневного света.

#### **Изменение увеличения**

Изменение увеличения производится путем замены окуляра.

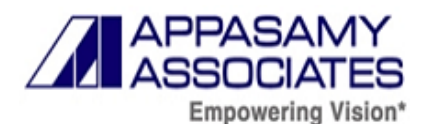

После замены окуляра необходимо снова провести регулировку (контроль) диоптрий.

#### **Информация о зарядке аккумулятора**

Способ замены аккумулятора: извлечение и замена производятся из основного корпуса.

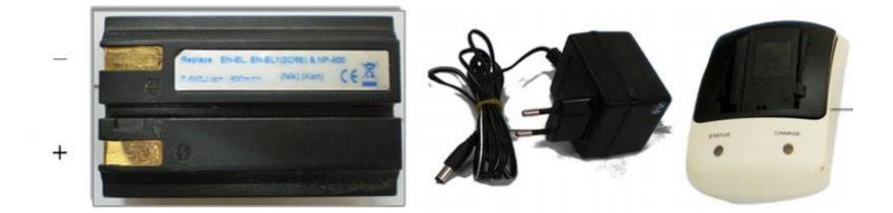

Утилизация отработанного аккумулятора: утилизировать в соответствии с регламентом органа местного самоуправления.

Если аккумулятор длительное время не эксплуатировался или же используется в первый раз, обязательно проверить уровень заряда. До полного заряда требуется примерно 1 час (время зарядки изменяется исходя из оставшегося уровня мощности).

Адаптер для зарядки питается от источника питания переменного тока 200-240В и выполняет функцию зарядки. Необходимо обращаться с ним осторожно и заряжать надлежащим образом.

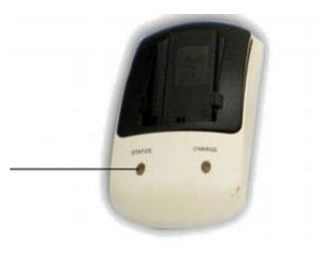

Во время зарядки индикатор начинает мигать. По завершении зарядки индикатор начинает непрерывно гореть.

Аккумулятор извлекается в случае, если устройство не эксплуатируется в течение длительного времени.

После эксплуатации следует регулярно чистить основной корпус устройства и содержать его в чистоте.

По завершении испытания необходимо поместить устройство обратно в коробку для предотвращения образования влаги или пыли на линзе, предварительно отключив внешнее соединение.

По завершении зарядки следует немедленно вынуть аккумулятор из зарядного устройства

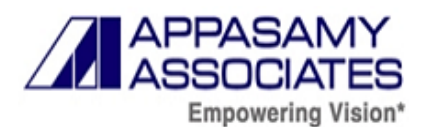

Аккумулятор рассчитан примерно на 300 и более зарядов. Количество перезарядок изменяется в зависимости от оставшегося уровня заряда аккумулятора. Срок службы аккумулятора можно продлить за счет зарядки после снижения оставшегося уровня заряда аккумулятора

# **12.4. Эксплуатация системы цифровой визуализации SLCAM ICM-7 Войти на главный экран MIPS**

Дважды щелкнуть по значку MIPS.

Поступит запрос на ввод учетных данных. (Ввести имя пользователя и пароль)

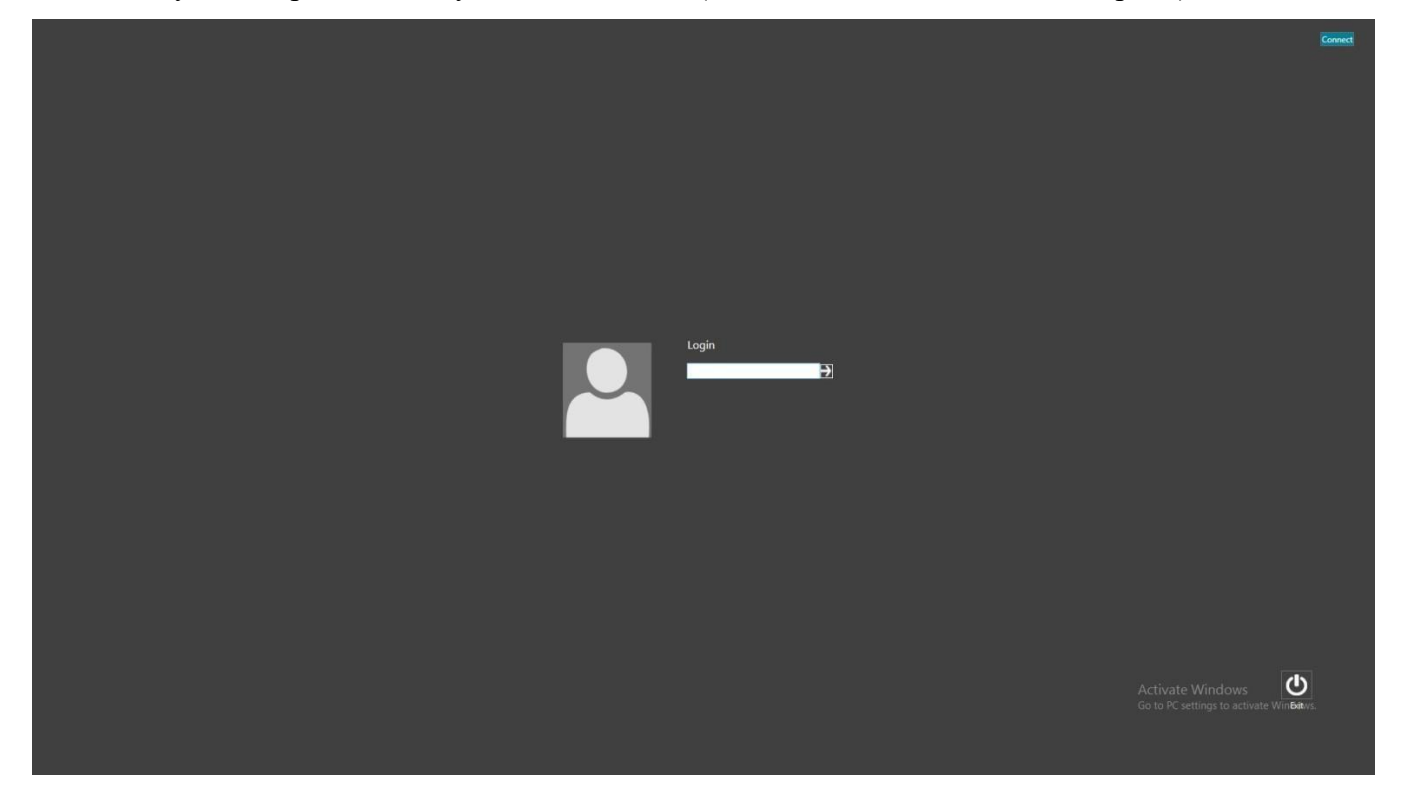

Рисунок 37. Учетная запись. Имя пользователя.

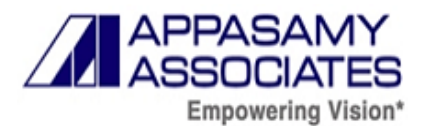

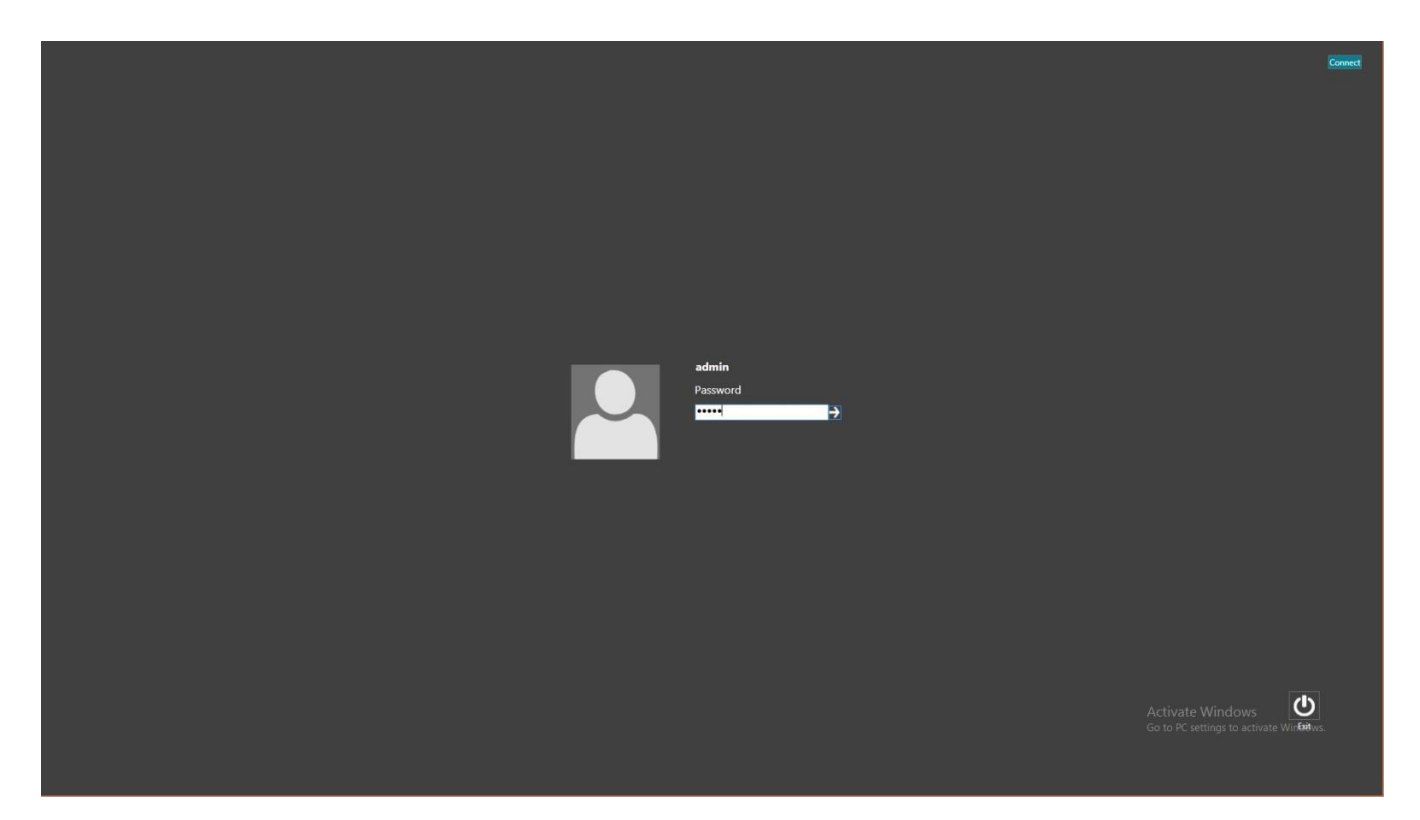

Рисунок 38. Учетная запись. Пароль.

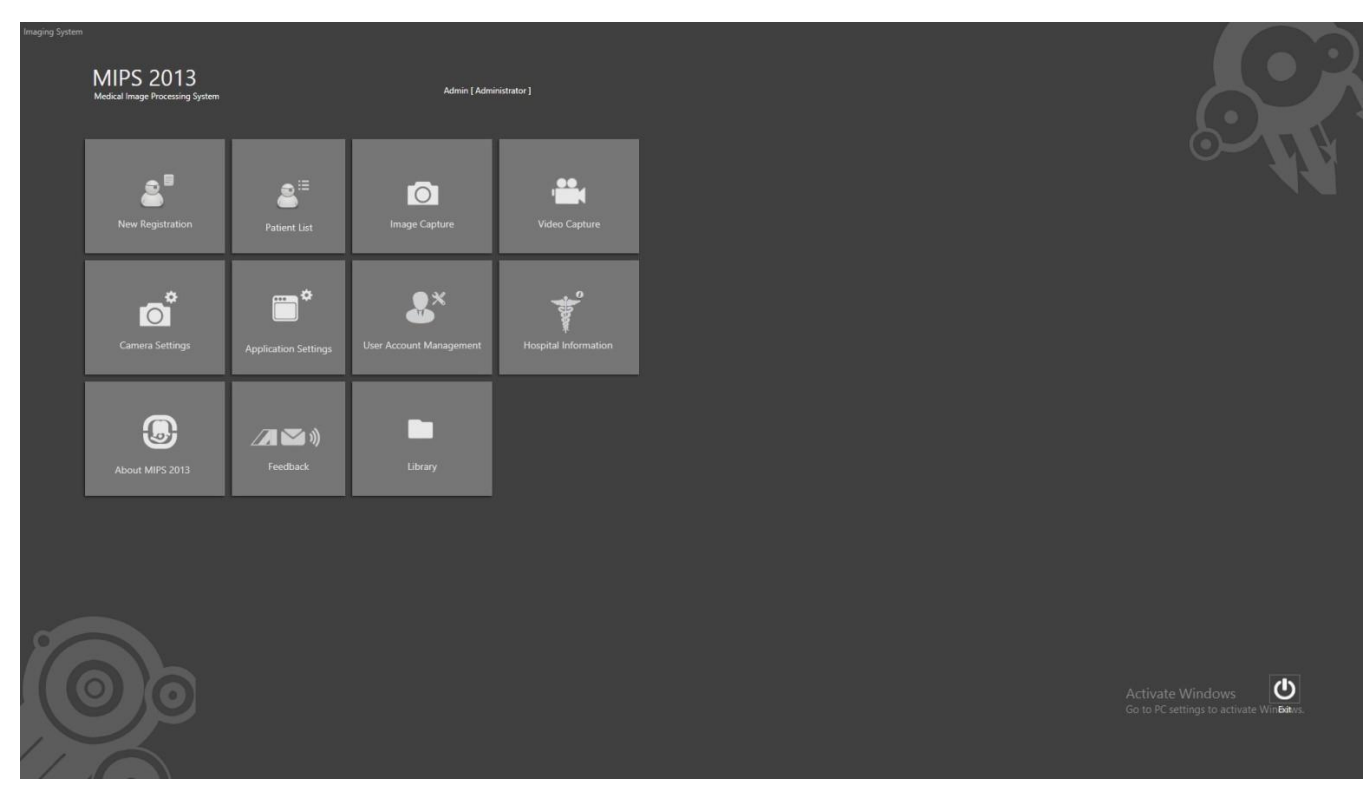

Рисунок 39. Главный экран

# **РЕГИСТРАЦИЯ НОВОГО ПОЛЬЗОВАТЕЛЯ (Пациент)**

Этапы:

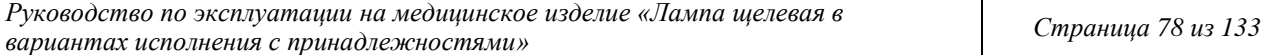

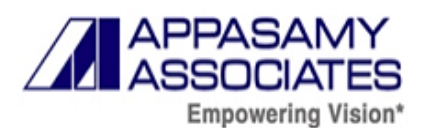

• Нажать на кнопку «New Registration» - регистрации нового пользователя.

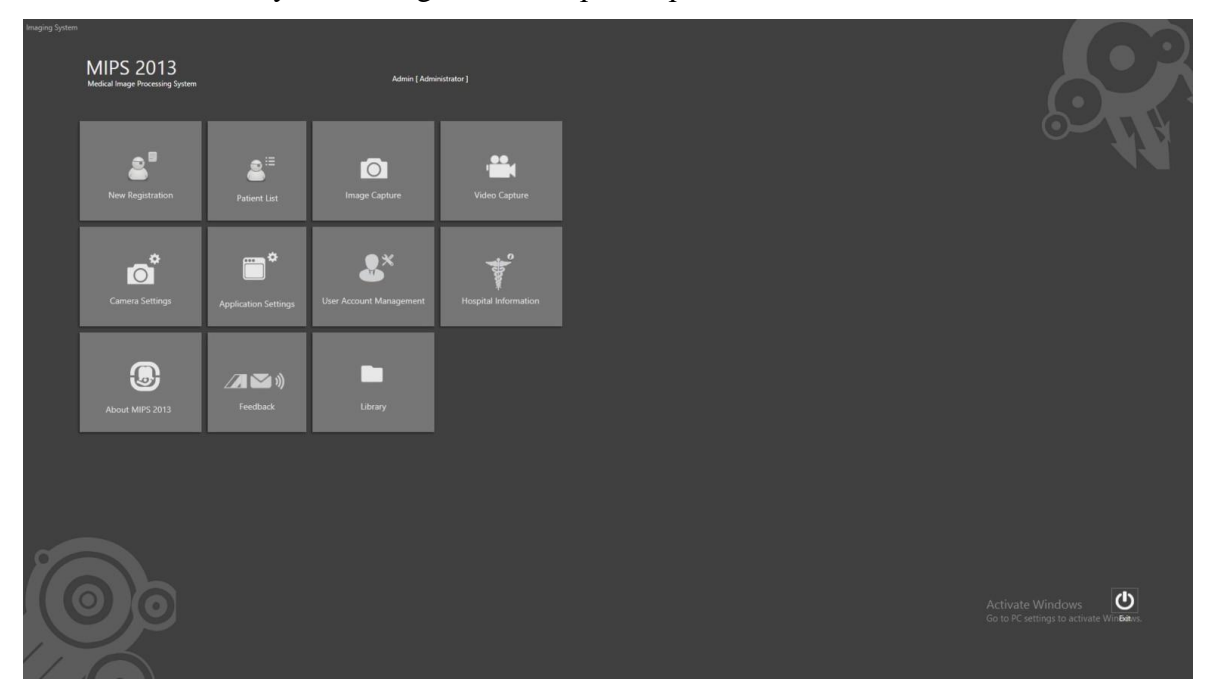

Рисунок.40. Главный экран

• Ввести обязательные параметры пациента

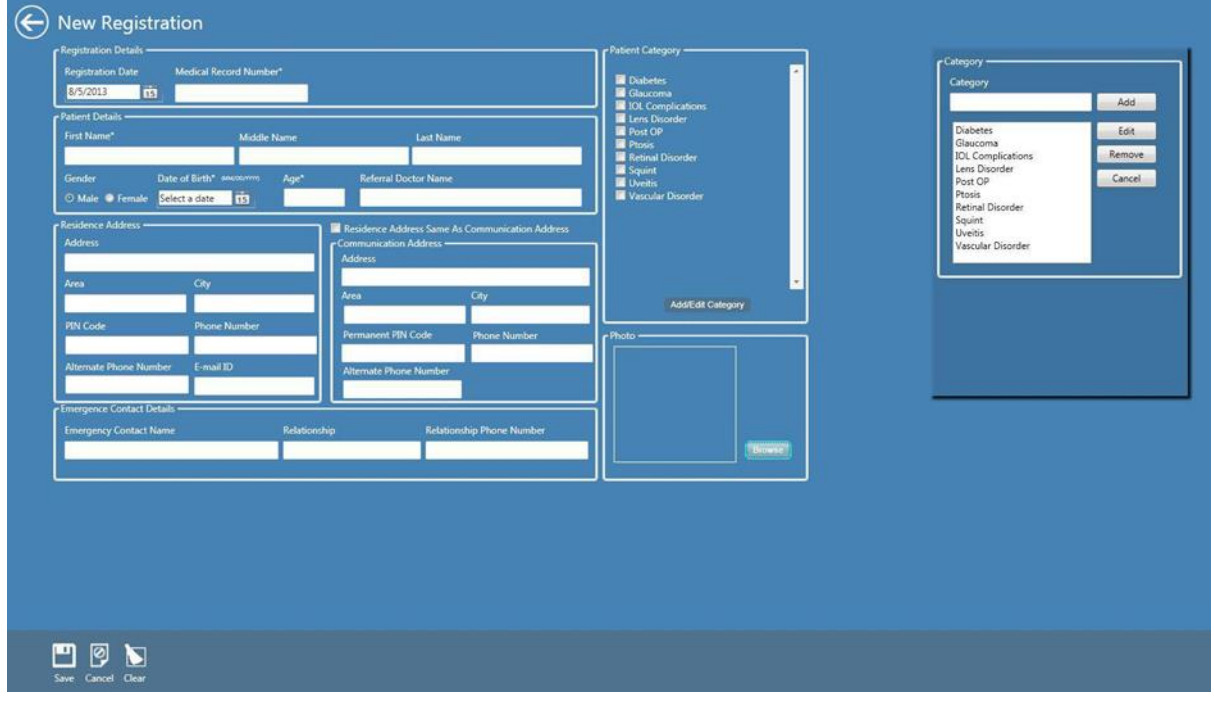

Рисунок 41. Окно «Новая регистрация пациента»

Заголовок состоит из названия формы: «New Registration», а стандартная кнопка возврата интерфейса Metro возвращает к предыдущему окну.

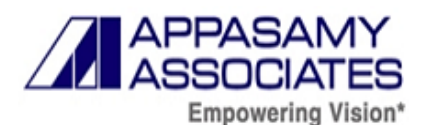

• Поле первой группы под названием Registration Details (Регистрационные данные) содержит поля Registration date (Дата внесения регистрационных данных пациента) и поле MR.No (Номер медицинской карты).

• Поле второй группы под названием Patient Details (Сведения о пациенте) содержит основную информацию о пациенте.

Поля третьей и четвертой группы под названиями Residence Address (Адрес места жительства) и Communication Address (Адрес для связи) содержат данные для связи с пациентами.

• Поле для отметки флажком Residence Address Same as Communication Address (Адрес места жительства совпадает с адресом для связи).

• Поле пятой группы под названием Emergency Contact Details (Контактная информация для экстренных случаев) содержит поля Emergency Contact Name (Имя контактного лица), Relationship (Степень родства), Relationship Phone Number (Номер телефона для связи) с информацией для связи при возникновении экстренных ситуаций.

• Поле шестой группы под названием Category (Категория) содержит список категорий, в котором перечислены все категории пациентов из группового поля «Категории» в настройках приложения.

• Поле седьмой группы состоит из категорий, в которых можно добавлять / редактировать / удалять / отменять в зависимости от необходимости, не заходя в настройки приложения.

• Поле последней группы содержит форму для загрузки фотографии пациента (Photo), фотографию можно просмотреть из любого места, где файлы расположены по умолчанию.

• Строка состояния содержит кнопки Clear (Очистить), Save (Сохранить) и Cancel (Отменить).

Этапы новой регистрации

1. Указание имени и возраста пациента является **обязательным**.

2. Выбор категории в группе Category (Категория), чтобы знать заболевание конкретного Пациента является **обязательным**.

3. Если установлен флажок Residence Address Same as Communication Address (Адрес места жительства совпадает с адресом для связи), все данные из поля Residence Address (Адрес места жительства) копируются в поле Communication Address (Адрес для связи).

4. При нажатии Clear (Очистить) удаляется вся введенная в текущее окно информация.

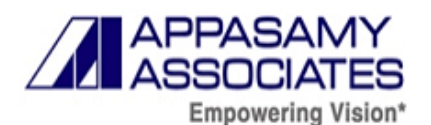

5. При нажатии Save (Сохранить) сохраняются данные нового зарегистрированного пациента в таблице регистрации пациентов. Все эти данные отображаются в окне Patient List (Список пациентов).

6. При нажатии «Cancel (Отменить) отображается окно главной страницы системы архивирования.

7. Поле группы Category (Категория) используется для добавления / редактирования / удаления новой категории, не заходя в настройки приложения.

# **СПИСОК ПАЦИЕНТОВ**

При нажатии кнопки «Patient List» (Список пациентов) в окне главной страницы на экране пользователя появляется окно списка пациентов

| Medical Record Number Registration Date First Name Middle Name Last Name Gender Date of Birth Age Address |                            |                                   |              |                |                                        |                                                            | Area               | City   | Phone Number Alternate Phone Number PIN Code E-mail ID                             |                |                                       |   |
|----------------------------------------------------------------------------------------------------|----------------------------|-----------------------------------|--------------|----------------|----------------------------------------|------------------------------------------------------------|--------------------|--------|------------------------------------------------------------------------------------|----------------|---------------------------------------|---|
| A000267<br>A0001                                                                                          | 18-Mar-2013<br>18-Mar-2013 | <b>K.K. Geetha</b><br>G.RamaSwamy |              |                | FEMALE 08-Nov-1970 42 45, Sacojini st. | MALE 15-Nov-1953 59 36 Teachers Colony, Indira Nagar Adyar | Singariatur Coimbi | Chenny | Visit List<br>Appointment Time 1s Photo Available 1s Audio Available<br>Visit Date | ø              | 窗<br>Hide Generate Visit Delete Visit | Û |
|                                                                                                    |                            |                                   |              |                |                                        |                                                            |                    |        | Monday, August 05, 2013 10:54 AM                                                   | <b>Service</b> |                                       | 不 |
|                                                                                                    |                            |                                   |              |                |                                        |                                                            |                    |        |                                                                                    |                |                                       |   |
|                                                                                                    |                            |                                   |              |                |                                        |                                                            |                    |        |                                                                                    |                |                                       |   |
|                                                                                                    |                            |                                   |              |                |                                        |                                                            |                    |        |                                                                                    |                |                                       |   |
|                                                                                                    |                            |                                   |              |                |                                        |                                                            |                    |        |                                                                                    |                |                                       |   |
|                                                                                                    |                            |                                   |              |                |                                        |                                                            |                    |        |                                                                                    |                |                                       |   |
|                                                                                                    |                            |                                   |              |                |                                        |                                                            |                    |        |                                                                                    |                |                                       |   |
|                                                                                                    |                            |                                   |              |                |                                        |                                                            |                    |        | $+1$<br>$\mathbf{m}$                                                               |                |                                       |   |
| <b>ALL</b>                                                                                                |                            |                                   | $^{12}$      |                |                                        |                                                            |                    |        |                                                                                    |                |                                       |   |
| <b>EXECTIGNT</b>                                                                                          |                            | By I                              | $\mathsf{J}$ | Advance Search |                                        | KLMNOPQRSTUVWXYZ                                           |                    |        |                                                                                    |                |                                       |   |

Рисунок 42. Окно «Список пациентов»

Заголовок состоит из названия формы: «Patient List», а стандартная кнопка возврата интерфейса Metro возвращает к предыдущему окну.

- Таблица списка пациентов.
- Таблина списка посешений.
- Текстовое поле поиска.
- Кнопка расширенного поиска.

• Строка состояния содержит кнопки Copy To (Копировать в), Import (Импорт), View History (Просмотр истории), Image Processing (Обработка изображений)

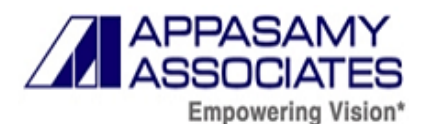

Требования к разделу:

При отсутствии посещений, соответствующих выбранной карте пациента, данные не отображаются.

Если ни один пациент не соответствует тексту в поле поиска, появится пустая таблица.

### **Описание раздела:**

1. Если установлен флажок в поле View All Column (Просмотреть все столбцы), все поля карты пациента отображаются в таблице списка пациентов.

2. При нажатии Delete Patient (Удалить пациента) удаляется карта выбранного пациента из таблицы.

3. При выборе имени пациента из таблицы списка пациентов, отображаются сведения о конкретном пациенте, сведения о нем находятся в редактируемом режиме.

4. Параметр Hide (Скрыть) в списке посещений используется для сворачивания списка посещений.

5. Функция Delete Visit (Удалить посещение) - удаляет сведения о выбранном посещении конкретного пациента.

6. При выборе карты из таблицы карт списка пациентов сведения о посещении конкретного пациента будут указаны в таблице списка посещений.

7. В окне Visit List (Список посещений) перечислены все сведения о посещениях конкретных пациентов с последней даты до первой даты (т. е.) в порядке убывания.

8. Карту пациента можно найти, выбрав тип поиска Search By (Поиск по) в поле со списком, и введя соответствующие данные в текстовое поле поиска.

9. Copy To (Копировать в) - копирует все зафиксированные изображения, а также записанные аудио и видео выбранного пациента на внешнее устройство. Расположение можно изменить в текстовом поле Default Export Location (Расположение экспорта по умолчанию) в настройках приложения.

10. Import To (Импортировать в) - импортирует все скопированные ранее сведения о пациенте с внешнего устройства.

11. При выборе конкретного пациента из таблицы списка пациентов и нажатии кнопки Generate Visit (Создать посещение) создаются данные о новом посещении конкретного пациента.

12. Show Visit (Показать посещение) - отображается окно списка посещений.

13. При выборе View History (Просмотр истории) открывается окно истории, в котором можно просмотреть все записанные изображения, а также записанные аудио и видео.

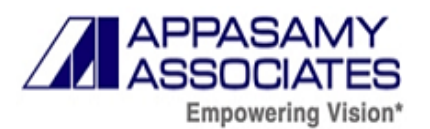

# **РАСШИРЕННЫЙ ПОИСК**

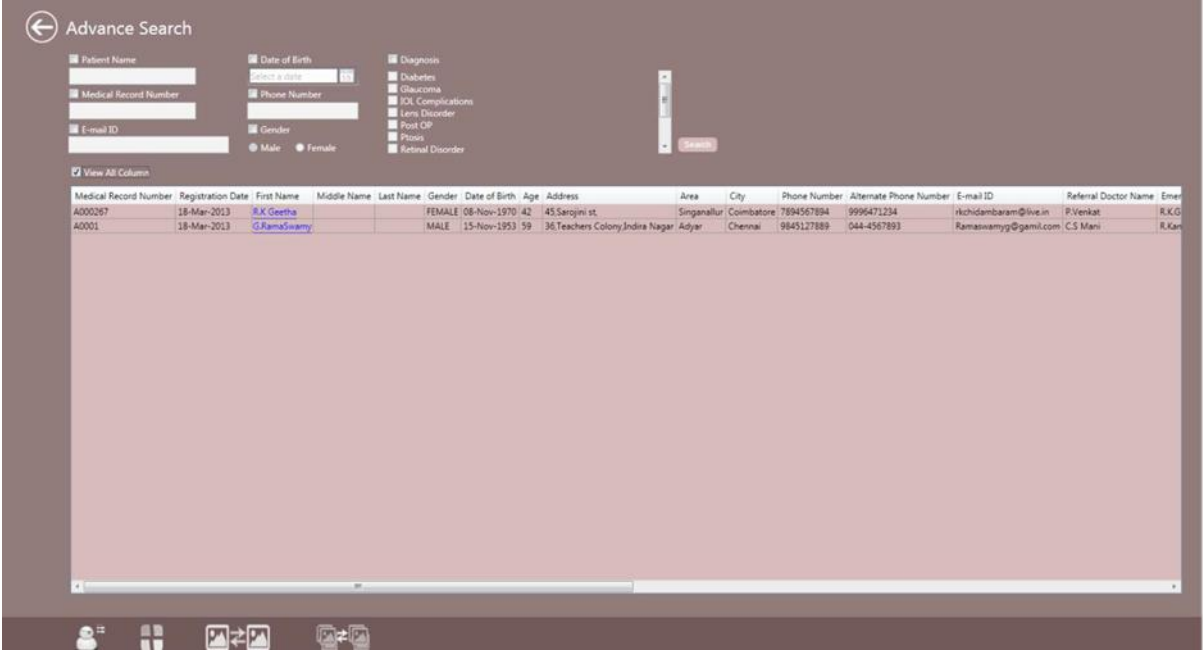

#### Рисунок 43. Окно «Расширенный поиск»

Раздел состоит из названия формы: «Advance Search», а стандартная кнопка возврата интерфейса Metro возвращает к списку пациентов.

Раздел включает:

• Таблица списка пациентов.

• Имя пациента, Номер медицинской карты, Дата рождения, № тел., Категория пациента, кнопка поиска.

• Строка состояния содержит кнопки Patient List (Список пациентов), Single Patient Compare (Сравнение одного пациента), Multiple Patient Compare (Сравнение нескольких пациентов), Thumbnail view (Просмотр в режиме эскизов).

Требования к разделу:

Для получения данных пациента можно указать любой параметр данных, например, Имя пациента, Номер медицинской карты, Дату рождения.

Используя этот тип поиска, можно сравнивать одного пациента или нескольких пациентов.

#### **Описание раздела:**

1. Раздел появляется при нажатии Advance Search (Расширенный поиск) в списке пациентов (Patient List).

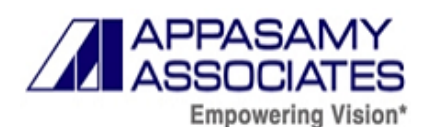

2. Включает такие параметры, как Patient Name (Имя пациента), Date of birth (дата рождения), Medical Record Number (Номер медицинской карты), категорию пациента и таблицу списка пациентов.

3. Используя любой из параметров, можно получить необходимую информацию о пациенте.

4. Раздел состоит из Patient List (Список пациентов), Single Patient Compare (Сравнение одного пациента), Multiple Patient Compare (Сравнение нескольких пациентов), Thumbnail view (Просмотр в режиме эскизов).

5. Single Patient Compare (Сравнение одного пациента) используется для сравнения истории отдельных пациентов по дате посещения и снимку пациента.

6. Multiple Patient Compare (Сравнение нескольких пациентов) используется для сравнения двух или более пациентов по их имени, дате посещения и снимку пациента.

7. Thumbnail view (Просмотр в режиме эскизов) обновляет список недавно добавленных пациентов.

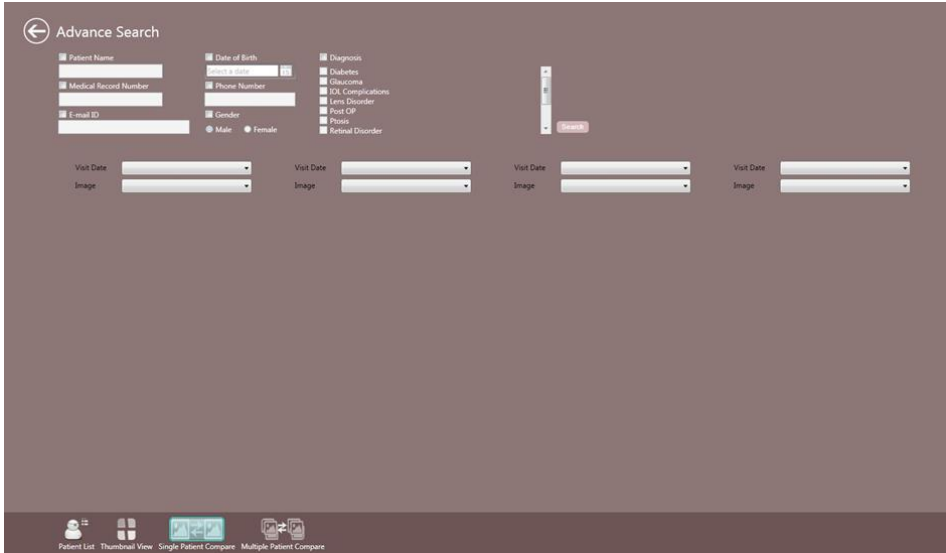

Рисунок 44. Окно «Сравнение одного пациента»

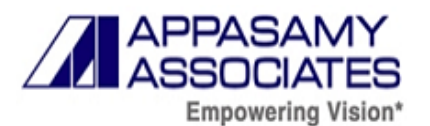

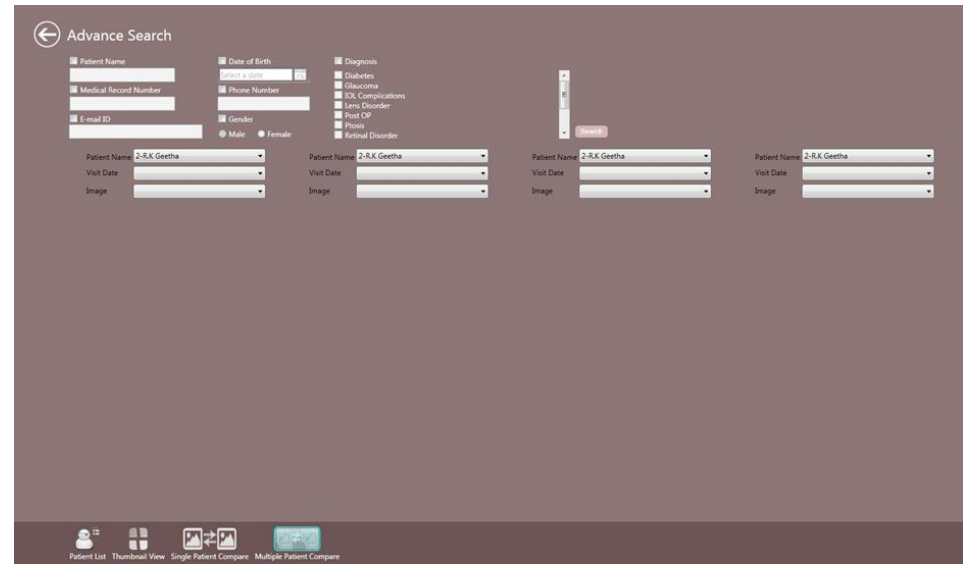

Рисунок 45. Окно «Сравнение нескольких пациентов»

# ИСТОРИЯ ПАЦИЕНТОВ

Чтобы просмотреть все зафиксированные изображения и записанные видео конкретного пациента, нажмите кнопку View History (Просмотр истории) в строке состояния окна списка пациентов, выбрав конкретного пациента из отображаемого списка. Откроется окно истории пациента.

![](_page_84_Picture_6.jpeg)

Рисунок 46. Окно «История пациента»

Заголовок состоит из названия формы: "Patient History" и стандартной кнопки возврата интерфейса Metro.

![](_page_84_Picture_66.jpeg)

![](_page_85_Picture_0.jpeg)

Раздел включает:

• Кнопки фиксации Image (Изображение), Video (Видео), кнопки Import (Импорт) и Thumbnails(Просмотр в режиме эскизов) /Listview (Просмотр списка) находятся в правом верхнем углу окна.

• Просмотр в режиме эскизов зафиксированных изображений используется для просмотра списка и обновления.

• Строка состояния содержит функции Import (импорт), Сору to (Копировать в), Сотраге (Сравнить), Slide Show (слайд-шоу), Print (печать), Select All (Выделить все) и Delete (Удалить).

Требования к разделу:

Чтобы распечатать изображение конкретного пациента, выберите конкретное изображение, установив соответствующий флажок, и нажмите кнопку Print (Печать).

Для обновления страницы должна быть выбрана кнопка Thumbnails (Просмотр в режиме эскизов), также она используется для просмотра изображений в виде списка.

Для удаления и печати изображения необходимо установить соответствующий флажок. Если устройство не подключено должным образом, отобразится сообщение Camera Not Connected (Камера не подключена).

### **Описание раздела:**

1. Кнопка возврата в окне истории пациента используется для возврата в окно списка пациентов.

2. Кнопки « $\wedge$ » и « $\vee$ » в Списке изображений используются для сворачивания и отображения изображений соответственно.

3. Кнопка фиксации Video и Image (видео и изображение) позволяет устройству фиксировать и записывать изображения и видео соответственно.

4. При нажатии кнопки Video (Видео) открывается окно Capture Screen Live Stream (Прямая трансляция фиксации экрана), и камера включается.

5. При нажатии кнопки copy (копирование) изображения копируются в любое временное хранилище.

6. Кнопка Import (Импорт) используется для импорта ранее зафиксированного изображения из локальной системы в окно истории пациента.

7. При двойном щелчке по конкретному изображению пользователю откроется окно Image Processing (Обработка изображений).

![](_page_86_Picture_0.jpeg)

8. При нажатии кнопки Print (Печать) пользователю открывается диалоговое окно печати, где вносятся все необходимые изменения для печати изображений.

9. Кнопка Select All (Выбрать все) используется для выбора всех изображений в списке изображений.

10. Кнопка Delete (Удалить) используется для удаления отмеченных изображений из списка изображений.

11. Кнопка Thumbnails (Просмотр в режиме эскизов) используется для обновления страницы и просмотра изображений в виде списка.

### ОБРАБОТКА ИЗОБРАЖЕНИЙ

При двойном щелчке по конкретному изображению пользователю откроется окно обработки изображений, показанное на рисунке

![](_page_86_Picture_8.jpeg)

Рисунок 47. Окно «Обработка изображений»

Заголовок состоит из названия «Image Processing», а стандартная кнопка возврата возвращает в окно истории пациента.

Раздел включает:

- Область редактирования изображения.
- Панель инструментов.
- Кнопка Save (Сохранить).
- Индикатор процесса.

![](_page_87_Picture_0.jpeg)

Требования к разделу:

Редактировать можно только выбранные из истории пациента изображения.

Изменения вступают в силу только после нажатия кнопки Save (Сохранить).

#### **Описание раздела:**

1. Выбранное изображение откроется в редактируемом режиме.

2. Кнопка назад используется для возврата в окно истории пациента.

3. Панель инструментов содержит инструменты для редактирования изображений,

функции этих инструментов описаны ниже:

Инструменты регулирования изображения:

Инструмент Яркость регулирует яркость изображения

Инструмент Контрастность регулирует контрастность изображения

Инструмент Красноватый оттенок добавляет красноватый оттенок изображению

Инструмент сероватый оттенок добавляет сероватый оттенок изображению

Инструмент Синеватый оттенок добавляет синеватый оттенок изображению

Инструмент Сепия изменяет исходное изображение на изображение с эффектом Сепии

Инструмент Зеленоватый оттенок добавляет зеленоватый оттенок изображению

Инструмент Инвертирование используется для изменения фона изображения для эффекта инвертирования

Инструмент Увеличение используется для увеличения изображения

Инструмент Уменьшение используется для уменьшения изображения

Инструмент поворот влево используется для поворота изображения влево

Инструмент поворот вправо используется для поворота изображения вправо

Инструмент Отображение по горизонтали используется для отражения изображения по горизонтали

Инструмент Отображение по вертикали используется для отражения изображения по вертикали

Инструмент Вставка текста и форм используется для вставки текста на изображение. Основные формы, такие как прямоугольник, круг, линия, также могут быть нанесены на изображение

Инструмент Карандаш используется для рисования от руки на изображении и легкого указания пораженного места

![](_page_88_Picture_0.jpeg)

Инструмент Запись звука используется для записи звука. При нажатии этой кнопки микрофона открывается окно записи голоса

Инструмент Изменение цветной аннотации используется для изменения цветной аннотации, шрифта и цвета контура фигур, выбираемых из палитры цветов.

### ДИАЛОГОВОЕ ОКНО ПЕЧАТИ

При нажатии кнопки Print (Печать) в окне зафиксированного экрана на экране пользователя появляется диалоговое окно печати.

![](_page_88_Picture_6.jpeg)

Рисунок 48. Окно «Диалоговое окно печати»

Заголовок состоит из названия:"Print Dialog", а стандартная кнопка возврата возвращает к окну зафиксированного экрана.

Заголовок включает:

• Поле первой группы под названием Patient Information (Информация о пациенте) содержит основную информацию о пациенте.

• Поле второй группы под названием Header/Footer (Верхний / нижний колонтитул) содержит введенную в верхний, нижней колонтитул информацию и имя врача.

• Поле третьей группы под названием Lay out (Макет) содержит поле со списком «Макет изображения».

![](_page_89_Picture_0.jpeg)

• Поле четвертой группы под названием Settings (Настройки) содержит поля для отметки флажками Header, Footer (Верхний колонтитул, Нижний колонтитул), Signature (Подпись) и OD/OS.

• Область предварительного просмотра.

• Строка состояния содержит кнопки Apply (Применить), Print (Печать), Next (Далее) и Previous (Назад).

Требования к разделу:

Только что сделанное изображение пациента можно распечатать напрямую, установив флажок изображения в окне зафиксированного экрана.

Чтобы распечатать изображение, сделанное ранее, выберите конкретного пациента в окне списка пациентов и нажмите кнопку View History (Просмотр истории). При этом появятся все изображения пациента. Теперь выберите конкретное изображение и нажмите кнопку Print (Печать).

Внесите необходимые изменения после того, как поле Patient Information (Информация о пациенте) откроется в редактируемом режиме.

Изменения вступают в силу только после нажатия кнопки Apply (Применить).

### **Описание раздела:**

1. Кнопка возврата используется для возврата в окно зафиксированного экрана.

2. В поле со списком Layout (Макет) указано, как изображения должны быть

напечатаны.

3. Флажки под групповым окном Settings (Настройки) используются для добавления или удаления верхнего колонтитула, нижнего колонтитула, подписи и указания OD/OS.

4. Все изменения вступают в силу только после нажатия кнопки Apply (Применить).

5. При нажатии кнопки Print (Печать) изменяются параметры печати изображений.

6. Кнопки «>» и «<» используются для перехода к следующей и предыдущей страницам соответственно.

# НАСТРОЙКИ КАМЕРЫ

При нажатии пользователем кнопки Camera Settings (Настройки камеры) на главной странице системы архивирования, на экране пользователя появляется окно настроек камеры.

![](_page_90_Picture_0.jpeg)

![](_page_90_Picture_96.jpeg)

Рисунок 49. Окно «Настройки камеры»

Заголовок состоит из названия окна «Camera Settings» и стандартной кнопки возврата интерфейса Metro для возврата на главную страницу системы архивирования.

Раздел включает:

- Поле со списком Choose Video Device (Выбрать видеоустройство).
- Поле со списком Choose Audio Device (Выбрать аудиоустройство).
- Поле со списком Choose Image Resolution (Выбрать разрешение изображения).
- Поле со списком Choose Video Resolution (Выбрать разрешение видео).
- Поле со списком Expose us (Экспонирование) и Auto gain control (Автоматическая регулировка усиления).
	- Mirror (Зеркало) сверху вниз и слева направо.
	- Кнопка Save (Сохранить).
	- Кнопка Cancel (Отмена).

![](_page_91_Picture_0.jpeg)

Требования к разделу:

Изменения настроек камеры вступают в силу только после нажатия кнопки Save (Сохранить).

Для фиксации и записи изображения и видео должны быть выбраны видео- и аудиоустройства соответственно.

Определенное разрешение можно выбрать как для видео, так и для аудио, чтобы получить требуемое качество изображения и видео.

### **Описание раздела:**

1. Кнопка назад в настройках камеры используется для возврата на главную страницу системы архивирования.

2. Поле со списком Choose Video Device (Выбрать видеоустройство) используется для выбора устройств фиксации видео, подключенных к прибору в данный момент.

3. Поле со списком Choose Audio Device (Выбрать аудиоустройство) используется для выбора устройств фиксации аудио, подключенных к прибору в данный момент.

4. Поле со списком Choose Image Resolution (Выбрать разрешение изображения) используется для установки разрешения изображения.

5. Поле со списком Choose Video Resolution (Выбрать разрешение видео) используется для установки разрешения видео.

6. Expose (Экспонирование) используется для установки числа пикселей изображения или видео.

7. Auto gain control (Автоматическая регулировка усиления) автоматически вносит изменения в снимаемое изображение или видео.

8. Mirror (Зеркало) используется для отражения изображения / видео сверху вниз и влево.

9. Изменения вступают в силу только после нажатия кнопки Save (Сохранить).

10. Кнопка Cancel (Отмена) в настройках камеры используется для возврата на главную страницу системы архивирования.

### НАСТРОЙКИ ПРИЛОЖЕНИЯ

При нажатии кнопки Application Settings (Настройки приложения) в окне главной страницы на экране пользователя появляется окно Application Settings (Настройки приложения).

![](_page_92_Picture_0.jpeg)

![](_page_92_Figure_2.jpeg)

Рисунок 50. Окно «Настройки приложения»

Заголовок состоит из названия окна: «Application Settings», а стандартная кнопка возврата интерфейса Metro возвращает на главную страницу системы архивирования.

Раздел включает:

• Поле второй группы под названием Common Settings (Общие настройки) содержит параметры языка, IP-адрес сервера, расположение экспорта по умолчанию, формат и расположение по умолчанию для зафиксированных изображений и записанных видео и аудио.

• Поле первой группы под названием Category (Категория) содержит текстовое поле Category (Категория), Category List View (Просмотр списка категорий), кнопки Add (Добавить), Edit (Редактировать) и Remove (Удалить).

• Поле третьей группы под названием Patient Fields (Поля пациентов) содержит окно просмотра списка всех полей; Список выбранных полей и номер пациента должны отображаться в таблице списка пациентов, которая также доступна здесь.

• Строка состояния содержит кнопки Clear All Patient (Очистить информацию обо всех пациентах), Restore to factory (Восстановить заводские настройки), Discard Changes (Отменить изменения), Clear Database (Очистить базу данных), Save (Сохранить) и Cancel (Отменить).

![](_page_93_Picture_0.jpeg)

### **Требования к разделу:**

Просмотр списка категорий не позволяет повторяться значениям.

Для редактирования и удаления категорий необходимо выбрать конкретную категорию в окне просмотра списка категорий. Пустые текстовые поля нельзя добавлять в просмотр списка категорий.

Список Selected Field (Выбранное поле) окна просмотра пациента не должен быть пустым. Должно быть указано хотя бы одно поле.

Уже существующие поля таблицы полей пациента представлены в виде списка Selected Field (Выбранное поле).

Если пользователь добавит поле, которое уже существует в таблице списка пациентов, оно будет просто заменено.

Если пользователь не нажмет кнопку Save (Сохранить), в поля групп «Patient Field (Поле пациентов), Common Settings (Общие настройки) и Category (Категория) не будут внесены изменения.

### **Описание раздела:**

1. Категория, которую нужно добавить, вводится в текстовое поле Category (Категория). При нажатии кнопки Add (Добавить) введенная категория добавляется и отображается в окне Category List View (Просмотр списка категорий).

2. Кнопка Edit (Редактировать) в поле группы Category (Категория) предназначена для редактирования выбранных категорий в окне просмотра списка, отредактированные параметры обновляются после нажатия кнопки Add (Добавить).

3. Кнопка Remove (Удалить) в поле группы Category (Категория) предназначена для удаления выбранного элемента из окна просмотра списка и из таблицы списка категорий.

4. Выберите Video Format, Image Format, Audio Format (Формат видео, изображения и аудио) из представленного списка, щелкнув стрелку вниз.

5. При нажатии кнопки Browse (Обзор) выбирается расположение по умолчанию для изображения, аудио и видео.

6. При нажатии стрелки вниз с надписью Default Export location (Место экспорта по умолчанию) будут перечислены все диски системы. Выберите конкретное место, куда при нажатии кнопки Copy To (Копировать в) в окне просмотра зафиксированного изображения/видео должны быть импортированы изображения и видео.

![](_page_94_Picture_0.jpeg)

7. Введите значение в поле No. of Patient to be display in Patient Text box (Число пациентов, отображаемых в текстовом поле пациента), отображаемых за определенное количество дней. В соответствии с введенным значением карты пациентов отображаются в таблице списка пациентов.

8. Кнопка «>» в поле группы Patient Field (Поле пациента) используется для добавления выбранных полей из списка All Fields (Все поля) в окне просмотра списка выбранных полей.

9. Кнопка «>>» в поле группы Patient Field (Поле пациента) используется для добавления всех полей из списка All Fields (Все поля) в окно просмотра списка выбранных полей (Selected Fields).

10. Кнопка «<» в поле группы Patient Field (Поле пациента) используется для удаления выбранных полей из окна просмотра списка выбранных полей (Selected Fields).

11. Кнопка «<<»в поле группы Patient Field (Поле пациента) предназначена для удаления всех полей из окна просмотра списка выбранных полей (Selected Fields).

12. Кнопки вверх и вниз предназначены для установки последовательности отображения полей в таблице списка карт пациентов.

13. При нажатии кнопки Save (Сохранить) поля пациента изменяются относительно заводских настроек.

14. Кнопка Clear All Patient (Очистить всех пациентов) в форме настройки приложения используется для удаления всех записей, хранящихся в таблице регистрации пациентов.

15. Кнопка Discard Changes (Отменить изменения) используется для отмены недавно внесенных изменений.

16. Кнопка Restore to Factory (Восстановить заводские настройки) используется для удаления всех записей и возврата к настройкам по умолчанию.

17. Кнопка Clear Database (Очистить базу данных) удаляет всю информацию обо всех пациентах.

18. Кнопка Save (Сохранить) используется для сохранения и обновления изменений.

### ИНФОРМАЦИЯ О ЛЕЧЕБНОМ УРЕЖДЕНИИ

![](_page_95_Picture_0.jpeg)

При нажатии кнопки Hospital Information (Информация о лечебном учреждении) окна главной страницы системы архивирования на экране пользователя появляется окно Информации о лечебном учреждении, как показано на рисунке ниже.

![](_page_95_Picture_104.jpeg)

Рисунок 46. Окно «Информация о лечебном учреждении»

Заголовок состоит из названия: «Hospital Information», стандартная кнопка возврата интерфейса Metro возвращает на главную страницу системы архивирования

Раздел включает:

•Поле первой группы - это Hospital Details (Подробная информация о лечебном учреждении), здесь введение названия лечебного учреждения является обязательным.

•Поле второй группы называется Location Address (Адрес местонахождения), здесь необходимо ввести фактический адрес больницы.

• Итоговое поле группы под названием Communication Address (Адрес для связи), здесь необходимо ввести адрес для связи с лечебным учреждением.

•Поле для установки флажка Location Address same as Communication Address (Адрес местонахождения совпадает с адресом для связи).

•Строка состояния содержит кнопки Clear (Очистить), Save (Сохранить) и Cancel (Отменить).

Требования к разделу:

![](_page_96_Picture_0.jpeg)

•Изменения вступают в силу только после нажатия кнопки Save (Сохранить).

•В поле группы Location Address (Адрес местонахождения) и Communication Address (Адрес для связи) в полях Phone No(Номер телефона) и Alternate Phone No (Дополнительный номер телефона) допускается использование только цифр, пробела, символов минус (-), плюс  $(+).$ 

Описание раздела:

1. Кнопка возврата на странице Hospital Information(Информация о лечебном учреждении) используется для возврата на главную страницу системы архивирования.

2. При установке флажка Location Address same as Communication Address (Адрес местонахождения совпадает с адресом для связи) все поля адреса местонахождения копируются в соответствующие поля адреса для связи.

3. Кнопка Clear (Очистить) используется для удаления всех записей окна Hospital Information (Информация о лечебном учреждении).

4. Кнопка Save (Сохранить) используется для сохранения и обновления всех изменений в таблице информации о лечебном учреждении.

5. Кнопка Cancel (Отмена) используется для возврата на главную страницу системы архивирования.

### УЧЕТНАЯ ЗАПИСЬ ПОЛЬЗОВАТЕЛЯ

При нажатии кнопки User's Account (Учетная запись пользователя) на главной странице системы архивирования на экране пользователя появляется окно User's Account Management (Управление учетными записями пользователя), показанное на рисунке ниже.

![](_page_97_Picture_0.jpeg)

![](_page_97_Picture_90.jpeg)

Рисунок 47. Окно «Управление учетной записью пользователя»

Заголовок состоит из названия формы: «User's Account Management» и стандартной кнопки возврата интерфейса Metro.

Раздел включает:

•Форма управления учетными записями пользователя в виде дерева содержит введенные сведения о врачах, помощниках врачей и администраторах.

•Эта панель содержит кнопки Add User (Добавить пользователя), Remove user (Удалить пользователя) и Edit user (Редактировать пользователя).

•Поле первой группы под названием User Group (Группа пользователей) содержит поле для отметки флажком типа пользователя.

•Поле второй группы под названием Doctor Details (Сведения о враче) содержит поле для отметки флажком Doctor Name (Имя врача), MCA Registration Id (Идентификатор регистрации агентства MCA) и Active User (Активный пользователь).

•Поле для отметки флажком Address Same as Hospital address (Адрес совпадает с адресом лечебного учреждения).

•Поле третьей группы под названием Address (Адрес) содержит поля для сведений о связи.

![](_page_98_Picture_0.jpeg)

•Поле четвертой группы под названием Login Details (Данные для входа) содержит поля User name (Имя пользователя), Password (Пароль), Confirm Password (Подтверждение пароля) и кнопку Generate Password (Сгенерировать пароль).

•Строка состояния содержит кнопки Clear (Очистить), Save (Сохранить) и Cancel (Отменить).

Требования к разделу:

•Поля Dr Name (Имя врача), MCA Registration Id (Идентификатор регистрации агентства MCA), Login Name (логин), Password (Пароль) и Confirm Password (Подтверждение пароля) являются обязательными.

•Введенные в поля данные сохраняются после нажатия кнопки Save (Сохранить).

•Данные полей Password (Пароль) и Confirm Password (Подтверждение пароля) должны совпадать

Описание раздела:

1. Кнопка возврата окна управления учетной записью пользователя используется для возврата на главную страницу системы архивирования.

2. Кнопка Add User (Добавить пользователя) используется для добавления пользователя к определенному типу на панели User Group (Группа пользователей).

3. При выборе имени в древовидном представлении группы пользователей конкретные детали отображаются на правой панели окна.

4. Для полного удаления выбранного пользователя из таблицы User Account (Учетная запись пользователя) нажмите кнопку Remove User (Удалить пользователя).

5. Кнопка Generate Password (Сгенерировать пароль) группового поля Login Details (Данные для входа) используется для автоматической генерации пароля для пользователя.

6. Кнопка Clear (Очистить) в окне управления учетными записями пользователей используется для удаления всей введенной информации с правой панели окна.

7. Все изменения и внесенная информация вступают в силу только после нажатия кнопки Save (Сохранить).

8. Кнопка Cancel (Отмена) в окне управления учетными записями пользователей используется для возврата на главную страницу системы архивирования.

9. Кнопка Add User (Добавить пользователя) используется для добавления пользователя к определенному типу на панели User Group (Группа пользователей).

10. При выборе имени в древовидном представлении группы пользователей конкретные детали отображаются на правой панели окна.

11. Кнопка Generate Password (Сгенерировать пароль) группового поля Login Details (Данные для входа) используется для автоматической генерации пароля для пользователя.

![](_page_99_Picture_0.jpeg)

12. Кнопка Clear (Очистить) в окне управления учетными записями пользователей используется для удаления всей введенной информации с правой панели окна.

13. Все изменения и внесенная информация вступают в силу только после нажатия кнопки Save (Сохранить).

14. Кнопка Cancel (Отмена) в окне управления учетными записями пользователей используется для возврата на главную страницу системы архивирования.

### ОБРАТНАЯ СВЯЗЬ

При нажатии кнопки Feedback (Обратная связь) на главной странице системы архивирования на экране пользователя появляется окно Feedback (Обратная связь), показанное на рисунке ниже. Здесь пользователь может отправлять отзывы о приложении системы архивирования в Аппасами Ассошиэйтс.

![](_page_99_Picture_120.jpeg)

Рисунок 48. Окно «Обратная связь»

Заголовок состоит из названия окна: «Feedback» и стандартной кнопки возврата Metro.

Раздел включает:

• Окно содержит текстовые поля user Name (имя пользователя), Email Id (электронная почта), Phone Number (Номер телефона).

- Окно содержит текстовое поле для ввода описания (Description).
- Имеется поле для отметки флажком Send mail to me (Отправить мне письмо).

• Для сохранения и выхода из окна обратной связи используются кнопки Submit (Отправить) и Cancel (Отменить) соответственно.

![](_page_100_Picture_0.jpeg)

Требования к разделу:

• Указание информации в текстовых полях Name (Имя), Organization (Организация), Email (электронная почта), Phone Number (Номер телефона) является обязательным.

• Введенные в поля данные сохраняются после нажатия кнопки Save (Сохранить).

Описание раздела:

1. Нажатие кнопки назад окна управления обратной связью возвращает на главную страницу системы архивирования.

2. Введите Name (Имя) и Phone Number (Номер телефона) пользователя в соответствующие текстовые поля.

3. Текстовое поле Organization (Организация) содержит название лечебного учреждения, из которого пользователь отправляет свой отзыв о приложении системы архивирования.

4. Пользователь должен ввести свой адрес электронной почты в текстовое поле Email Id (Электронная почта), чтобы компания Аппасами могла ответить пользователю в соответствии с его отзывом.

5. Введите текст отзыва в текстовое поле Description (Описание).

6. Получить ответ может даже пользователь, установив флажок Send mail to me (Отправить мне письмо).

7. Отзыв пользователя отправляется в Аппасами только после нажатия кнопки Submit (Отправить).

8. Нажав кнопку Cancel (Отменить), пользователь может вернуться на главную страницу системы архивирования.

ФИКСАЦИЯ ИЗОБРАЖЕНИЯ

При нажатии пользователем кнопки Image Capture (Фиксация изображения) на главной странице системы архивирования появляется сообщение Do You Want To Register The Patient? (Хотите ли вы зарегистрировать пациента?).

• При нажатии кнопки Yes (Да) открывается окно New Registration (Новая регистрация) для ввода сведений о пациентах.

• При нажатии кнопки No (Нет) появится сообщение Image will be saved in temporary location, later you can't see the Image by the application (Изображение будет сохранено во временном хранилище, позже вы не сможете видеть изображение в приложении), затем нажмите кнопку «ОК», чтобы открыть окно экрана фиксации изображения, показанное на рисунке ниже.

![](_page_101_Picture_0.jpeg)

![](_page_101_Picture_2.jpeg)

Рисунок 49. Окно «Фиксация изображения»

Заголовок состоит из названия "Image Capture" и стандартной кнопки назад интерфейса Metro для перехода на главную страницу системы архивирования.

Раздел включает:

- Экран дисплея и область списка зафиксированных изображений.
- Имя пациента зафиксированного изображения.
- Кнопка Take Snap Shot (Сделать снимок).
- Кнопки Eye OD (Глаз OD) и FFA OFF (ФАГ выключена).

• Кнопки Cornea (Роговица), Conjuntiva (Конъюнктива), Iris (Радужная оболочка глаза), Auto (Авто), Default (По умолчанию).

- Кнопка Select All (Выбрать все).
- Кнопка Delete Snap Shot (Удалить моментальный снимок).

• Подробная информация о количестве свободного места в системе для сохранения и удаления изображения.

Требования к разделу:

•Чтобы удалить изображение, необходимо выбрать конкретное изображение из списка зафиксированных изображений.

•Устройство должно быть подключено, чтобы сделать снимок.

Описание раздела:

1. Кнопка назад на экране камеры используется для возврата на главную страницу системы архивирования.

![](_page_102_Picture_0.jpeg)

2. Область отображения представлена в виде прямоугольного поля для просмотра изображения и видео, а внутри области отображения есть небольшой квадрат, отображающий изображение.

3. Можно прокручивать мышь, чтобы увеличивать и уменьшать изображение.

4. Кнопки Cornea (Роговица), Conjuntiva (Конъюнктива), Iris (Радужная оболочка глаза), Auto (Авто), Default (По умолчанию) используются для изменения цвета соответствующих изображений.

5. В области списка зафиксированных изображений отображается зафиксированное изображение.

6. В окне сообщения отображается статус подключения камеры. Сообщение появляется под областью отображения.

7. При нажатии кнопки Take Snapshot (Сделать снимок) изображение будет зафиксировано, если устройство включено. Это зафиксированное изображение отображается в области списка зафиксированных изображений.

8. Кнопка Delete (Удалить) удаляет выбранное изображение или изображение из списка зафиксированных изображений.

### ФИКСАЦИЯ ВИДЕО

При нажатии пользователем кнопки Image Capture (Фиксация изображения) на главной странице системы архивирования появляется сообщение Do You Want To Register The Patient? (Хотите ли вы зарегистрировать пациента?).

• При нажатии кнопки Yes (Да) открывается окно New Registration (Новая регистрация) для ввода сведений о пациентах.

• При нажатии кнопки No (Het) появится сообщение Image will be saved in temporary location, later you can't see the Video by the application (Изображение будет сохранено во временном хранилище, позже вы не сможете видеть видео в приложении), затем нажмите кнопку «ОК», чтобы открыть окно экрана фиксации видео, показанное на рисунке ниже.

![](_page_103_Picture_0.jpeg)

![](_page_103_Picture_2.jpeg)

Рисунок 50. Окно «Фиксация видео»

Заголовок состоит из названия "Video Capture" и стандартной кнопки назад интерфейса Metro для перехода на главную страницу системы архивирования.

Раздел включает:

- 1. Экран дисплея и область списка зафиксированных видео.
- 2. Имя пациента зафиксированного изображения.
- 3. Начать запись.
- 4. Остановить запись

5. Кнопки Cornea (Роговица), Conjuntiva (Конъюнктива), Iris (Радужная оболочка глаза), Auto (Авто), Default (По умолчанию).

6. Кнопка Select All (Выбрать все).

7. Кнопка Delete Video (Удалить видео).

8. Подробная информация о количестве свободного места в системе для сохранения и удаления изображения.

Требования к разделу:

![](_page_104_Picture_0.jpeg)

•Чтобы удалить видео, необходимо выбрать конкретное изображение из списка зафиксированных видео.

•Устройство должно быть подключено, чтобы сделать видео.

Описание раздела:

1. Кнопка назад на экране камеры используется для возврата на главную страницу системы архивирования.

2. Область отображения представлена в виде прямоугольного поля для просмотра изображения и видео.

3. В области списка зафиксированных видео перечислены зафиксированные видео.

4. В окне сообщения отображается статус подключения камеры. Сообщение отображается под областью отображения.

5. При нажатии кнопки Start Recording (Начать запись) видео будет зафиксировано, если устройство включено. Это зафиксированное видео отображается в области списка зафиксированных видео.

6. Кнопки Cornea (Роговица), Conjuntiva (Конъюнктива), Iris (Радужная оболочка глаза), Auto (Авто), Default (По умолчанию) используются для изменения цвета соответствующих изображений.

7. Кнопка Delete (Удалить) удаляет выбранное видео из списка зафиксированных видео.

### ИНФОРМАЦИЯ О КЛИНИЧЕСКИХ ДАННЫХ

При нажатии кнопки clinical info (клиническая информация) в списке пациентов появляется окно на экране пользователя, показанное на рисунке ниже.

![](_page_105_Picture_0.jpeg)

![](_page_105_Picture_68.jpeg)

Рисунок 51. Окно «Информация о клинических данных»

Заголовок состоит из названия "Clinical Info" и стандартной кнопки возврата интерфейса Metro.

Раздел включает:

•Visit Id (Идентификатор посещения), Visit Date (Дата посещения) и Patient Name (Имя пациента) указаны вверху формы.

•Строка состояния включает кнопки Save (Сохранить), Cancel (Отменить) и Clear (Удалить).

Требования к разделу:

•В текстовом поле должна быть указана сила рефракции, поскольку это может быть

![](_page_106_Picture_0.jpeg)

важно для пациента в дальнейшем.

•Следует указать силу рефракции как для правого, так и для левого глаза.

Описание раздела:

1. Glass description (Описание линзы) используется для указания силы рефракции при чтении (reading) и на расстоянии (distance).

2. Tonometry (Тонометрия) используется для измерения внутриглазного давления путем определения силы, необходимой для создания небольшого вдавливания роговицы.

3. Fundus of eye (Глазное дно), указывается внутриглазное давление.

4. Biometry (Биометрия) - это измерение различных размеров глаза и его компонентов и их взаимосвязей.

5. IOL power (Сила ИОЛ) рассчитывается как для правого, так и для левого глаза.

6. Параметры линзы, тонометрия, биометрия и сила ИОЛ измеряются в единицах мм / рт. ст.

7. Необходимо сохранить информацию, введенную во все указанные поля под именем пациента, нажав кнопку Save (Сохранить).

8. Кнопка Cancel (Отмена) используется для возврата к форме списка пациентов, а кнопка Clear (Удалить) - для удаления информации, введенной в поля.

Для захвата глаза имеются различные типы настроек. Заводское значение по умолчанию АВТО.

![](_page_106_Picture_14.jpeg)

Рисунок 52. Окно «Фиксация изображения»

![](_page_106_Picture_128.jpeg)

![](_page_107_Picture_0.jpeg)

Для захвата глаза необходимо выбрать глаз, затем нажать кнопку ручной активатор/hand trigger или сделать снимок/take snapshot

Здесь отображаются отснятые изображения.

# **ЗАХВАТ ВИДЕОИЗОБРАЖЕНИЙ**

#### **Этапы**

![](_page_107_Picture_6.jpeg)

Рисунок 53. Окно MIPS

Нажать на значок Захвата видеоизображения/Video Capture на главном окне MIPS

### **ОТОБРАЖАЕТ ВСЕ СВЕДЕНИЯ О ПАЦИЕНТЕ**
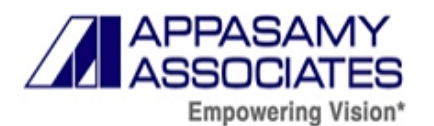

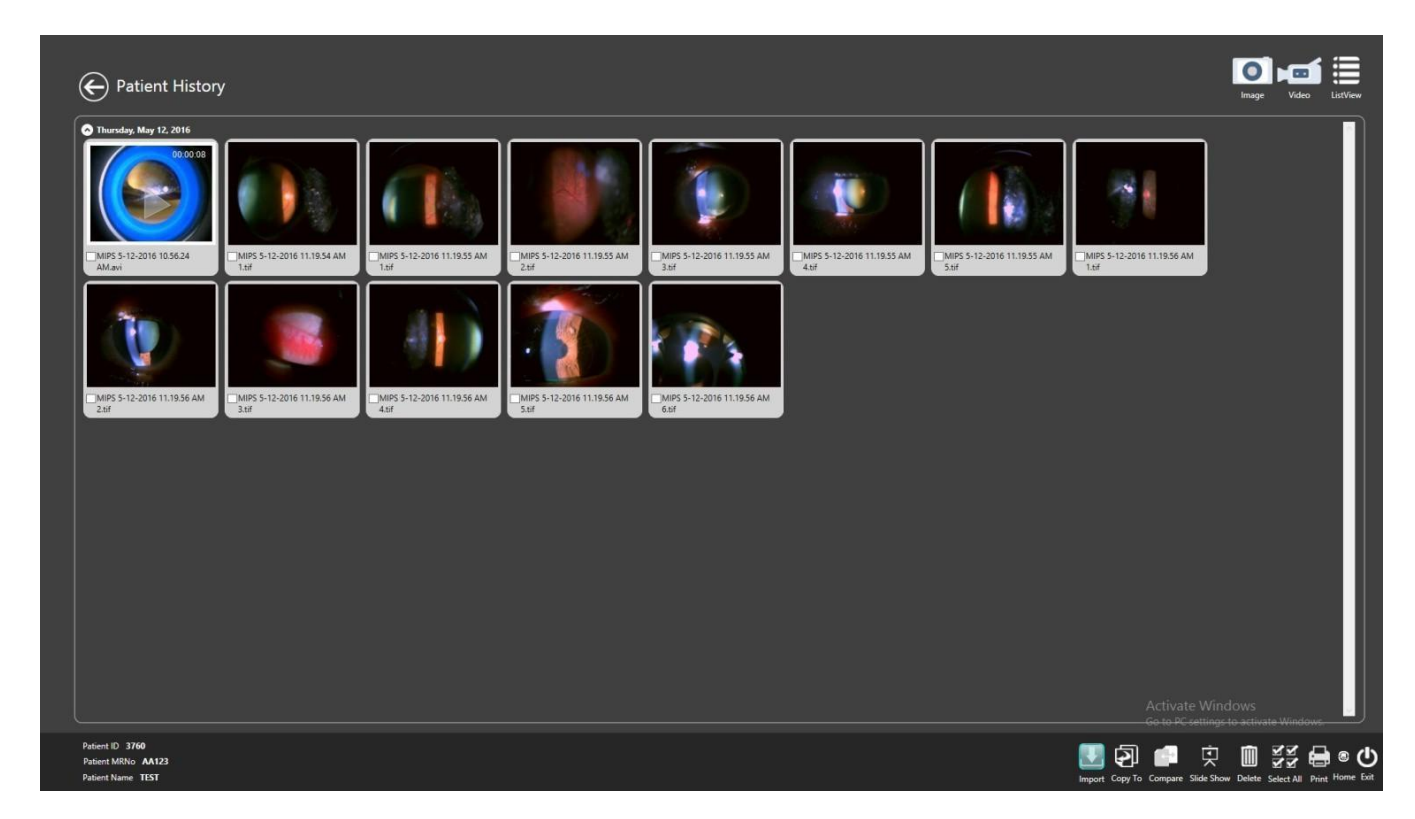

Рисунок 54. Окно «Сведения о пациенте»

В системе обработки информации содержится протокол Клинических данных/Clinical info о пациенте. Здесь можно вводить и редактировать сведения о пациенте при каждом визите.

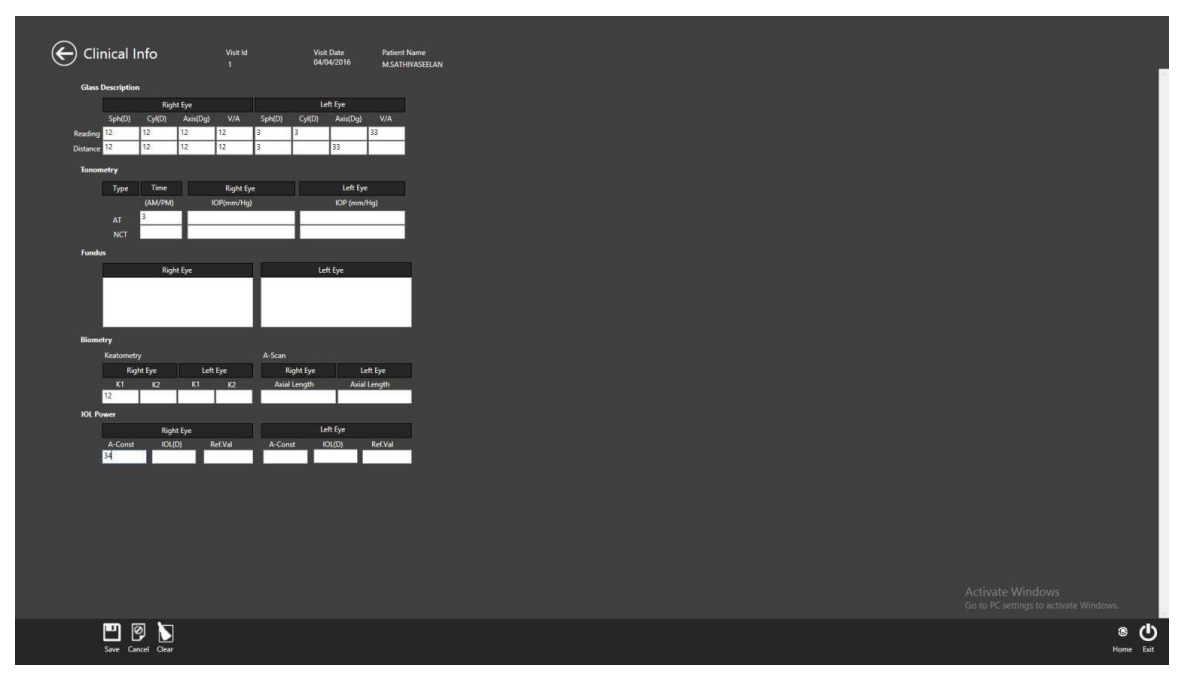

Рисунок 55. Окно «Клинические данные»

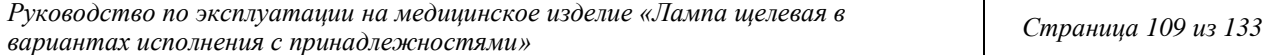

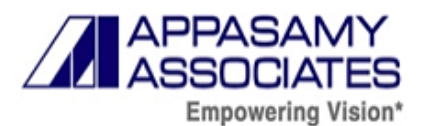

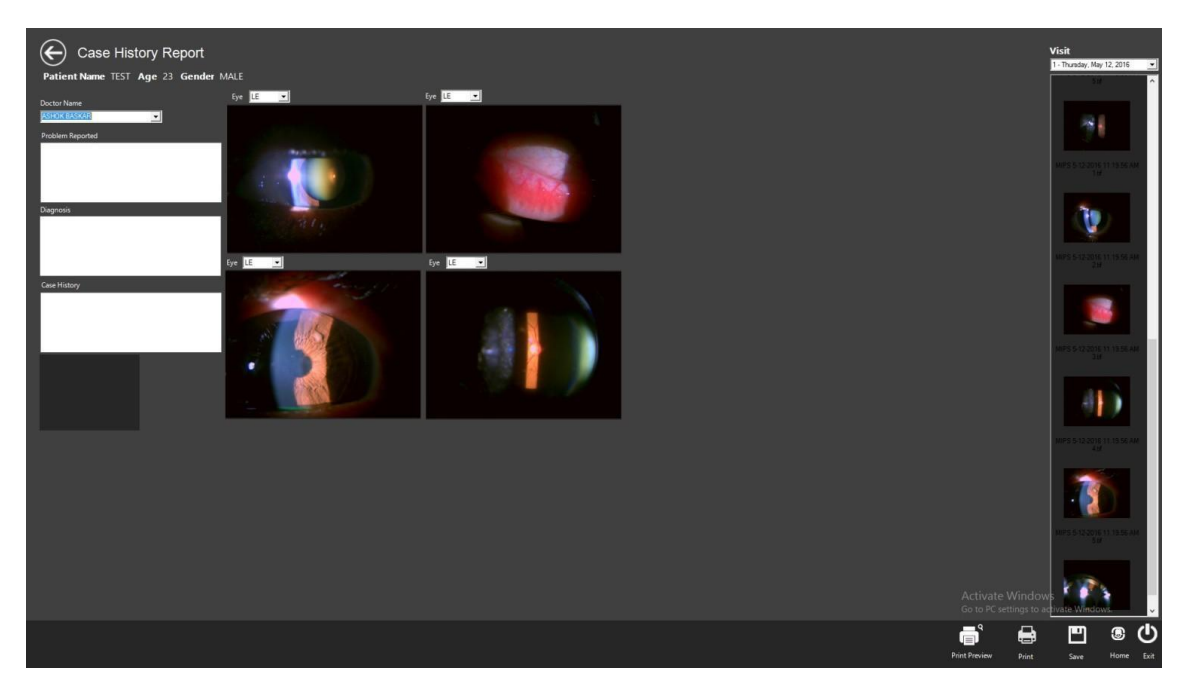

Рисунок 56. Окно «Отчет об истории болезни»

MIPS помогает сопоставить изображения глаз с помощью обследования на предмет Глаукомы. Также можно сопоставить изображения со снимками глазного дна. Выбрать изображения из списка и поместить их в окно. Затем нажать кнопку печать.

# **ПРОТОКОЛ ПОСЛЕДУЮЩЕГО ХИРУРГИЧЕСКОГО ВМЕШАТЕЛЬСТВА**

Контроль осуществляется за счет сопоставления изображений до и после оперативного вмешательства.

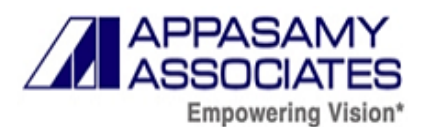

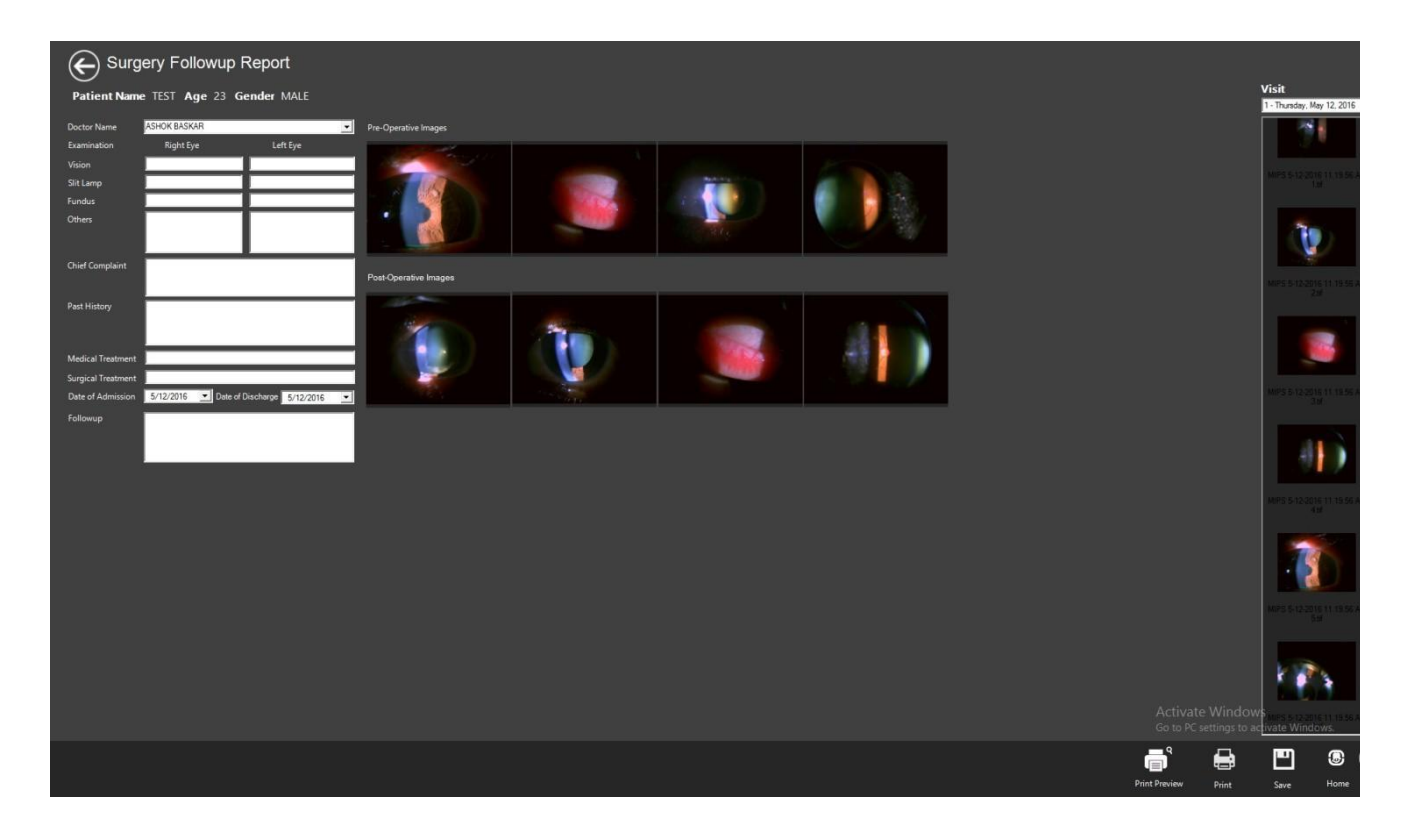

Рисунок 57. Окно «отчет о результатах хирургического вмешательства»

Библиотека содержит сканированные изображения в виде списка. Если требуется импортировать или экспортировать изображения, для этого в нижней части страницы имеется соответствующая функция.

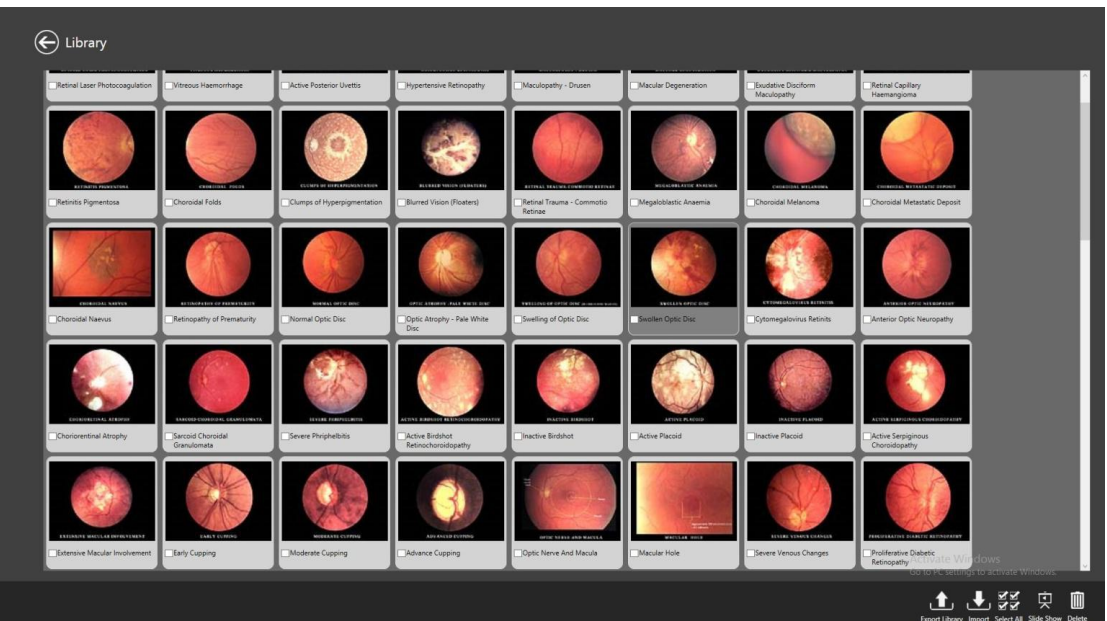

Рисунок 58. Окно «Библиотека»

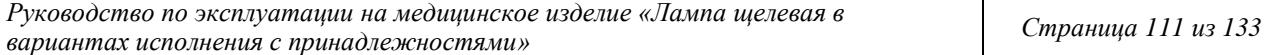

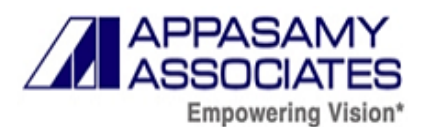

Извлечь изображения из анамнеза отобранных пациентов и обработать надлежащим образом (коррекция красного, зеленого, синего цветов на изображении, аннотации и текст к изображению и прочее).

Масштабирование и панорамирование изображения позволяют упростить постановку диагноза у пациента.

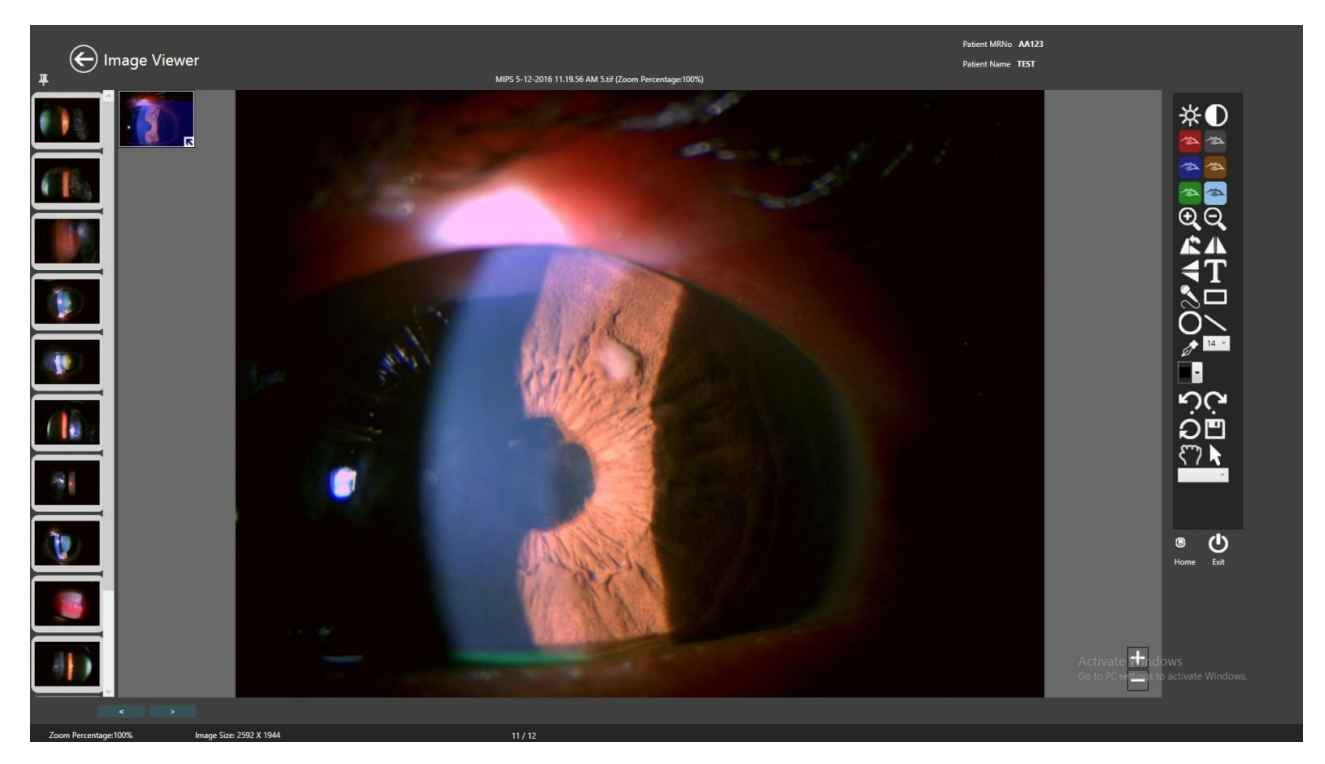

Рисунок 59. Окно «Просмотр изображения»

# **ИНФОРМАЦИЯ О MIPS 2013**

При нажатии кнопки About MIPS 2013 (О системе архивирования 2013) на главной странице системы архивирования на экране пользователя появляется окно About (О программе»),

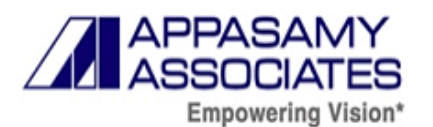

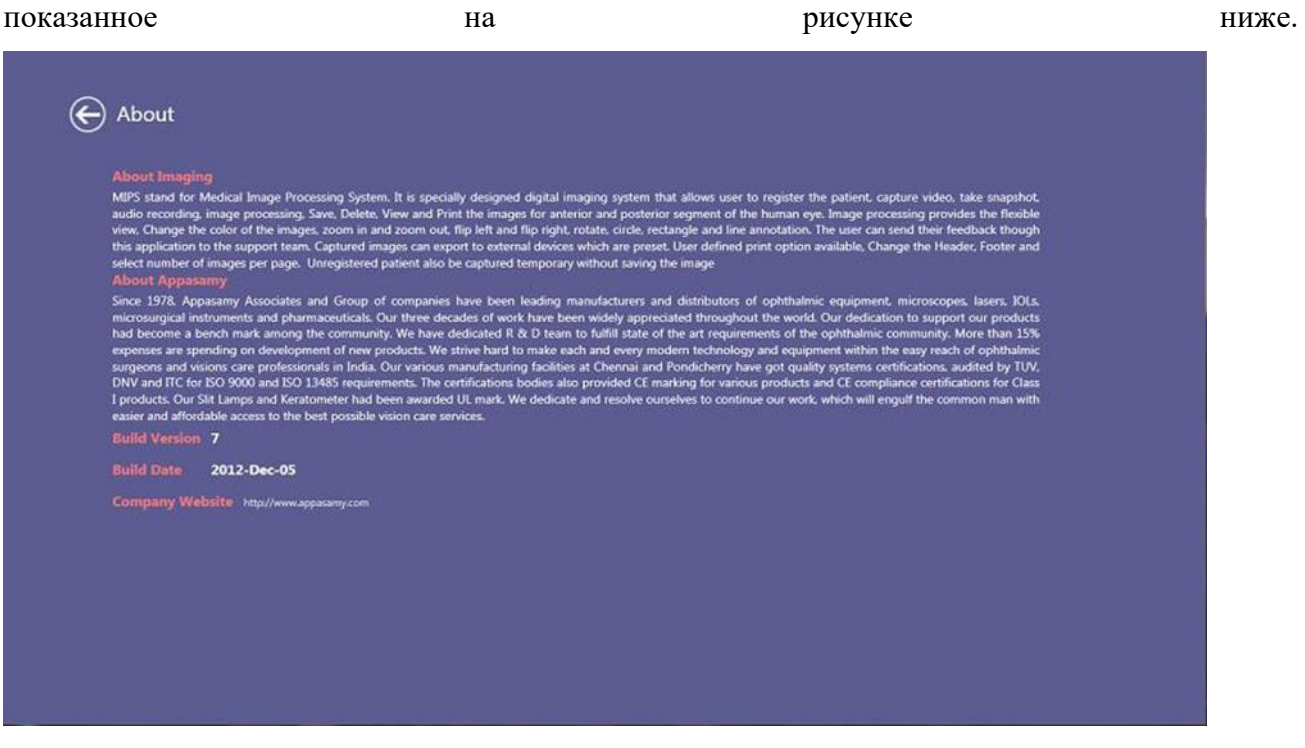

Рис. Окно «О системе архивирования 2013»

Раздел включает:

- $\bullet$  Подзаголовок About Imaging (О системе архивирования) дает краткое описание по использованию приложения системы архивирования, его функций и характеристик.
- Подзаголовок About Appasamy (Об Аппасами) дает краткое описание истории, достижений и сертификатов, предоставленных признанной компанией Аппасами Ассошиэйтс.
- Раздел содержит информацию о веб-сайтах Аппасами Ассошиэйтс, дате выпуска приложения и его версии.

# **13. Требования к техническому обслуживанию и ремонту медицинского изделия**

1. Замена главной электрической лампочки.

Главная лампа является светодиодной лампой, которая работает в течение длительного периода времени без затемнения стеклянной колбы. Когда все же наступает необходимость в замене лампы, она может быть выполнена пользователем. В случае необходимости проведения замены светодиода, необходимо следовать приведенным ниже рекомендациям:

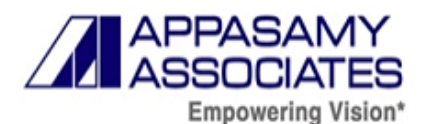

a. Ослабить крепежный винт верней части светодиода и снять крышку

б. Открутить винты термоусадки (3 шт) и удалить термоусадку с объектива конденсатора в сборе.

в. Извлечь светодиод из термоусадки путем откручивания винтов (2 шт), и отсоединить провод.

г. Поместить новый светодиод с проводом в правильном направлении (т. е. положительный и отрицательный полюса должно совпадать с положительным и отрицательным полюсом провода). Затем установить светодиод в радиатор.

д. Установить термоусадку со светодиодом в сборе на узле конденсатора и зафиксировать винтом.

е. Затем установить корпус светодиода и зафиксировать винтом.

2. Очистка зеркала.

Удалите скопление пыли при помощи щетки из верблюжьей шерсти. После очистки щеткой, отпечатки пальцев могут быть удалены, если это необходимо, изопропиловым спиртом и ватным тампоном. Протрите насухо салфеткой для лица.

3. Очистка линз окуляра.

Отпечатки пальцев могут быть удалены тем же методом, что и для очистки зеркала. ГОРЯЧИЕ ЧАСТИ: прежде чем прикасаться/ заменять лампу и кожух, дайте этим частям остыть в течение достаточного для этого времени.

4. Замена зеркала.

Наклоните систему подсветки, открыв защёлку, и затем зажмите узкий стержень длинного зеркала и потяните вверх. Затем замените его новым зеркалом. При замене зеркала, убедитесь, что на поверхности зеркала нет никаких отпечатков пальцев. Они уменьшают интенсивность отражаемого света.

5. Очистка оптических частей.

Для удаления пыли с экспонированных оптических поверхностей используйте кисточку из мягкого ворса (колонок, белка). После использования всегда складывайте щетку в футляр, для

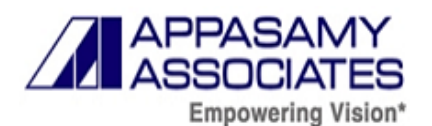

того чтобы содержать ее в чистоте. Иногда требуется удалить пыль с верхней поверхности линзы конденсора. Удалите крышку корпуса лампочки и саму лампочку. Отвинтите четыре маленьких рифлёных гайки снизу и снимите корпус кожуха. Теперь поверхность конденсора стала видна и ее можно очистить. Поверхности, которые стали действительно грязными, нужно очистить от пыли в первую очередь, затем осторожно протереть мягкой чистой тканью – чистой льняной, или из замшевой кожи, которая не будет царапать поверхность.

6. Настройка фрикциона регулятора ширины щели.

Отрегулируйте маленькие винты в эксцентрике ручки, чтобы отрегулировать фрикцион регулятора ширины щели. Винты должны быть затянуты достаточно, чтобы гарантировать, что щель не закроется самопроизвольно.

7. Очистка зубчатых реек (штатив).

Время от времени эти рейки очищают при помощи щетки.

8. Очистка скользящей пластины на предметном столике.

Если скользящая пластина загрязнена и передвижение щелевой лампы стало затруднено, хорошо протрите пластину тканью, смоченной маслом, для восстановления нормальной подвижности.

9. Общая очистка наружных поверхностей.

Очищайте наружные поверхности, в особенности, джойстик управления мягкой, сухой тканью (можно смочить обыкновенной водой).

Для дезинфекции поверхностей рекомендуется использовать средства для дезинфекции на основе четвертичных аммониевых соединений (концентраты без содержания спирта, такие как средства для быстрой дезинфекции), а также 3% раствор перекиси водорода с добавлением 0,5% моющего средства или 70% изопропиловый спирт.

Обеспечьте, чтобы очищающая жидкость не попадала внутрь корпуса прибора.

# **Внимание!**

*Перед чисткой или дезинфекцией необходимо отсоединить сетевой кабель.*  ЗАЩИТА ПАЦИЕНТА ОТ ЗАРАЖЕНИЯ.

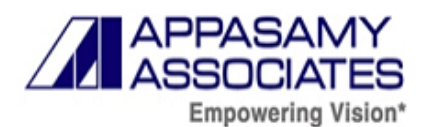

Перед тем как поместить подбородок пациента на опору лобно-лицевую, положите бумажные салфетки на подставку для подбородка. Для этой цели на подставке для подбородка есть два штырька. Вставьте штырьки в отверстия бумажной салфетки подбородника и вставьте штырьки в отверстия, находящиеся на подставке для подбородка. Меняйте бумажную салфетку для каждого пациента. Это помогает защитить пациентов от распространения инфекции от одного пациента к другому.

Периодическая калибровка не требуется.

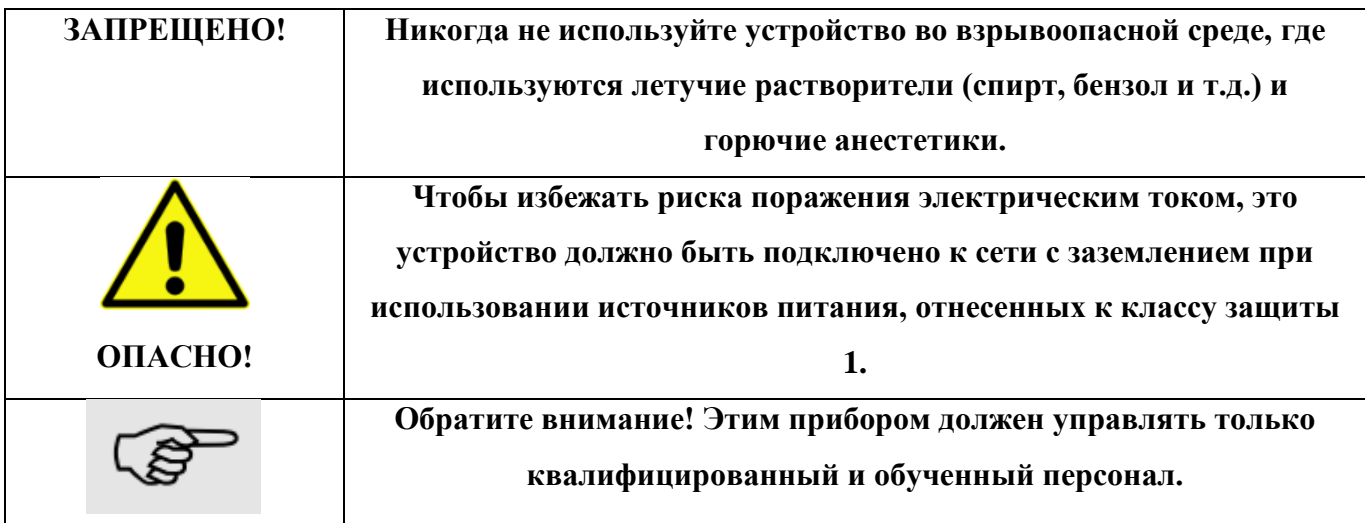

# **14. Устранение неисправностей**

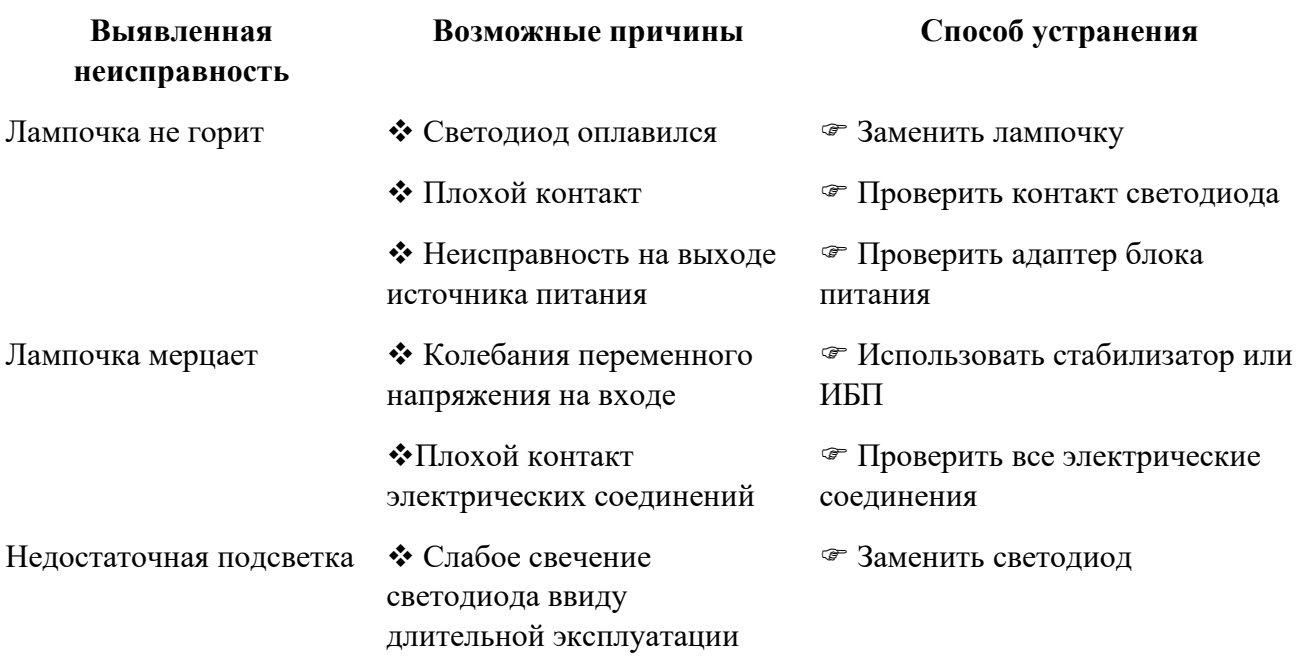

*Руководство по эксплуатации на медицинское изделие «Лампа щелевая в вариантах исполнения с принадлежностями»*

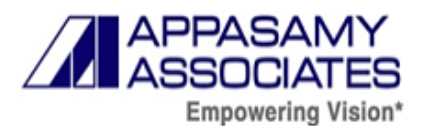

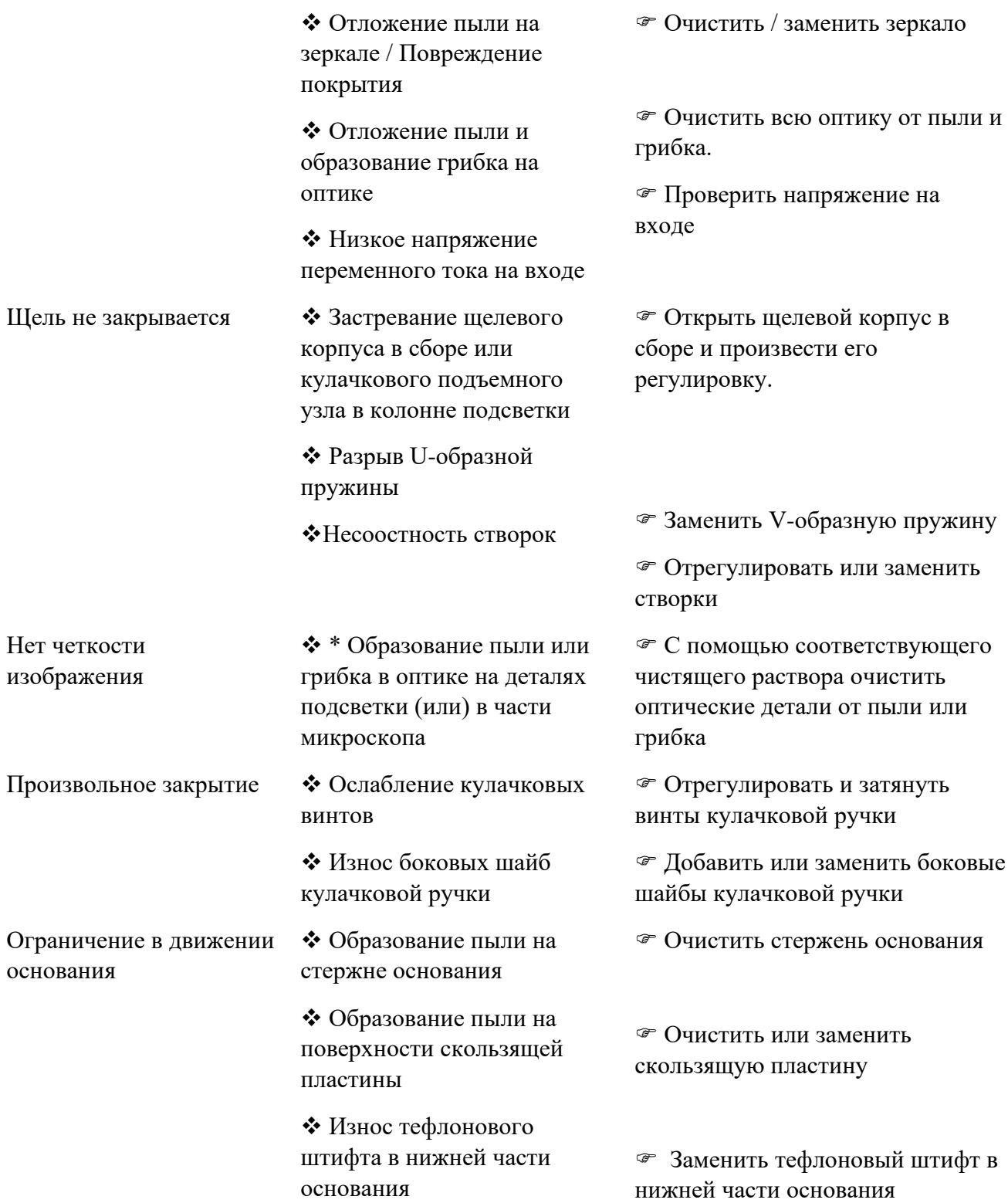

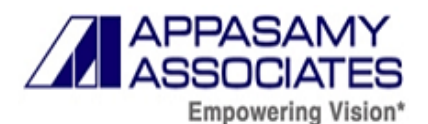

# **15. Требования к безопасности**

1. Используйте только источник питания, который указан на этикетке.

2. Подключите медицинское изделие к правильно заземленным розеткам электропитания. Вся электрическая система в помещении или здании, где ваша щелевая лампа расположена, должна соответствовать требованиям IEC или местного законодательства (электрических систем в медицинских кабинетах). Если у вас есть сомнения, обратитесь к электрику для оказания услуг.

3. Отключите медицинское изделие до обслуживания / чистки.

4. Проверьте шнур питания, отвечает ли он соответствующим местным стандартам безопасности.

5. Чтобы отключить питание в случае аварии, выньте вилку из розетки, подключенную к источнику питания. Никогда не держитесь за шнур для отключения питания.

6. Не прикасайтесь к кабельной системе или электросети мокрыми или влажными руками: убедитесь, что шнур питания не скручен и находится в безопасном месте.

7. Не используйте поврежденный шнур питания, поврежденный кабель питания, т.к. это может привести к пожару или поражению электрическим током. Кабель питания следует регулярно проверять. Всегда заменяйте поврежденный кабель питания на исправный.

8. Не используйте тройники, удлинители для подключения медицинского изделия к разъему питания.

9. Не выполняйте любые технические изменения в медицинском изделии, если это не указано в данном руководстве по эксплуатации.

10. Не используйте щелевую лампу в местах, где существует опасность попадания воды. Избегайте размещения щелевой лампы во влажных, пыльных условиях или в местах, подверженных резким изменениям температуры или влажности.

11. Отключите медицинское изделие перед заменой предохранителей. Всегда отключайте Щелевую лампу от электросети перед очисткой, настройкой и дезинфекцией.

12. Периодически проверяйте электрические соединения. Любые дефекты, такие как повреждения изоляции в электрических проводах, должны быть немедленно устранены.

13. Убедитесь, что электрическая сеть в здании имеет заземление.

14. Используйте соответствующие методы для очистки медицинского изделия.

15. Прежде чем выключить электропитание, выключите регулятор.

16. Накрывайте медицинское изделие, когда оно не используется.

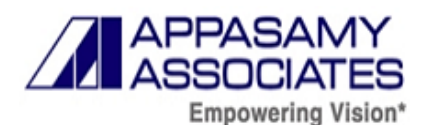

17. Не прикасайтесь к электрической лампочке сразу же после выключения (опасность ожога).

18. Не прикасайтесь к поверхности зеркала или незащищенным линзам и содержите их в чистоте.

19. Не протирайте скользящую пластину.

20. Не двигайте основание на полозках, когда фиксирующие кнопки находятся во включенном состоянии.

21. Не проливайте жидкость на медицинское изделие и внутрь медицинского изделия.

22. Не используйте опасные растворители для очистки оптических частей.

23. Отключите медицинское изделие от сети и направьте его в сервисное обслуживание к квалифицированному сервисному персоналу при следующих условиях:

• Если медицинское изделие оказалось непригодным к использованию после выполнения всех поисков и устранения неисправностей, указанных в руководстве по эксплуатации.

- Если внутрь оптики / медицинского изделия была пролита жидкость.
- Если медицинское изделие попало под дождь или воду.

# **16. Предупреждение об интенсивности**

Поскольку длительное интенсивное воздействие света способно повредить сетчатку, не рекомендуется чрезмерно использовать устройство в целях обследования глаз. Настройка яркости не должна превышать заданное значение для обеспечения четкой визуализации целевых структур. Данное устройство следует оснащать фильтрами, устраняющими УФ излучение (<400 нм), и, по возможности, с фильтрами, устраняющими коротковолновое УФО (<420 нм).

Доза воздействия на сетчатку в плане фотохимической опасности является продуктом излучения и времени воздействия. Если величину излучения сократить вдвое, то для достижения максимального предела воздействия потребовалось бы вдвое больше времени.

Несмотря на то, что для щелевых ламп острой опасности от оптического излучения не выявлено, рекомендуется ограничить интенсивность света, направленного в глаз пациента до минимума, необходимого для постановки диагноза. Большему риску подвергаются младенцы, афакические пациенты и люди с глазными заболеваниями. Риск также возрастает, если обследуемый подвергался воздействию того же прибора или любого другого офтальмологического устройства с использованием видимого источника света в течение

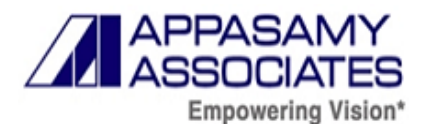

предыдущих 24 часов. Это особенно актуально, если глаз подвергался фотографированию сетчатки.

### **17. Условия эксплуатации, хранения, транспортировки**

### **17.1. Условия эксплуатации**

Температура: от  $+10^{\circ}$ С до  $+40^{\circ}$ С

Диапазон относительной влажности: от 30% до 90% (без конденсации)

Атмосферное давление: от 800 гПа до 1060 гПа.

### **17.2. Условия хранения**

Температура: от  $-10^{\circ}$ С до  $+55^{\circ}$ С.

Диапазон относительной влажности: от 10% до 95% (без конденсации).

Атмосферное давление: от 700 гПа до 1060 гПа.

При хранении медицинского изделия убедитесь, что соблюдаются следующие условия:

a) На медицинское изделие не должны попадать брызги воды.

b) Хранят медицинское изделие в условиях, при которых воздушное давление, температура, влажность, вентиляция, солнечный свет, пыль, соленый/сернистый воздух не оказывают никакого отрицательного побочного эффекта.

c) Не хранят и не транспортируют медицинское изделие на наклонной или неровной поверхности, или в зоне, где оно подвергается воздействию вибрации или неустойчивости.

d) Не хранят медицинское изделие в местах, где хранятся химикаты или генерируется газ.

#### **17.3. Условия транспортирования**

Транспортировка может осуществляться любыми видами крытого транспорта с соблюдением условий транспортирования медицинского изделия.

Температура: от -40 °С до  $+70$  °С

Диапазон относительной влажности: от 10% до 95%

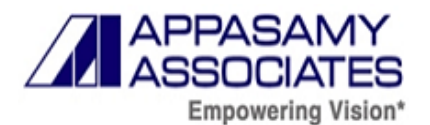

# **18. Перечень применяемых производителем стандартов**

### Таблица 13 – Список применяемых стандартов

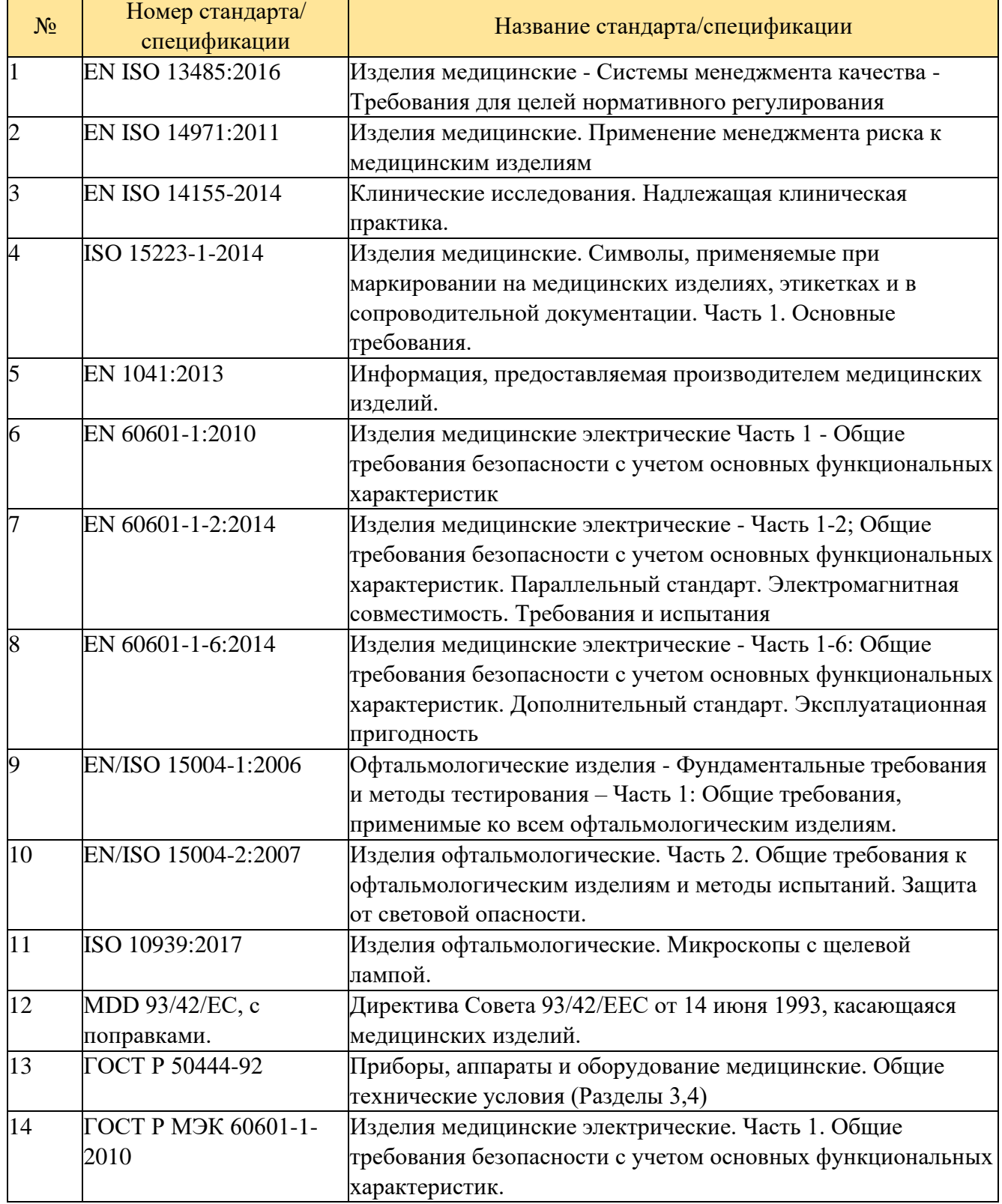

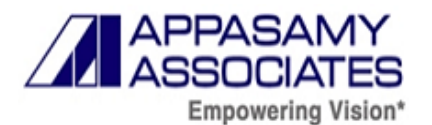

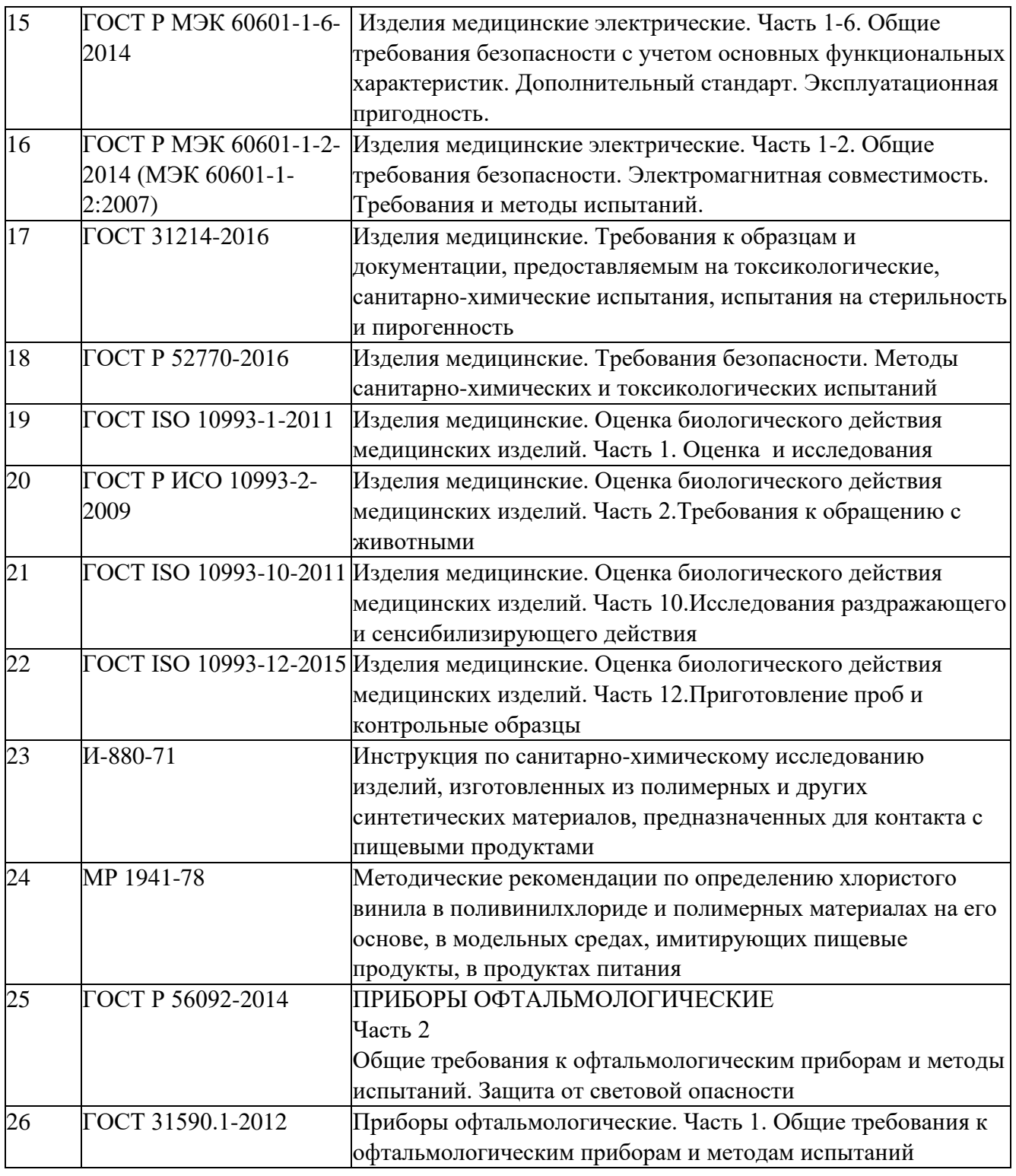

# **19. Описание метода стерилизации, сведения о методах валидации в отношении процесса стерилизации и о валидации процесса упаковывания**

Изделие не является стерильным, не стерилизуется пользователем.

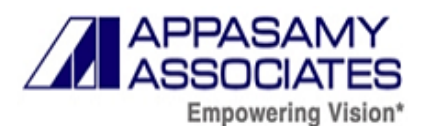

#### **20. Порядок и условия утилизации или уничтожения медицинского изделия**

Медицинское изделие компании «Аппасами Ассоциэйтс Прайвет Лимитед» / «Appasamy Associates Private Limited», Индия не содержат никаких опасных материалов, поэтому, после дезинфекции отработанные компоненты могут быть утилизированы в соответствии с местными правилами, как бытовые отходы.

Исходя из морфологического состава, медицинское изделие, после вывода из эксплуатации, относится к отходам класса А.

 Утилизация должна осуществляться в соответствии с общими требованиями СанПиН 2.1.3684-21 и применимыми местными, государственными и федеральными законами и нормативными актами.

Если упаковка повреждена или срок годности превышен, устройство утилизируется в соответствии с правилами обращения с медицинскими отходами класса А.

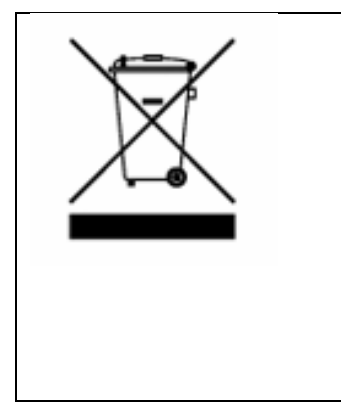

Этот символ применим только для стран, участниц ЕС. Чтобы избежать отрицательных последствий для окружающей среды и возможно для здоровья людей, этот прибор должен быть утилизирован (i) для стран-участниц ЕС – в соответствии с WEEE (Директивой по отходам электрического и электронного оборудования), или (ii) для всех других стран, в соответствии с местными законами по утилизации и повторной переработке.

# **21. Гарантийные обязательства**

Компания «Аппасами Ассоциэйтс Прайвет Лимитед» / «Appasamy Associates Private Limited» дает гарантию на произведенное ею медицинское изделие на срок 12 месяцев со дня сборки и установки. Гарантия распространяется только на производственные дефекты.

В течение срока действия гарантии компания обязуется либо произвести бесплатный ремонт дефектного медицинского изделия, либо безвозмездно заменить дефектные части или агрегаты. Детали, в которых обнаружен заводской брак, должны быть надлежащим образом упакованы и доставлены в наш сервис-центр.

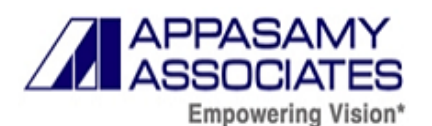

Гарантия будет действительна только в том случае, если сборка и установка медицинского изделия, а также любой тип ремонта на нем выполнялись нашими инженерами или полномочными представителями.

Гарантия не распространяется на дефекты, возникшие по какой-либо из нижеследующих причин:

1. Несанкционированная модификация, неправильное использование, нарушение правил эксплуатации медицинского изделия.

2. Эксплуатация медицинского изделия в нарушение требований к атмосферным и/или техническим условиям эксплуатации медицинского изделия (нарушение температурного режима, требований к электрооборудованию).

3. Ненадлежащая подготовка и содержание помещения, где производится эксплуатация медицинского изделия.

4. Любые другие причины, не связанные с самим медицинским изделием (происшествия, вибрация).

5. Случайное падение на пол.

Компания не будет нести ответственность за какой-либо фактический или побочный ущерб, вне зависимости от его типа и характера, а также не будет нести ответственность в каком-либо виде за перебои в работе другого оборудования, к которому медицинское изделие присоединяется или прикрепляется (например, стабилизатора напряжения, систем бесперебойного питания, электрогенераторов).

Неисправность электрических частей и компонентов лампочки, выключателя, не охватываются этой гарантией.

Срок службы медицинского изделия - 7 лет.

# **22. Рекламации**

По вопросам, связанным с гарантиями со стороны Производителя, необходимо связаться с уполномоченным представителем производителя компании на территории Российской Федерации:

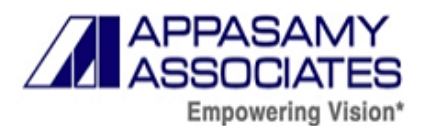

*Руководство по эксплуатации на медицинское изделие «Лампа щелевая в вариантах исполнения с принадлежностями»*

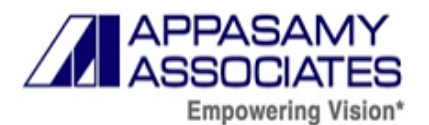

# **Приложение 1: ЭМС**

Устройство предназначено для использования в среде с электромагнитными характеристиками, указанными ниже. Пользователь должен убедиться, что оно используется в такой среде.

**Руководство и декларация изготовителя - электромагнитная эмиссия Лампа щелевая предназначена для применения в электромагнитной обстановке, определенной ниже. Покупателю или пользователю лампы щелевой следует обеспечить их применение в указанной электромагнитной обстановке Испытание на электромагнитную эмиссию Соответствие Электромагнитная обстановка - указания** Радиопомехи по СИСПР 11 Группа 1 Лампа щелевая использует радиочастотную энергию только для выполнения внутренних функций. Уровень эмиссии радиочастотных помех является низким и, вероятно, не приведет к нарушениям функционирования расположенного вблизи электронного оборудования Радиопомехи по СИСПР 11 Класс B Лампа щелевая пригодна для применения в любых местах размещения, кроме жилых домов и зданий, непосредственно подключенных к распределительной электрической сети, питающей жилые дома. Может быть применен в жилых домах и зданиях, непосредственно подключенных к распределительной электрической сети, питающей жилые дома, при наличии следующего предупреждения: **Предупреждение.** Настоящее оборудование/ система предназначены для применения исключительно профессионалами в области здравоохранения. Настоящее оборудование/система могут вызвать ухудшение приема радиосигналов и нарушить работу оборудования, расположенного поблизости. В этом случае может быть необходимым принять меры для снижения помех, такие как изменение ориентации, смена места лампы щелевой или экранирование места размещения Гармонические составляющие тока по МЭК 61000-3-2 Класс D Колебания напряжения и фликер по МЭК 61000-3-3 Соответствует

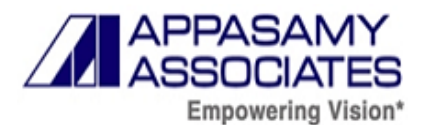

**Таблица 1** - Руководство и декларация изготовителя - электромагнитная эмиссия

#### **Руководство и декларация изготовителя - помехоустойчивость**

**Лампа щелевая предназначена для применения в электромагнитной обстановке, определенной ниже. Покупателю или пользователю лампы щелевой следует обеспечить их применение в указанной электромагнитной обстановке**

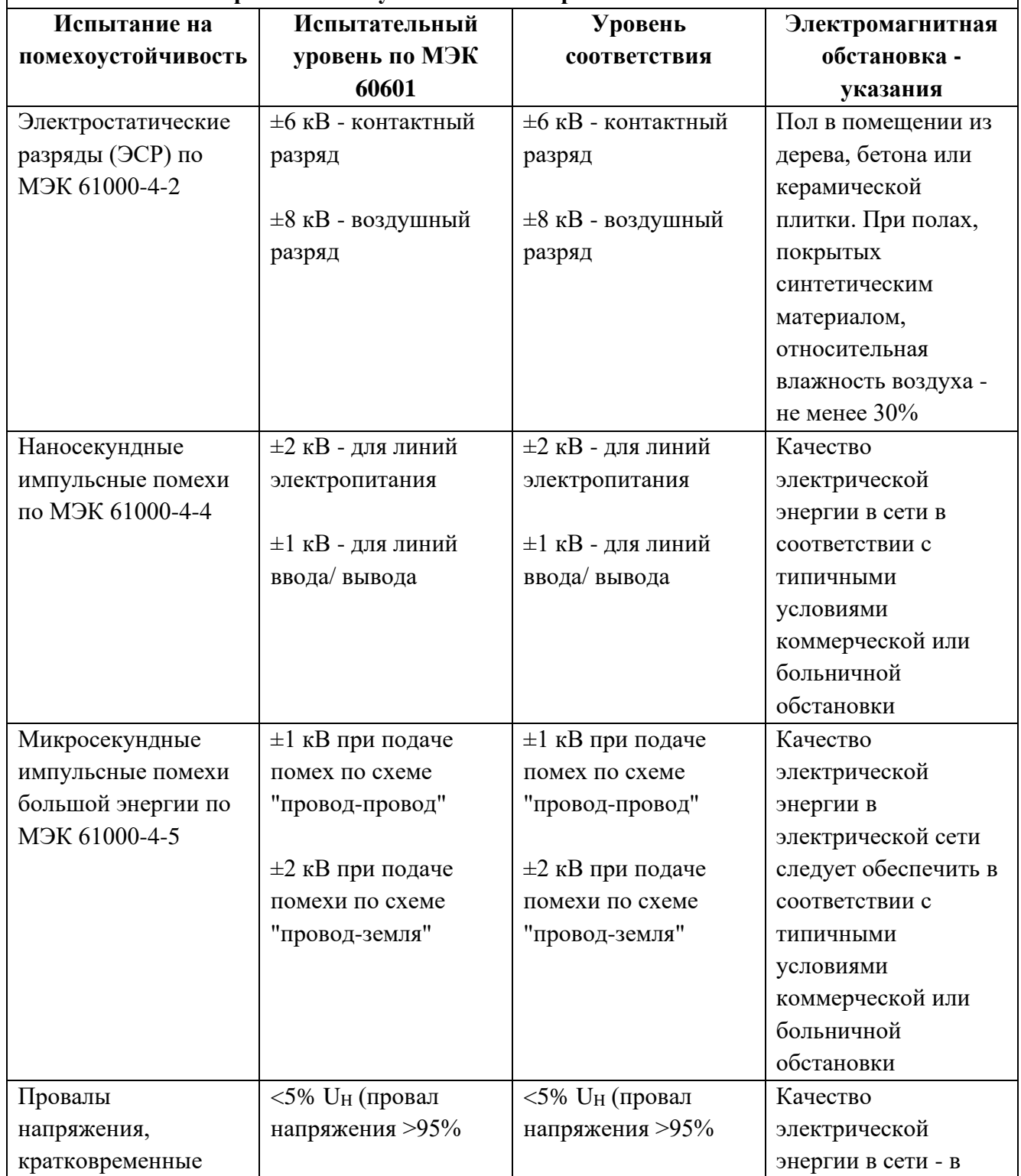

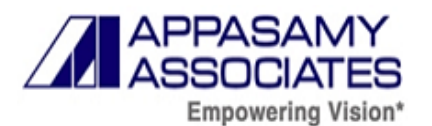

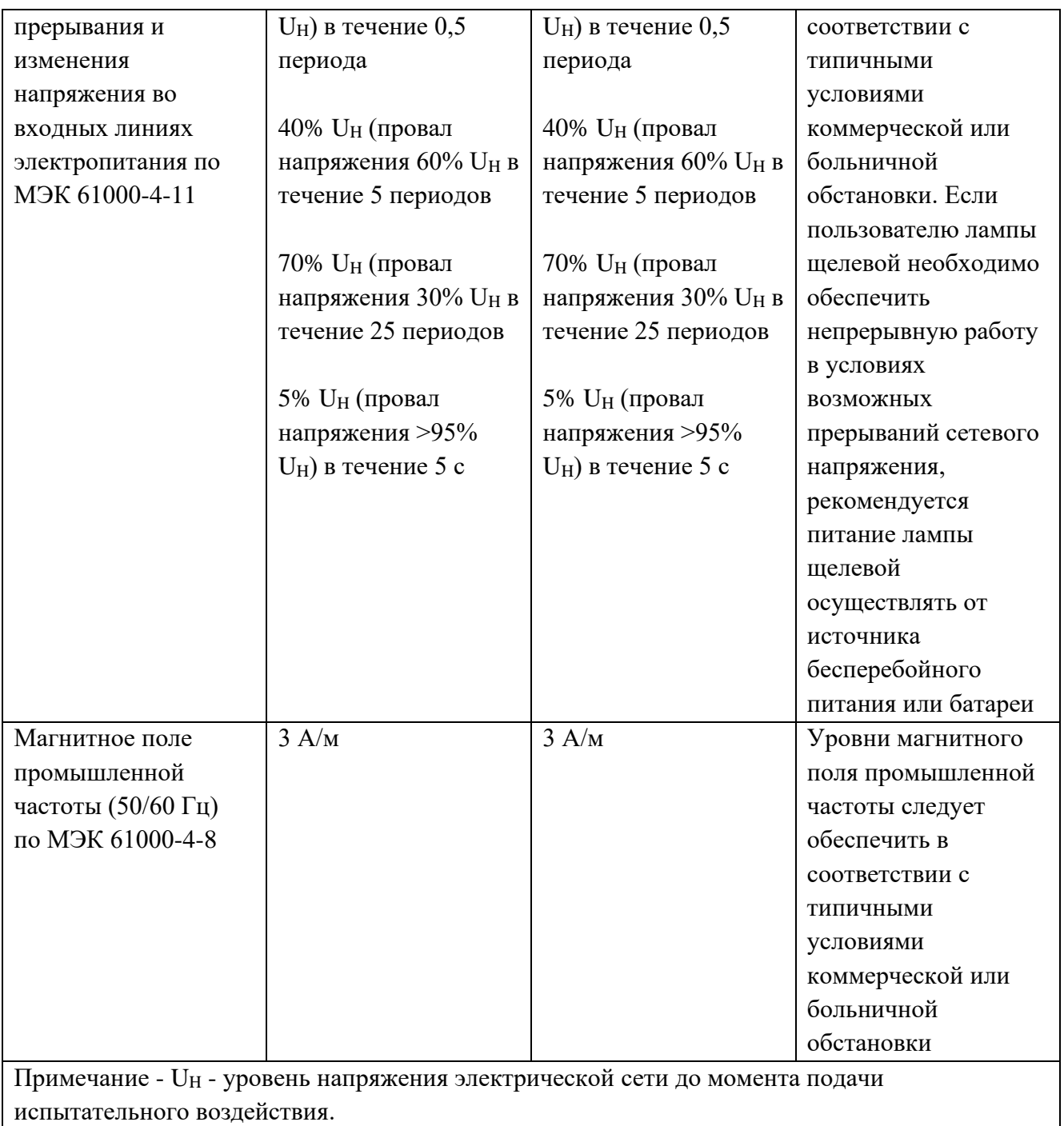

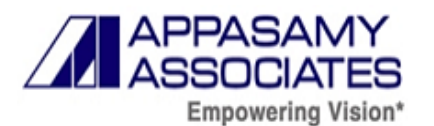

**Таблица 2** - Руководство и декларация изготовителя - помехоустойчивость

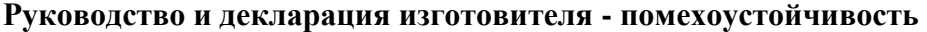

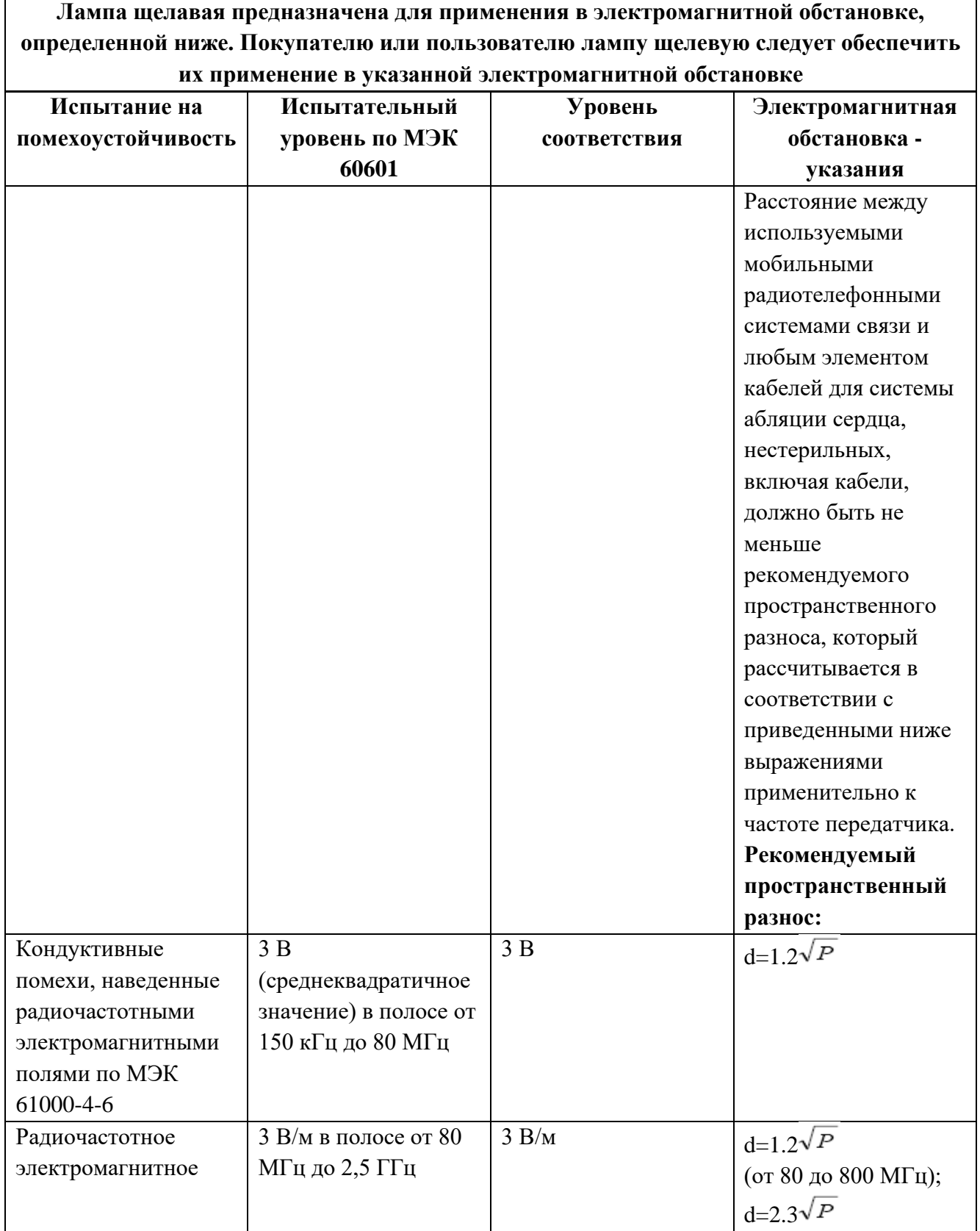

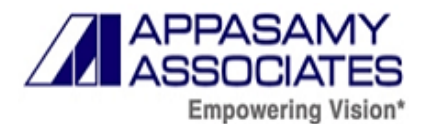

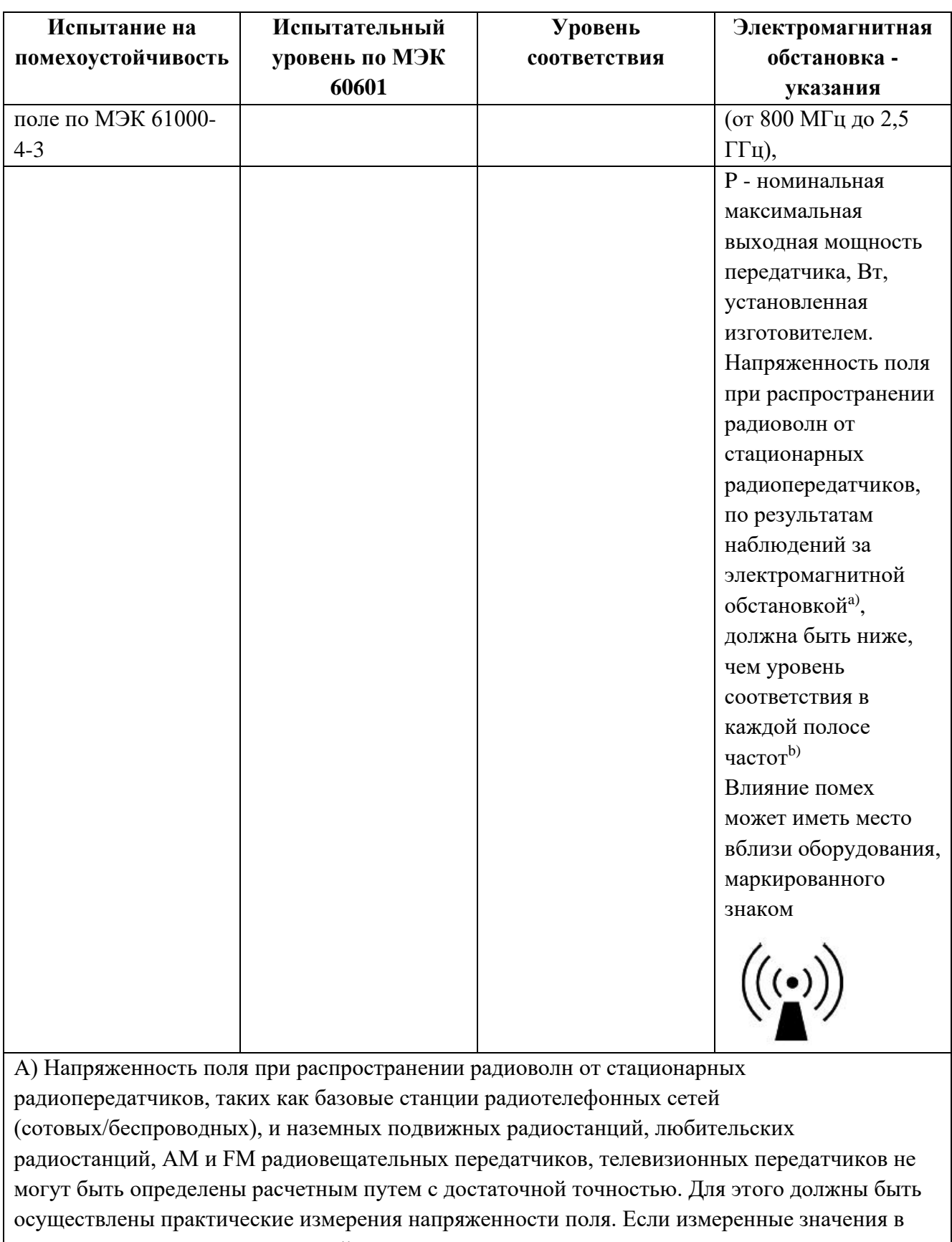

месте размещения лампы щелевой превышают применимые уровни соответствия, следует

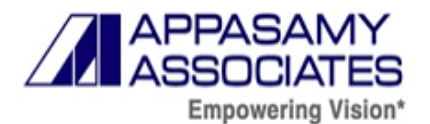

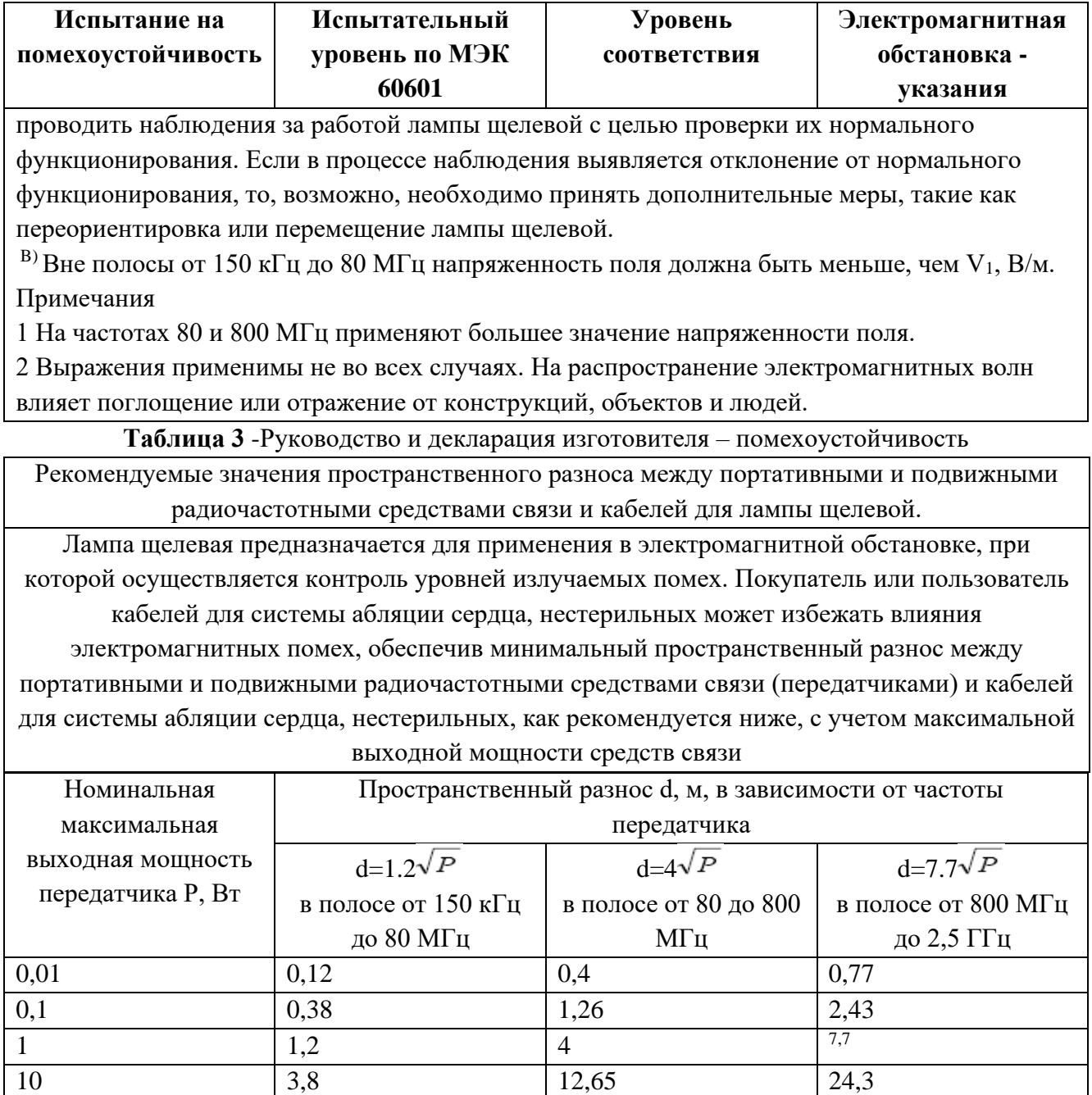

При определении рекомендуемых значений пространственного разноса d для передатчиков с номинальной максимальной выходной мощностью, не указанной в таблице, в приведенные выражения подставляют номинальную максимальную выходную мощность P в ваттах, указанную в документации изготовителя передатчика.

Примечания

1 На частотах 80 и 800 МГц применяют большее значение напряженности поля.

100 12 40 70, 7

2 Приведенные выражения применимы не во всех случаях. На распространение

электромагнитных волн влияет поглощение или отражение от конструкций, объектов и людей.

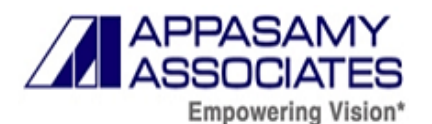

3 При определении рекомендуемых значений пространственного разноса d для передатчиков с номинальной максимальной выходной мощностью, не указанной в таблице, в приведенные выражения подставляют номинальную максимальную выходную мощность P в ваттах, указанную в документации изготовителя передатчика.

Таблица 4 – Рекомендуемые значения пространственного разноса между портативными и подвижными радиочастотными средствами связи и ME ИЗДЕЛИЕМ

Рекомендуемые значения пространственного разноса между портативными и подвижными радиочастотными средствами связи и кабелей для лампы щелевой.

Лампа щелевая предназначается для применения в электромагнитной обстановке, при которой осуществляется контроль уровней излучаемых помех. Покупатель или пользователь кабелей для системы абляции сердца, нестерильных может избежать влияния электромагнитных помех, обеспечив минимальный пространственный разнос между портативными и подвижными радиочастотными средствами связи (передатчиками) и кабелей для системы абляции сердца, нестерильных, как рекомендуется ниже, с учетом максимальной выходной мощности средств связи

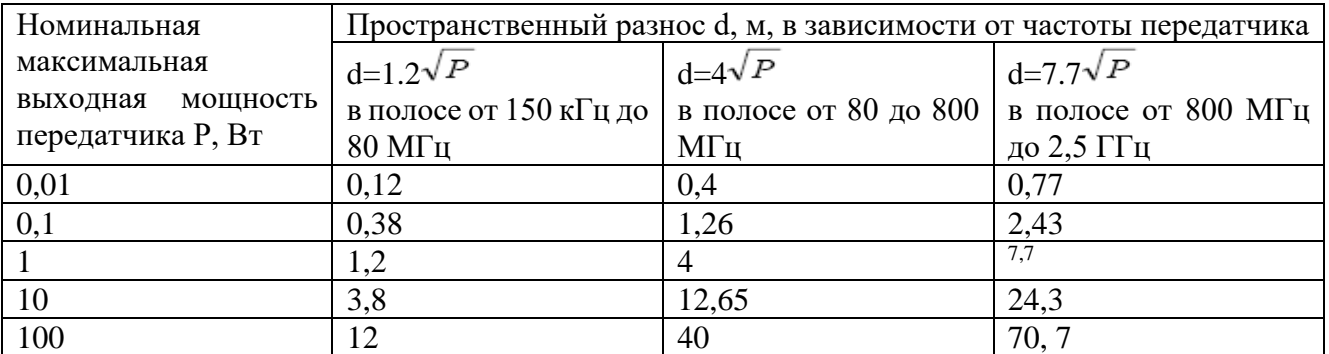

При определении рекомендуемых значений пространственного разноса d для передатчиков с номинальной максимальной выходной мощностью, не указанной в таблице, в приведенные выражения подставляют номинальную максимальную выходную мощность P в ваттах, указанную в документации изготовителя передатчика.

Примечания

1 На частотах 80 и 800 МГц применяют большее значение напряженности поля.

2 Приведенные выражения применимы не во всех случаях. На распространение электромагнитных волн влияет поглощение или отражение от конструкций, объектов и людей. 3 При определении рекомендуемых значений пространственного разноса d для передатчиков с номинальной максимальной выходной мощностью, не указанной в таблице, в приведенные выражения подставляют номинальную максимальную выходную мощность P в ваттах, указанную в документации изготовителя передатчика.

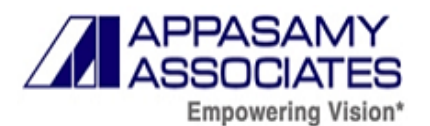

*Руководство по эксплуатации на медицинское изделие «Лампа щелевая в вариантах исполнения с принадлежностями»*